## Manual de Chronojump

http://www.chronojump.org

Xavier de Blas Foix (2004-2013) Xavier Padullés Chando (2014-).

30 de septiembre de 2020

Licencia de este documento: Creative Commons Reconocimiento-Compartir bajo la misma licencia 3.0 Unported <http://creativecommons.org/licenses/by-sa/3.0/deed.es>

La última versión de este documento se encuentra en la última versión de Chronojump y aquí: [http://www.chronojump.org/documents\\_es.html](http://www.chronojump.org/documents_es.html)

# Índice general

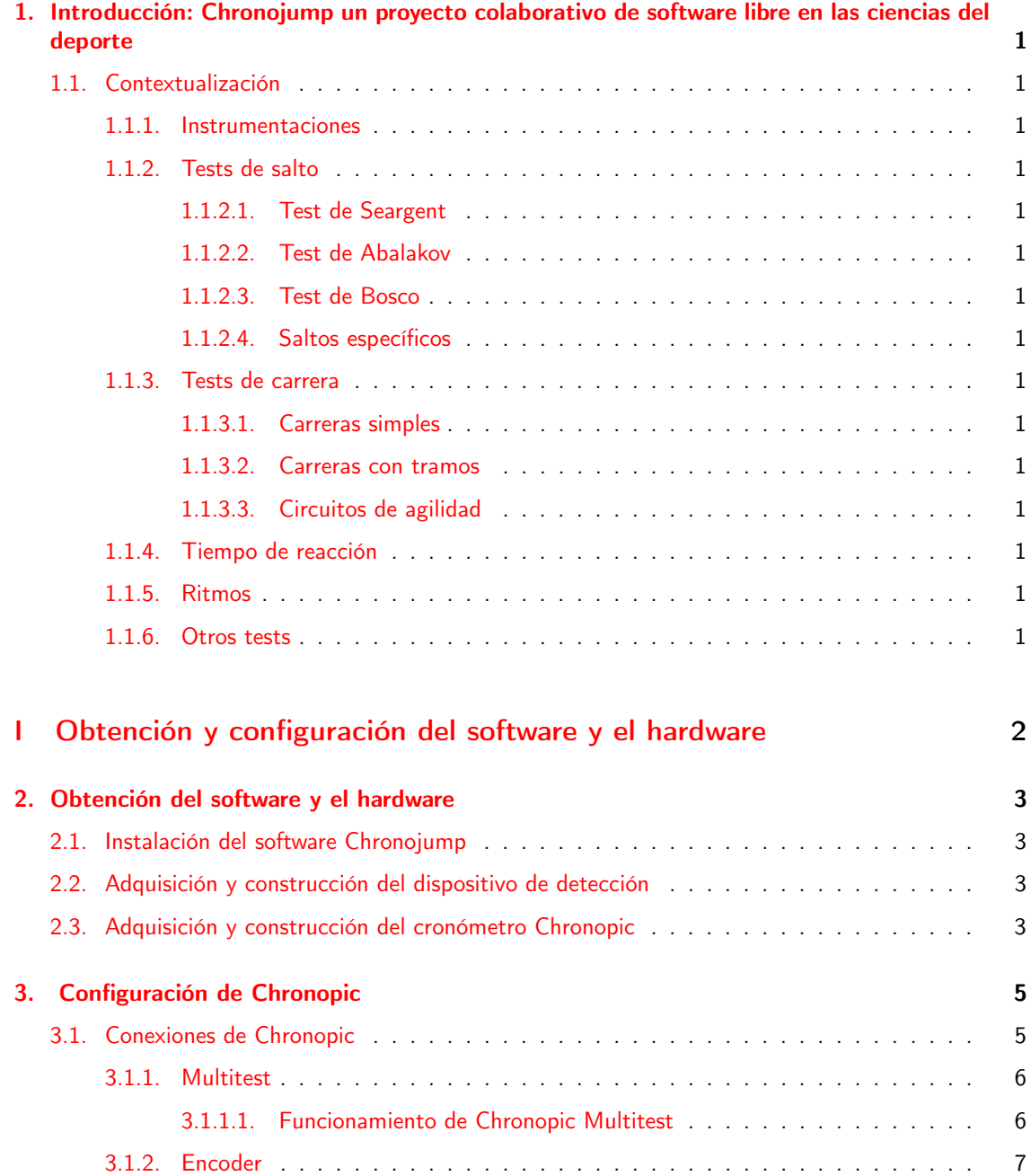

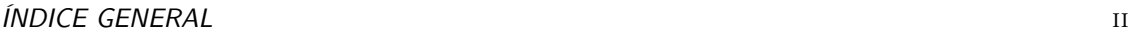

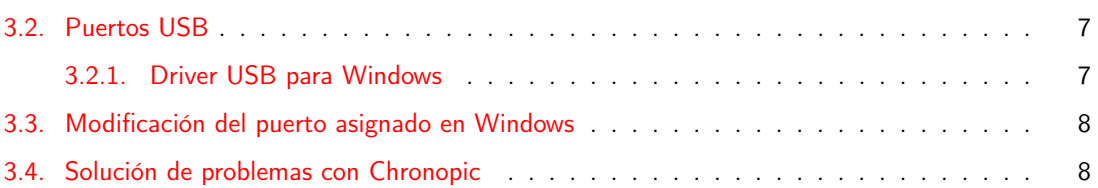

## [II Uso de Chronojump](#page-21-0) 9

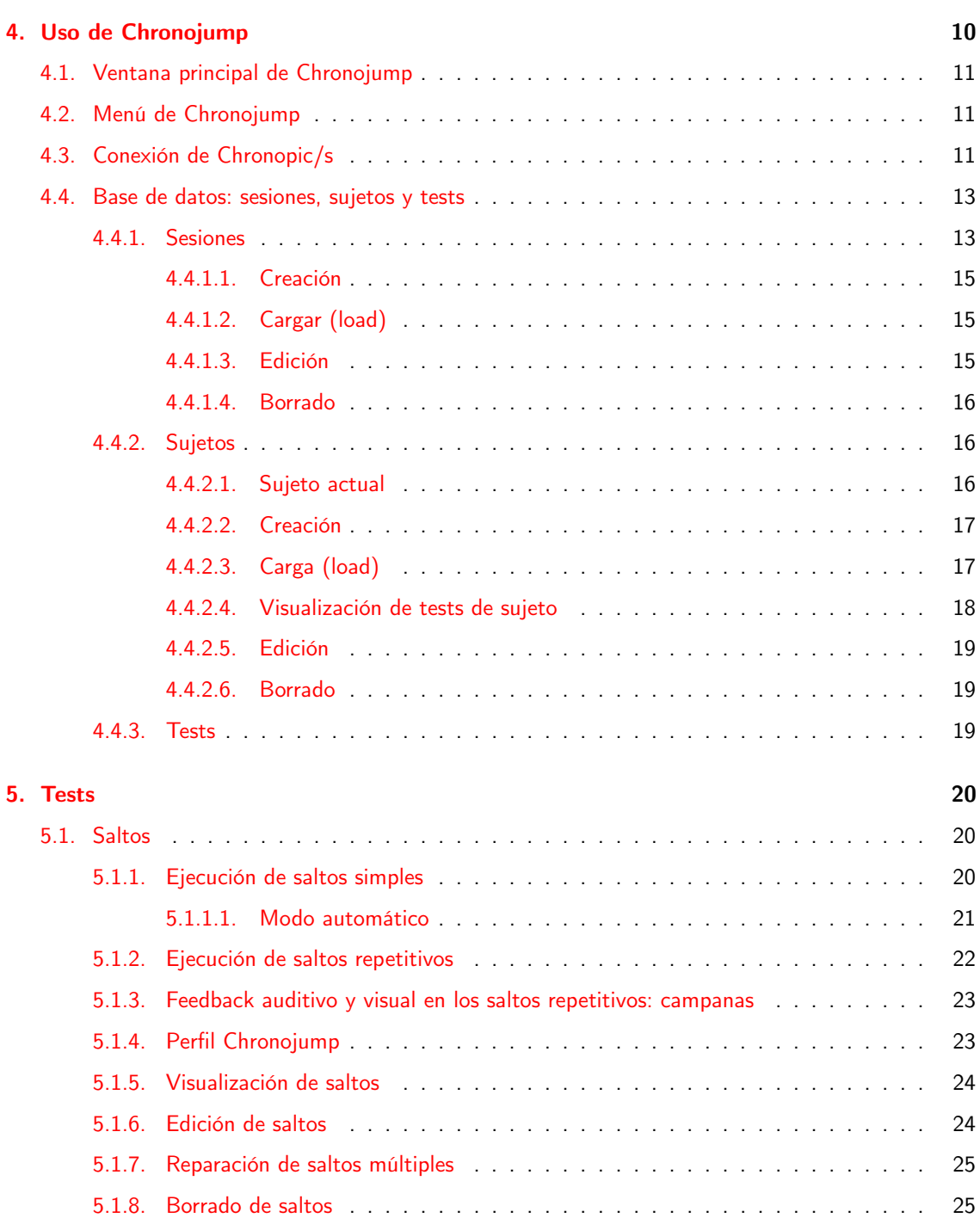

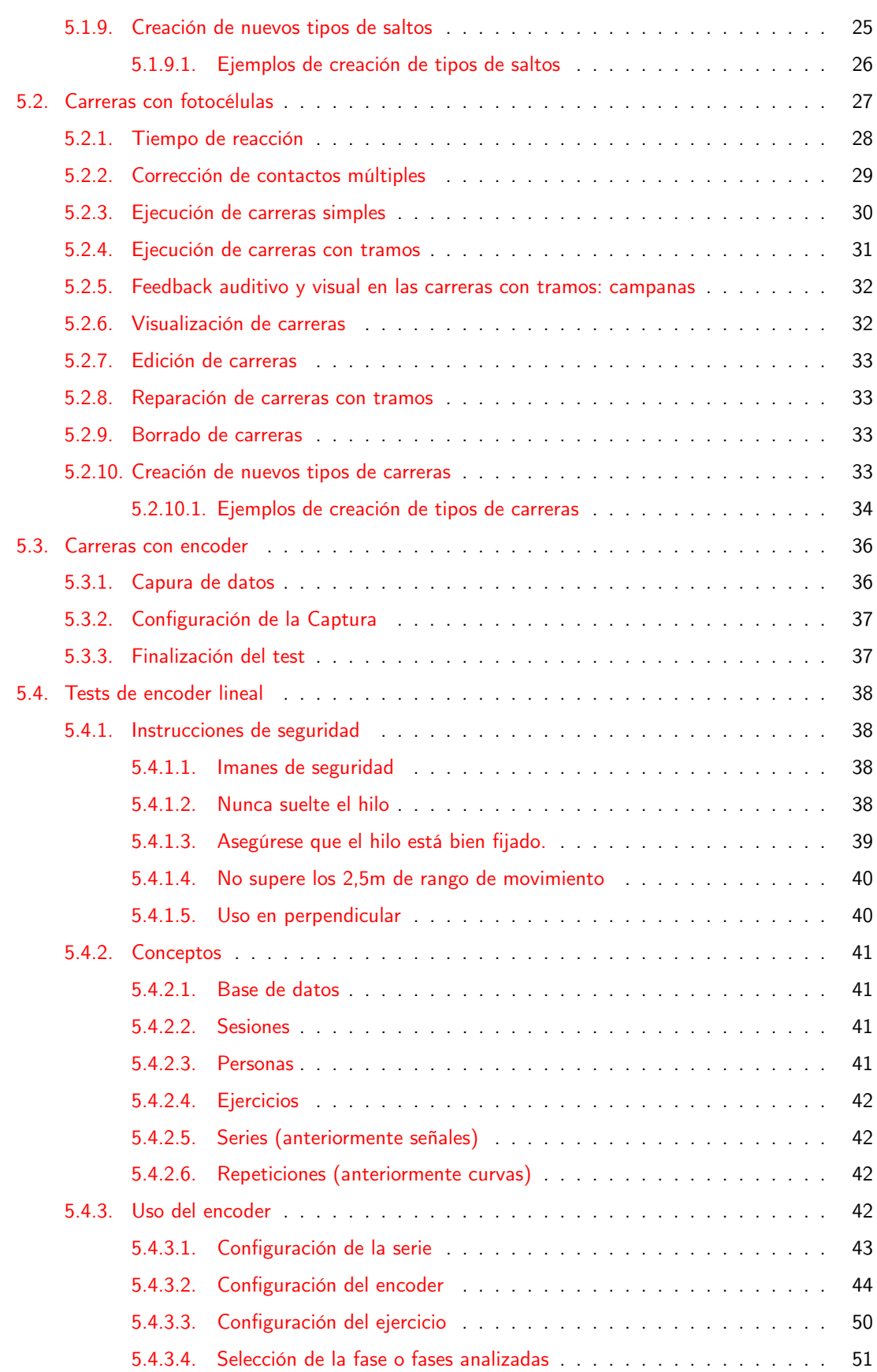

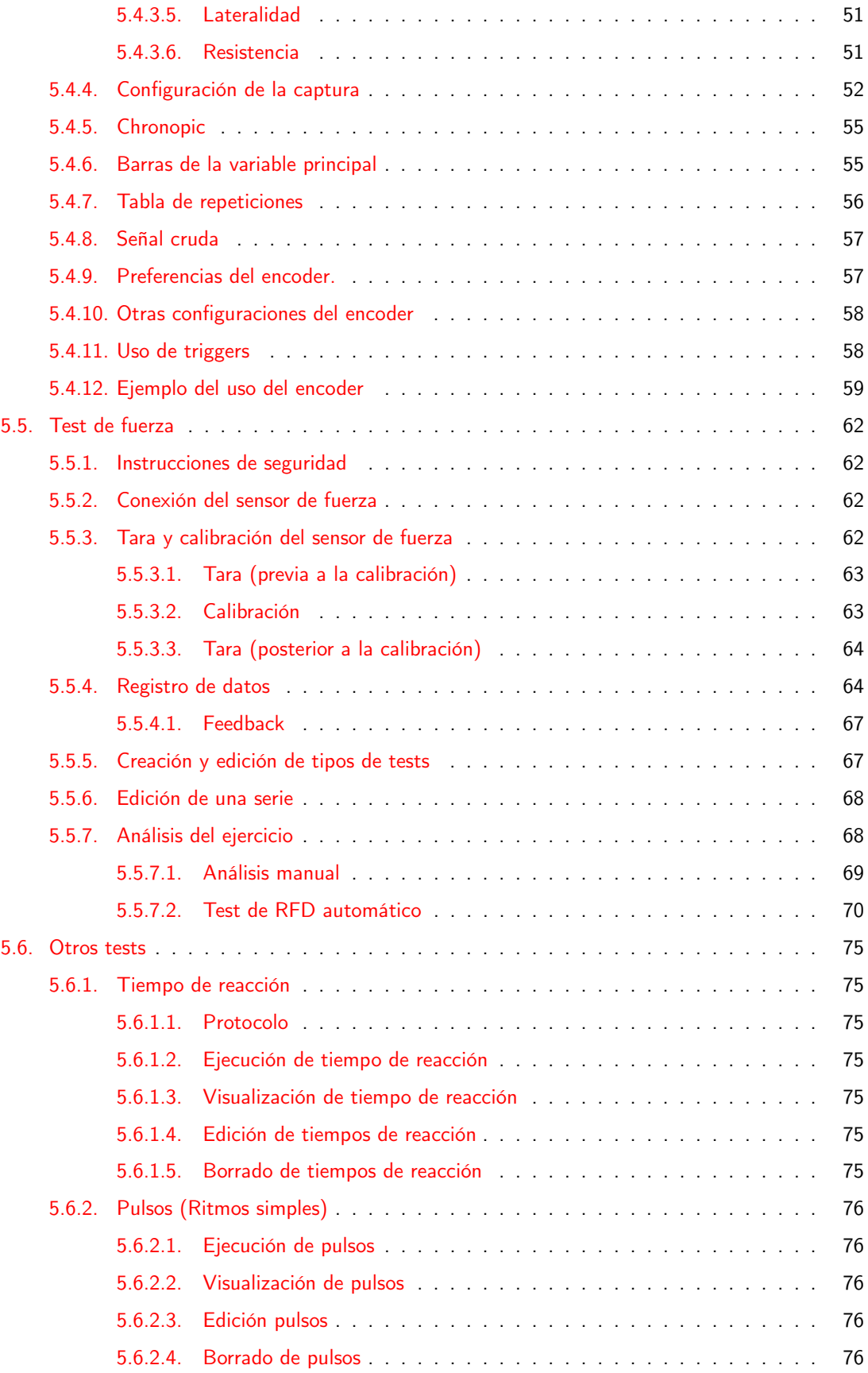

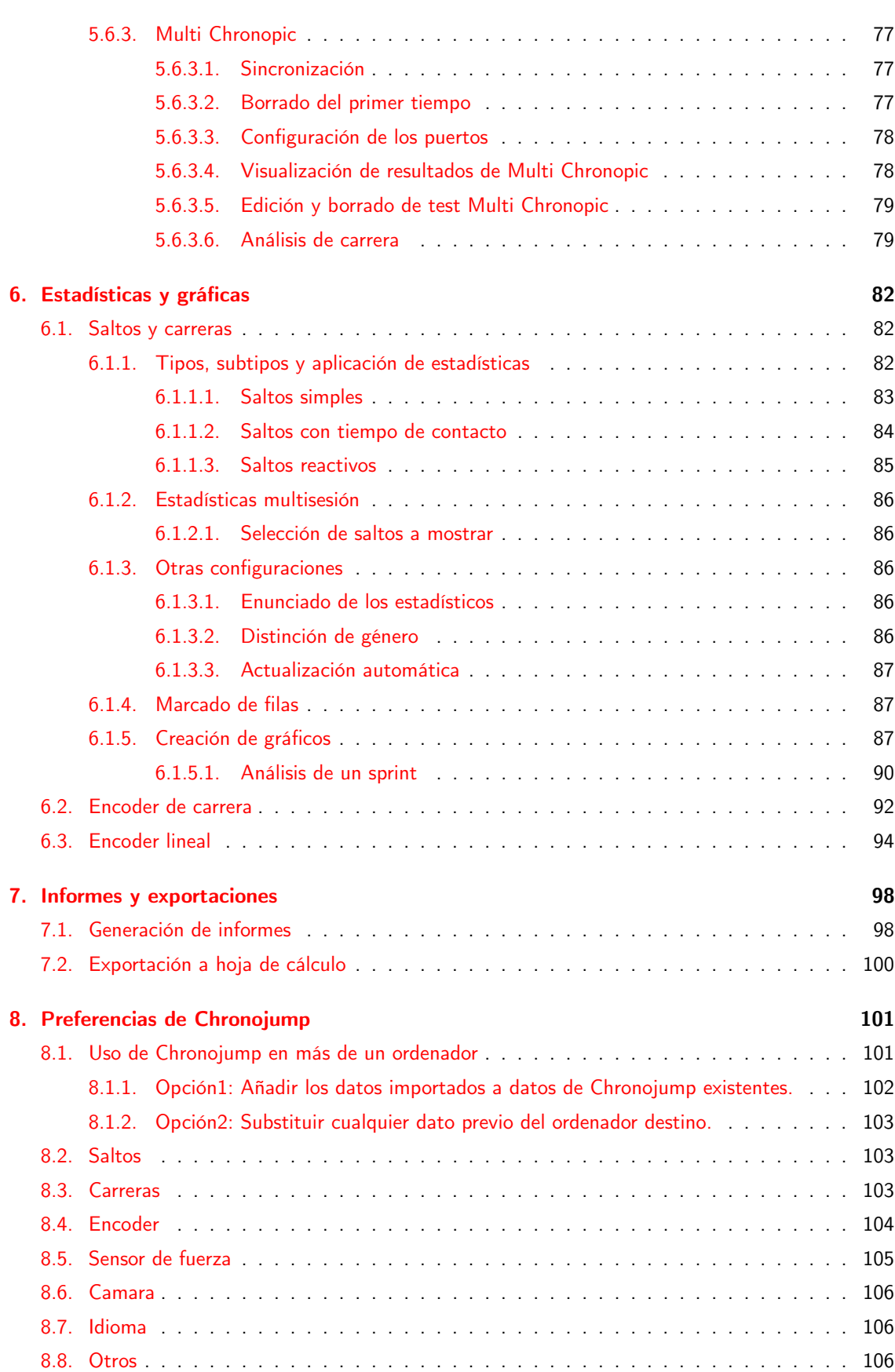

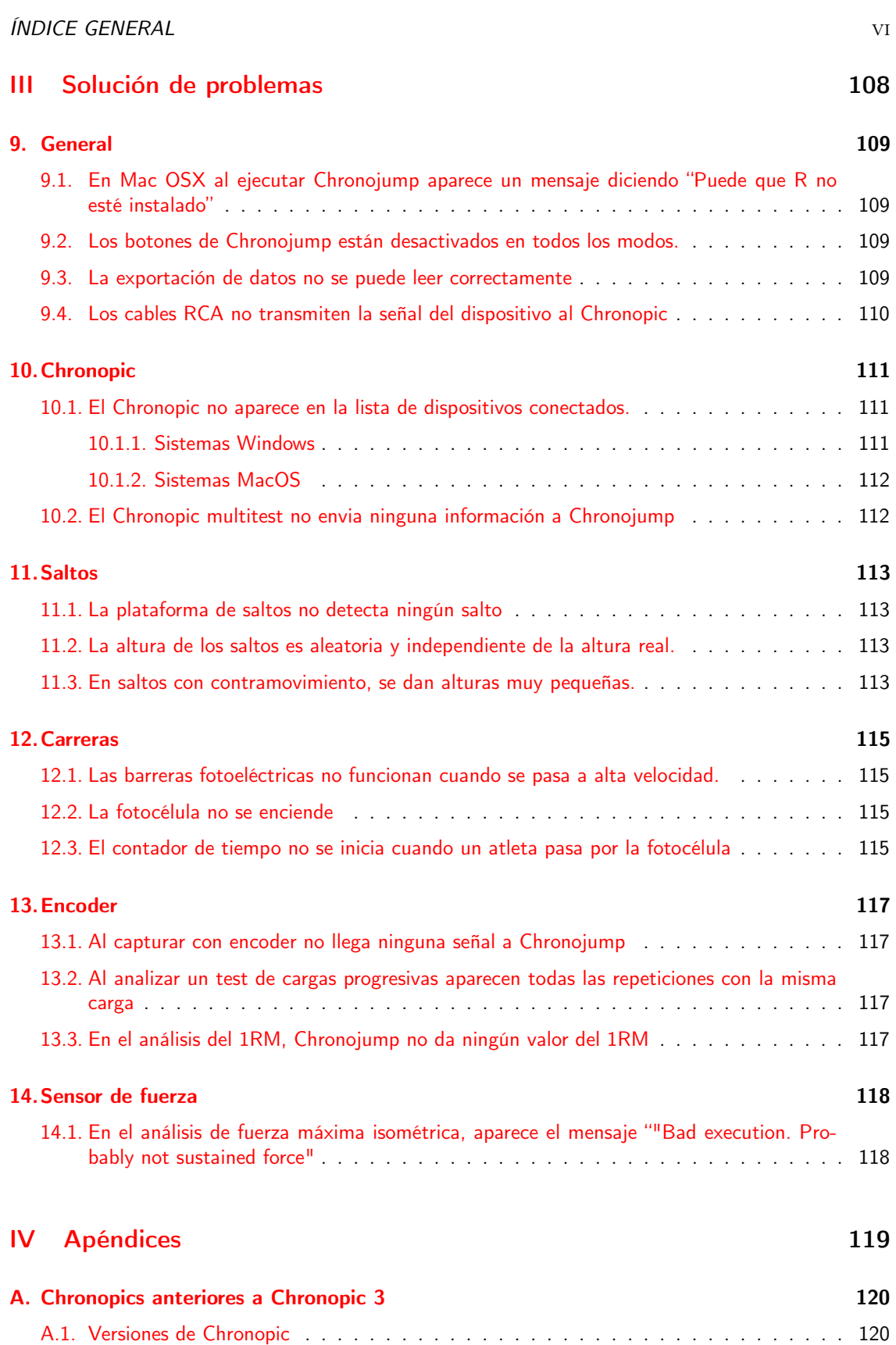

[A.2. Conexiones de Chronopics serie](#page-133-0) . . . . . . . . . . . . . . . . . . . . . . . . . . . . . . 121 [A.3. Puertos USB y serie](#page-134-0) . . . . . . . . . . . . . . . . . . . . . . . . . . . . . . . . . . . . 122

# Índice de figuras

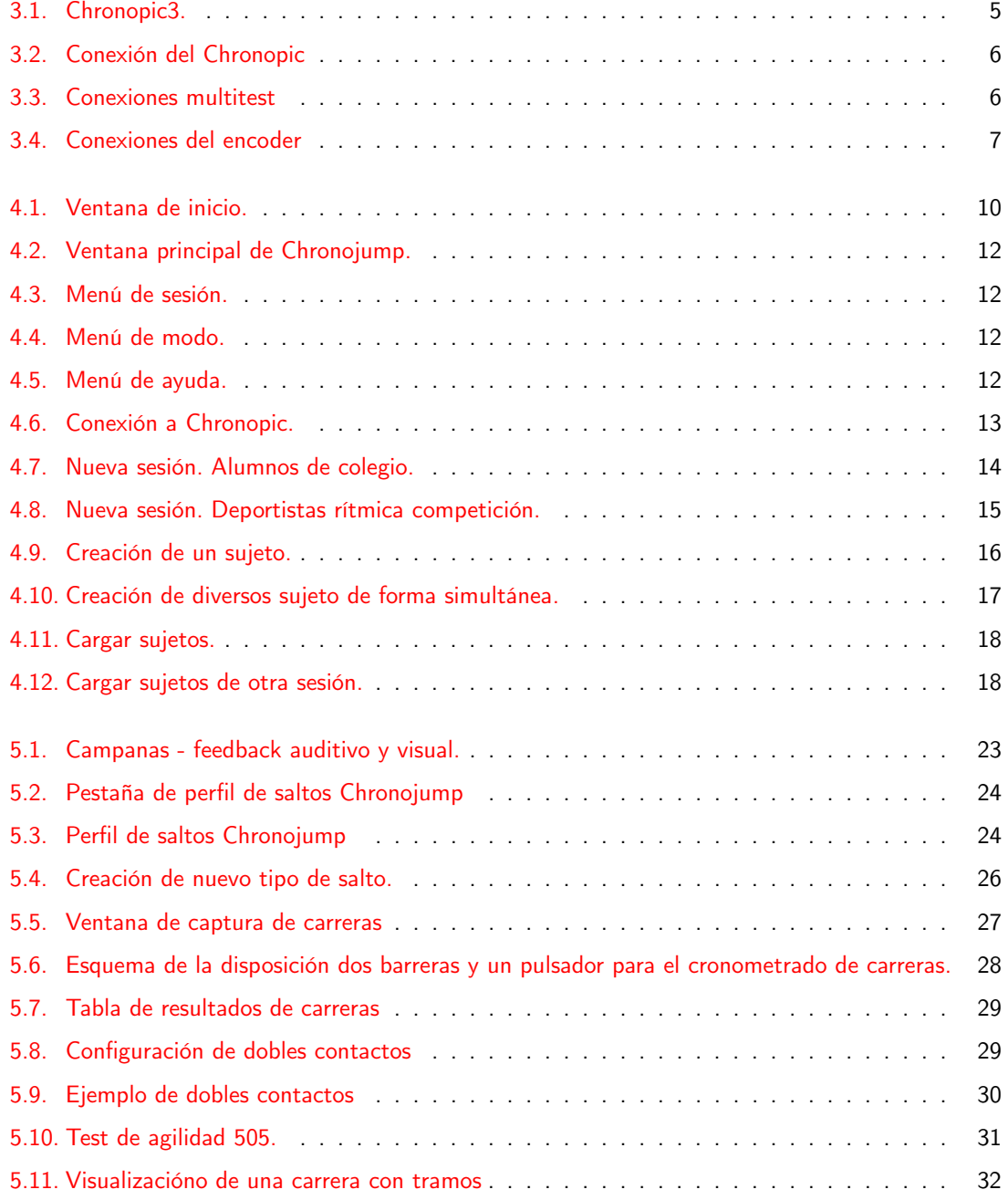

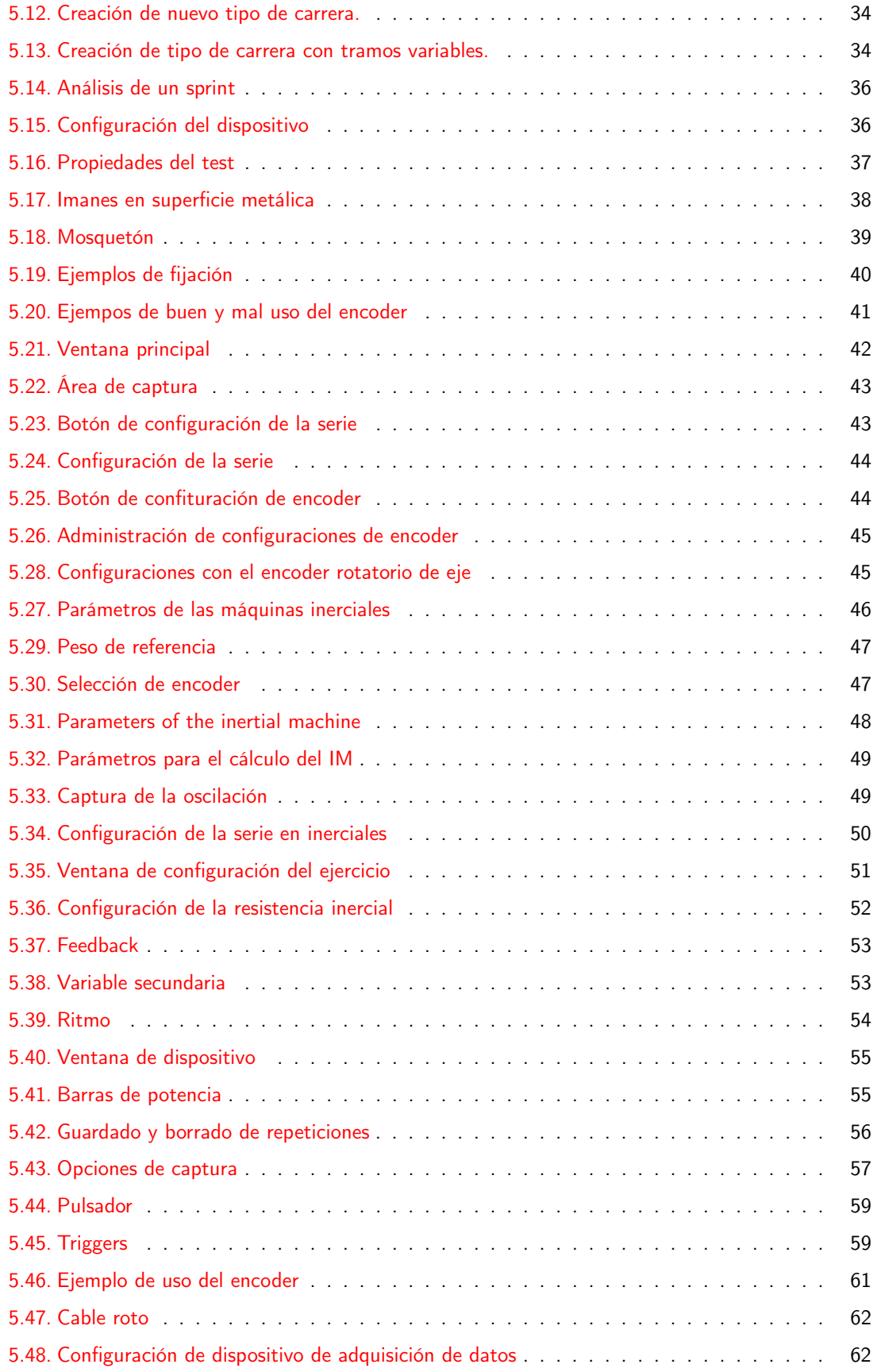

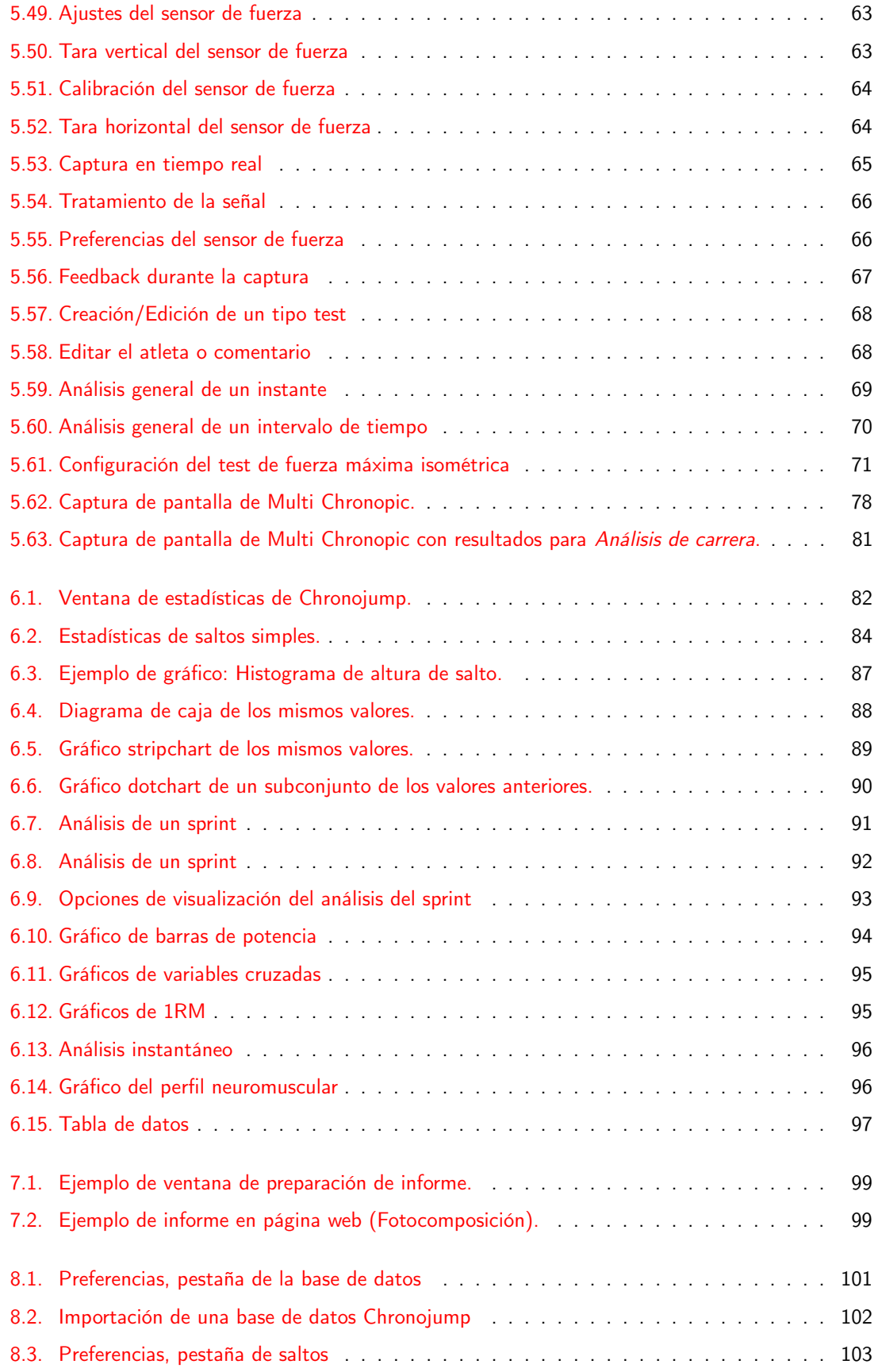

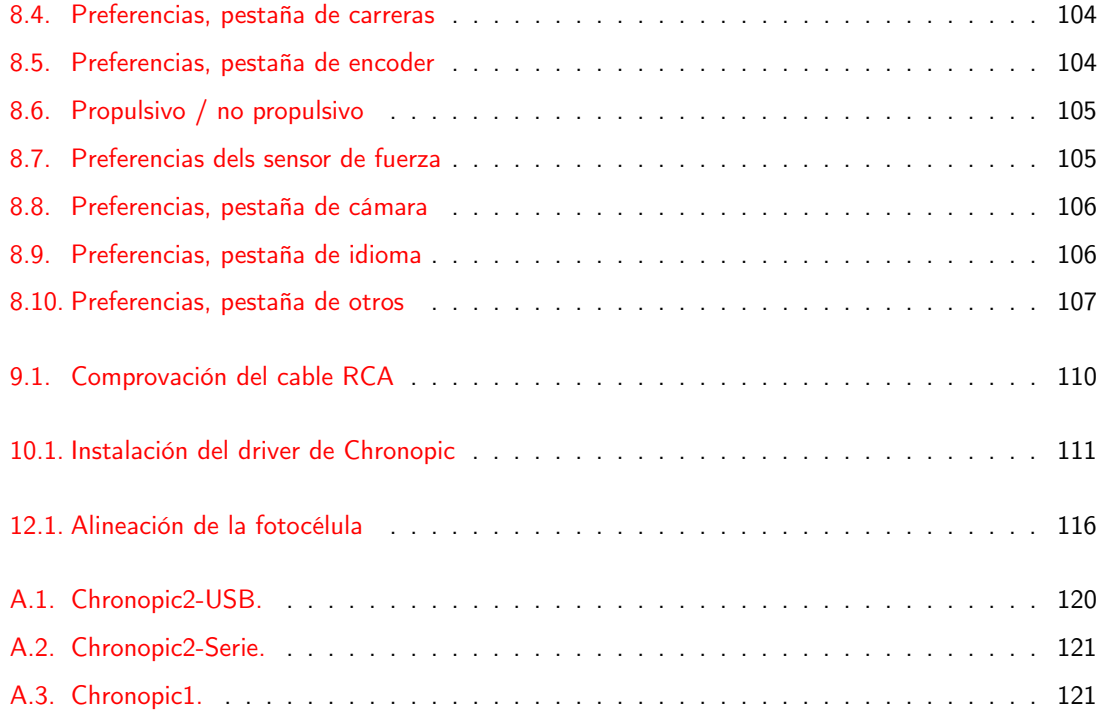

# Índice de cuadros

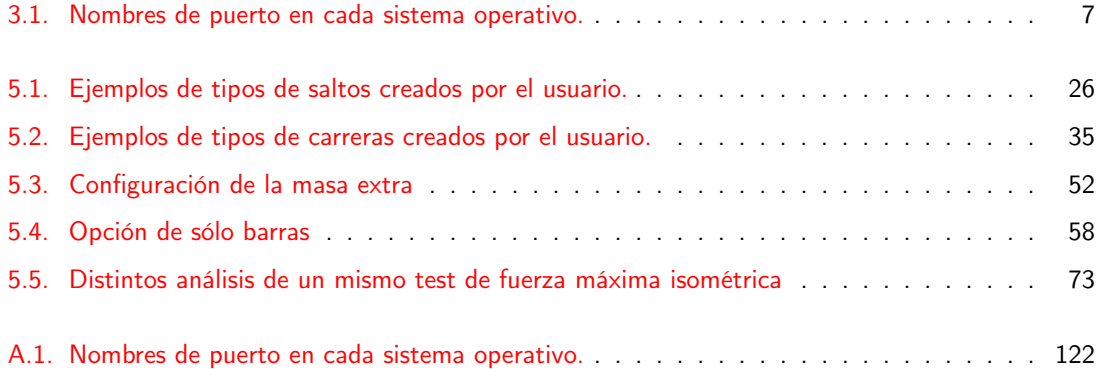

## <span id="page-13-0"></span>Capítulo 1

## Introducción: Chronojump un proyecto colaborativo de software libre en las ciencias del deporte

[Pendiente]

<span id="page-13-14"></span><span id="page-13-13"></span><span id="page-13-12"></span><span id="page-13-11"></span><span id="page-13-10"></span><span id="page-13-9"></span><span id="page-13-8"></span><span id="page-13-7"></span><span id="page-13-6"></span><span id="page-13-5"></span><span id="page-13-4"></span><span id="page-13-3"></span><span id="page-13-2"></span><span id="page-13-1"></span>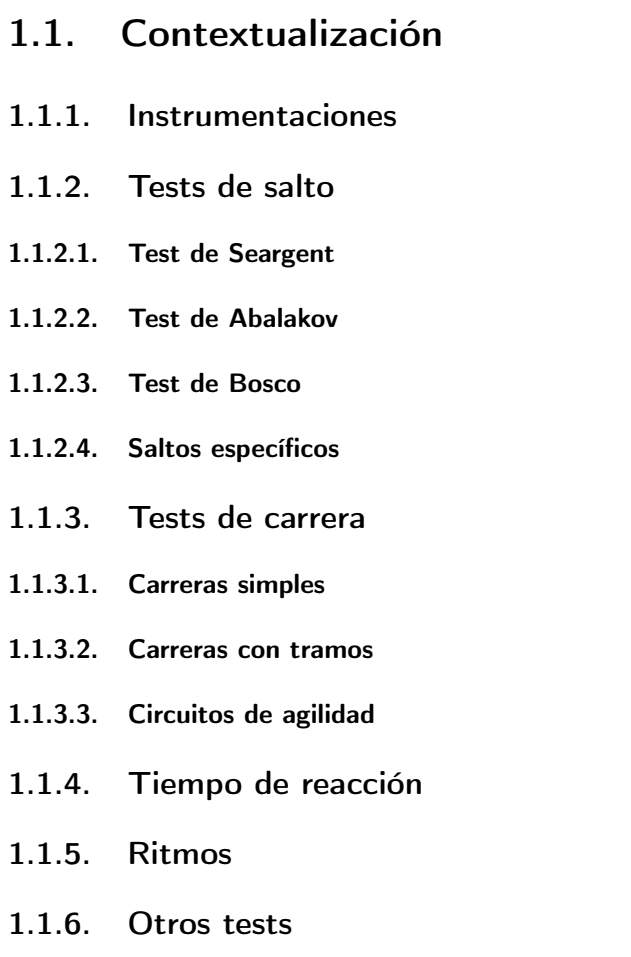

## Parte I

## <span id="page-14-0"></span>Obtención y configuración del software y el hardware

## <span id="page-15-0"></span>Capítulo 2

## Obtención del software y el hardware

Para poder usar la tecnología Chronojump es necesario:

Dispositivo de detección una o más plataforma de contactos o fotocélulas o encoder.

Chronopic (Dispositivo cronométrico que se encarga de cronometrar los cambios de estado del dispositivo de detección)

Chronojump Software de gestión.

Ordenador con sistema operativo Windows, OSX o Linux, conectando al cronómetro Chronopic y ejecutando el software Chronojump.

## <span id="page-15-1"></span>2.1. Instalación del software Chronojump

El software Chronojump es libre y gratuito, funciona en los sistemas operativos Windows, OSX y Linux. Lo puede descargar en la página web del software Chronojump [http://chronojump.org/software\\_](http://chronojump.org/software_es.html) [es.html](http://chronojump.org/software_es.html).

Para más información consulte las preguntas usualmente formuladas FAQ de Software [http://chronoju](http://chronojump.org/faq_software.html)mp. [org/faq\\_software.html](http://chronojump.org/faq_software.html)

## <span id="page-15-2"></span>2.2. Adquisición y construcción del dispositivo de detección

Si desea comprar dispositivos de medición, consulte la Tienda de Hardware [http://chronojump.org/](http://chronojump.org/pricing_es.html) [pricing\\_es.html](http://chronojump.org/pricing_es.html)

Para construir su propia plataforma de contactos o célula fotoeléctrica, consultar esta página en el apartado de hardware: [http://www.chronojump.org/documents\\_es.html](http://www.chronojump.org/documents_es.html)

### <span id="page-15-3"></span>2.3. Adquisición y construcción del cronómetro Chronopic

Si desea comprar el cronómetro Chronopic, consulte la Tienda de Hardware [http://chronojump.](http://chronojump.org/pricing_es.html) [org/pricing\\_es.html](http://chronojump.org/pricing_es.html)

Por otro lado, si usted dispone de conocimientos en fabricación de microcontroladores y desea construir su propio Chronopic, consulte esta página en el apartado de hardware: [http://www.chronojump.org/](http://www.chronojump.org/documents_es.html) [documents\\_es.html](http://www.chronojump.org/documents_es.html)

Para más información consulte las preguntas usualmente formuladas FAQ de Hardware [http://www.](http://www.chronojump.org/faq_hardware_es.html) [chronojump.org/faq\\_hardware\\_es.html](http://www.chronojump.org/faq_hardware_es.html)

## <span id="page-17-0"></span>Capítulo 3

## Configuración de Chronopic

Chronopic es el circuito integrado usado para que Chronojump pueda detectar los tests realizados en el dispositivo de detección. La obtención de Chronopic se describe en el apartado [2.3](#page-15-3)

Para más información sobre Chronopic consulte esta página en el apartado de hardware: [http://](http://chronojump.org/documents_es.html#hardware) [chronojump.org/documents\\_es.html#hardware](http://chronojump.org/documents_es.html#hardware)

La versión actual de Chronopic es el Chronopic3 (fig [3.1\)](#page-17-2).

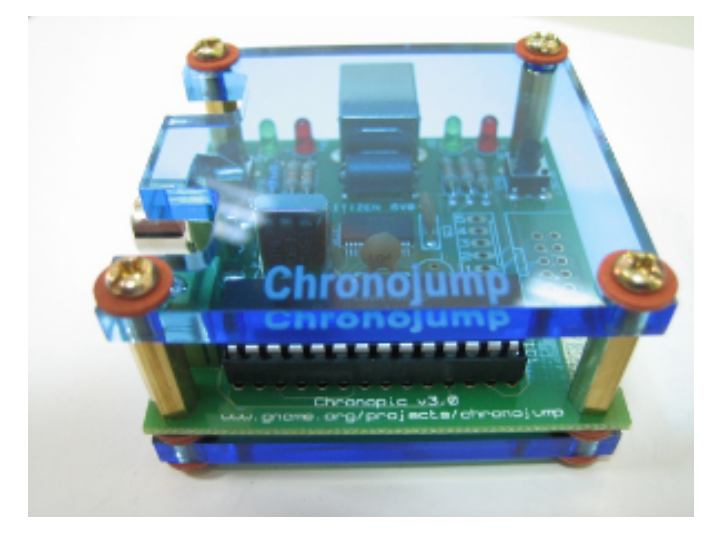

Figura 3.1: Chronopic3.

## <span id="page-17-2"></span><span id="page-17-1"></span>3.1. Conexiones de Chronopic

Chronopic 3 dispone de una entrada USB que gracias a un cable del mismo tipo se conectará al ordenador. Por ese cable el Chronopic recibirá la alimentación (toma de corriente) y se comunicará con el ordenador.

Hay dos tipos de Chronopics:

- Multitest: Usado para tests de saltos y carreras.
- Encoder: Usado para contectar a encoders lineales, rotacionales o de fricción.

La primera vez que se conecte un Chronopic y se inicie Chronojump aparecerá una ventana donde se le pedirá que identifique el tipo de Chronopic.

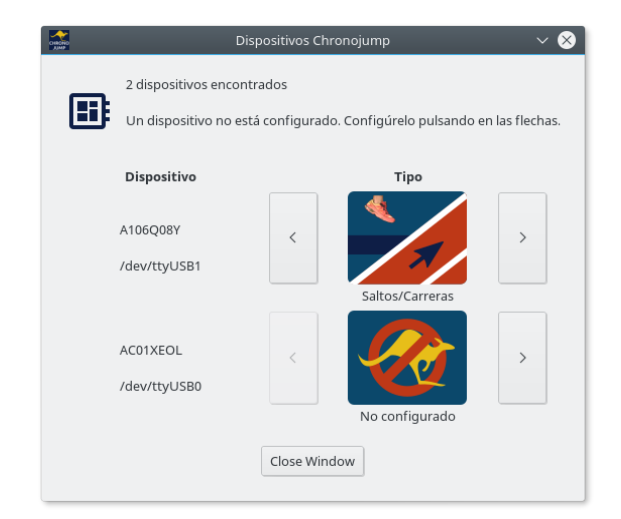

Figura 3.2: Conexión del Chronopic

### <span id="page-18-2"></span><span id="page-18-0"></span>3.1.1. Multitest

Los Chronopic se conectarán a la plataforma de contactos o fotocélulas mediante la conexión RCA

o mediante la conexión roscada .

| Nombre       | USB-A     | USB-B     | <b>RCA</b>  | Adaptador RCA 2-1        | Enchufe   |
|--------------|-----------|-----------|-------------|--------------------------|-----------|
| Conectado a: | Ordenador | Chronopic | Dispositivo | Dispositivo + Cables RCA | corriente |
|              |           |           | ши          |                          |           |

<span id="page-18-3"></span>Figura 3.3: Conexiones multitest

Es posible conectar 'n' plataformas de contactos a cualquier Chronopic usando el adaptador RCA 2-1 (y/o la conexión roscada). Chronopic sirve para cronometrar en situaciones en que un deportista no debería poder estar en más de una plataforma o barrera fotoeléctrica a la vez. Se deben conectar los dos cables de todas las plataformas al conector RCA (o el conector roscado). Para conectar más de un dispositivo puede hacerlo mediante el adaptador RCA 2-1

Se permite conectar hasta 4 Chronopics con una señal independiente, conectadas cada una a su vez a uno o más dispositivos de detección. De esta manera se pueden cronometrar independientemente a varios sujetos, cronometrar ritmos complejos u otras aplicaciones.

#### <span id="page-18-1"></span>3.1.1.1. Funcionamiento de Chronopic Multitest

Chronopic detecta los cambios en el estado en el dispositivo de detección y los envía al ordenador.

También es posible usar el pulsador de prueba para simular los cambios de estado de la plataforma.

Chronopic dispone de una luz verde que cuando está apagada indica que el sujeto está en la plataforma i/o en la barrera fotoeléctrica y cuando está encendida indica que está fuera de la misma.

### <span id="page-19-0"></span>3.1.2. Encoder

La conexión del encoder al Chronopic se realizará mediante el cable RJ45 del encoder. La conexión del Chropic al ordenador se realizará mediante el cable USB tipo A-B

<span id="page-19-3"></span>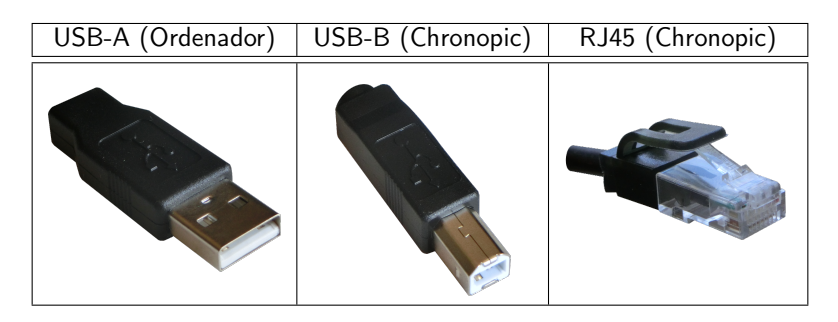

Figura 3.4: Conexiones del encoder

## <span id="page-19-1"></span>3.2. Puertos USB

El sistema operativo asigna nombres a los puertos, tal y como se indica en el cuadro [3.1.](#page-19-4)

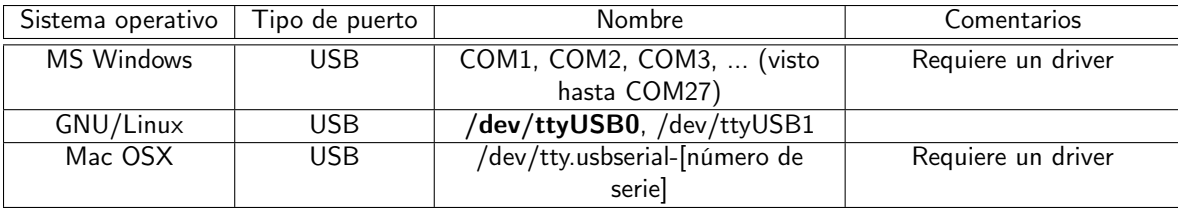

<span id="page-19-4"></span>Cuadro 3.1: Nombres de puerto en cada sistema operativo. Los nombres más usuales se muestran en negrita.

El uso del driver se explica en el siguiente apartado.

### <span id="page-19-2"></span>3.2.1. Driver USB para Windows

Un driver es un pequeño programa que le indica al ordenador cómo debe funcionar un nuevo dispositivo.

La placa Chronopic requiere un driver para funcionar en Windows. Este driver se instala automáticamente al instalar cualquier versión de Chronojump a partir de la 0,7.

Si al conectar el Chronopic encendida al ordenador, éste indica "Nuevo hardware encontrado" y no da ningún problema en la detección del mismo, entonces el driver no es necesario, en el resto de los casos será necesario ejecutar el driver.

## <span id="page-20-0"></span>3.3. Modificación del puerto asignado en Windows

Si el puerto asignado es COM5 o superior, puede dar problemas de detección en algunos ordenadores. Si no consiguiese conectarse con Chronopic, se recomienda que asigne un puerto inferior a COM5, preferentemente COM1 o COM2.

Para asignar manualmente un puerto, repita los pasos descritos en ?? hasta ver qué puerto se ha asignado, entonces haga lo siguiente:

- 1. Clic en "Configuración de puerto"
- 2. Clic en "Opciones avanzadas"
- 3. Seleccionar uno de los puertos COM1-4 (preferentemente COM1 o COM2)
- 4. Aceptar y cerrar el asistente.
- 5. Desconectar el cable USB y volverlo a conectar al cabo de pocos segundos

En este momento ya debería tener el puerto COM asignado para siempre a dicho dispositivo. Opcionalmente, si quiere puede comprobar que el cambio se ha realizado directamente puede volver a realizar los pasos descritos en ??.

## <span id="page-20-1"></span>3.4. Solución de problemas con Chronopic

En caso de no detectar los cambios de estado de plataforma desde Chronojump, se propone la siguiente batería de pruebas. Si después de realizar estas pruebas no consigue que su Chronopic funcione, escriba al Foro de Chronojump <http://foro.chronojump.org>

Realice cada una de las pruebas hasta que encuentre cuál es el fallo. En todo momento revise que los cables están correctamente conectados.

1. Problema de alimentación: La luz roja del Chronopic debe encenderse al conectar el cable de alimentación (cable USB) siempre que el ordenador esté encendido, no haya una plataforma

conectada y alguien pisándola, o se esté pulsando el pulsador de prueba (botón test  $\blacksquare$ ).

- 2. Problema de plataforma de contactos: Conecte la plataforma de contactos al Chronopic y el Chronopic al ordenador (sin necesidad de abrir Chronojump) y verifique que pulsando en la plataforma, la luz se enciende y se apaga. Si no se enciende y apaga, pero sí lo hacía en el paso anterior, entonces los cables de la plataforma de contacto se están tocando al ser conectados al Chronopic (aíslelos), o están mal conectados, o la plataforma de contacto tiene alguna mal contacto (desmóntela y repárela).
- 3. Problema de puertos en Windows: Si la plataforma de contactos no da problemas, desenchúfela y continúe las pruebas sólo con el Chronopic. A continuación compruebe si el puerto es detectado: conecte los cables al ordenador y con el Chronopic encendido detecte el puerto tal y como se indica en el apartado ??. Puede que en Windows detecte más de un puerto de tipo COM, haga la siguiente prueba con ambos. Si el puerto asignado es superior al COM4, se recomienda que modifique el puerto a uno de los 4 primeros, preferentemente COM1 o COM2 tal y como se indica en el apartado [3.3.](#page-20-0)
- 4. Ejecute el programa Chronojump, seleccione el puerto en la ventana de configuración de Chronopic. A continuación le aparecerá un diálogo que le pedirá que haga click en "aceptar" y a continuación haga clic en el botón test de Chronopic, en breve Chronopic debería ser detectado correctamente y está listo para ser usado con la plataforma conectada si lo desea.

Parte II

# <span id="page-21-0"></span>Uso de Chronojump

## <span id="page-22-0"></span>Capítulo 4

## Uso de Chronojump

Al abrir Chronojump aparecerá una ventana que le permitira sleccionar el tipo de test con el que se trabajará.

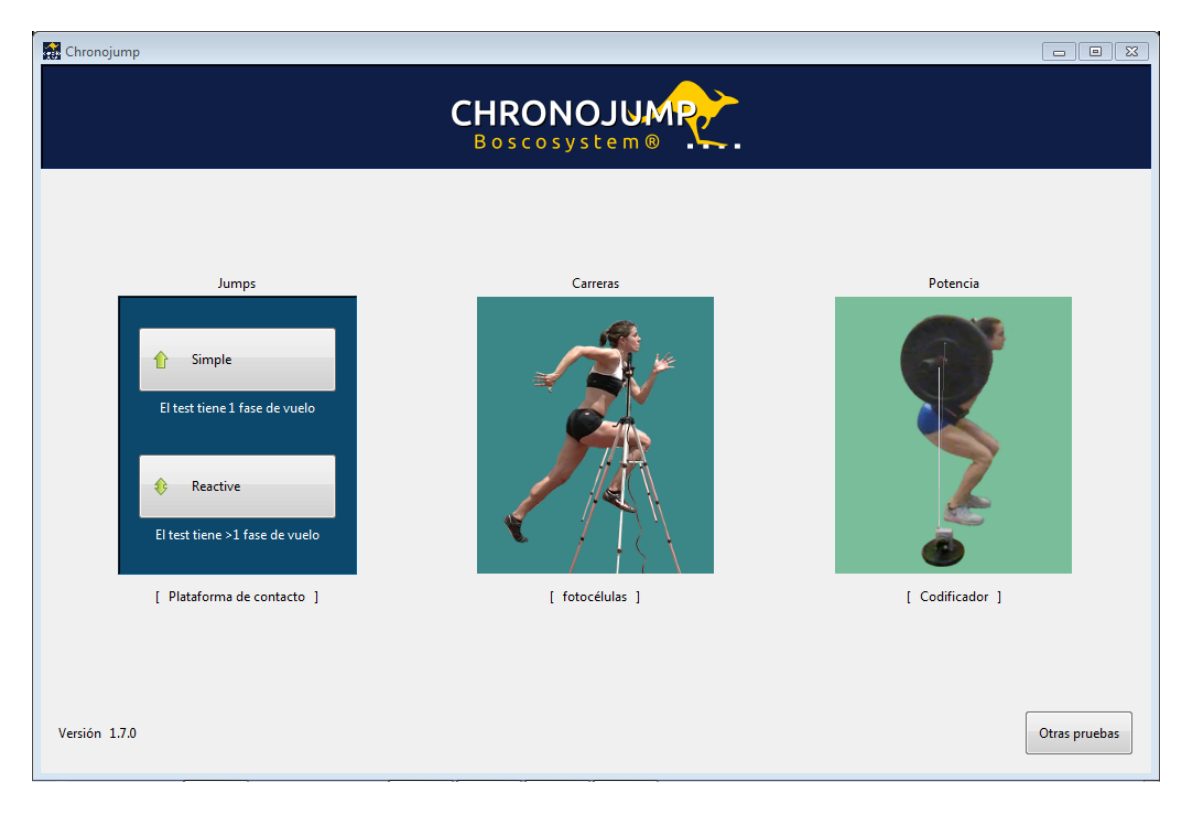

Figura 4.1: Ventana de inicio.

<span id="page-22-1"></span>Una vez seleccionado si quiere volver a esta ventana puede ir a Menú -> Modo -> Menú principal

Además también podrá configurar algunos parámetros que afectan a la detección automática del Chronopic. Si tiene problemas al inicio o en la captura pruebe las diferentes opciones.

## <span id="page-23-0"></span>4.1. Ventana principal de Chronojump

En la figura [4.2](#page-24-0) se observa la ventana principal de Chronojump. Esta se divide en las siguientes partes:

Menú donde podrá acceder a las opciones de sesión y a la ayuda.

Edición de sujeto proporciona un rápido acceso a las operaciones de sujeto.

- Selección de sujeto permite seleccionar el sujeto y editarlo con el menú que aparecerá al hacer click con el botón derecho.
- Gráfico de test seleccionado En el caso de que exista un dibujo del test seleccionado o apuntado por el ratón, lo muestra. Además, si el programa dispone de información ampliada sobre dicho test, muestra un icono indicativo. Pulsando dicho botón se mostrará una ventana de ayuda sobre dicho test conteniendo el gráfico ampliado y la información del test.
- Pestañas que permiten cambiar el módulo de trabajo entre los posibles, actualmente: Contactos (plataforma o fotocélulas), Codificador.
- Tipos de tests con la funcionalidad de trabajar con cada uno de los tests de la pestaña o módulo de trabajo activa.
- Visualización y edición de tests muestra distintos selectores para la visualización y edición de los saltos y carreras.

Notificación al usuario muestra información sobre la última acción realizada.

## <span id="page-23-1"></span>4.2. Menú de Chronojump

En las siguientes imágenes puede ver el menú desplegado del programa.

Menú de sesión ver figura [4.3.](#page-24-1)

Menú Modo

Menú de ayuda ver figura [4.5.](#page-24-3)

http://chronojump.org/documents\_es.html#hardware

## <span id="page-23-2"></span>4.3. Conexión de Chronopic/s

Puede conectar uno o más Chronopics usando el botón de conexión. En la figura [4.6](#page-25-2) se muestran dos Chronopics conectados. La conexión con el cronómetro Chronopic se trata específicamente en el apartado [3.](#page-17-0)

La primera vez que conecte un Chronopic a un equipo deberá especificar el tipo de Chronopic (Saltos/Carreras o Encoder). Esta configuración se recordará para futuros usos de Chronojump. Además, Chronojump detectará automáticamente la conexión de los Chronopics ya configurados.

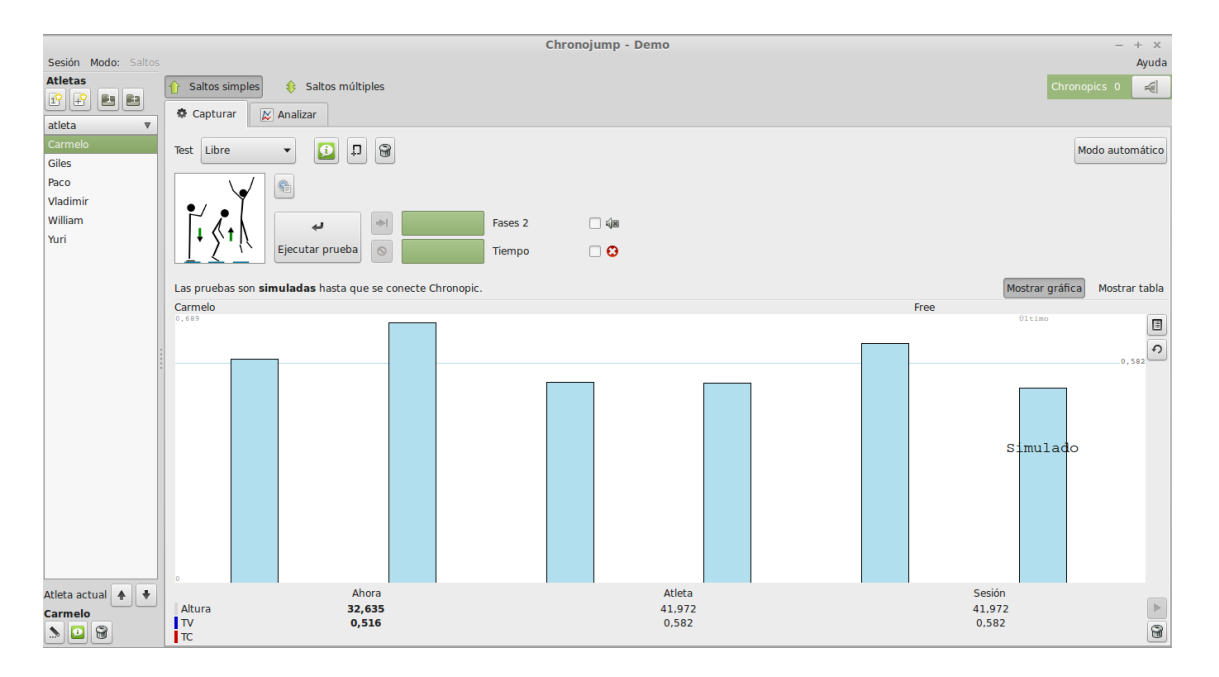

Figura 4.2: Ventana principal de Chronojump.

<span id="page-24-0"></span>

| Mode:<br>Session<br>Power           |        |           |
|-------------------------------------|--------|-----------|
| New session                         |        | alyze     |
| Load                                |        |           |
| Edit                                |        | Select e  |
| Delete                              |        |           |
| Export session to CSV (Spreadsheet) |        | $\hat{C}$ |
| Preferences                         |        | $\hat{C}$ |
| Quit                                | Ctrl+Q |           |
|                                     |        |           |

Figura 4.3: Menú de sesión.

<span id="page-24-1"></span>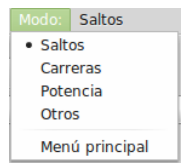

Figura 4.4: Menú de modo.

<span id="page-24-2"></span>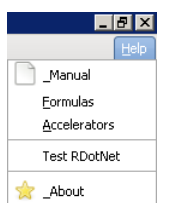

<span id="page-24-3"></span>Figura 4.5: Menú de ayuda.

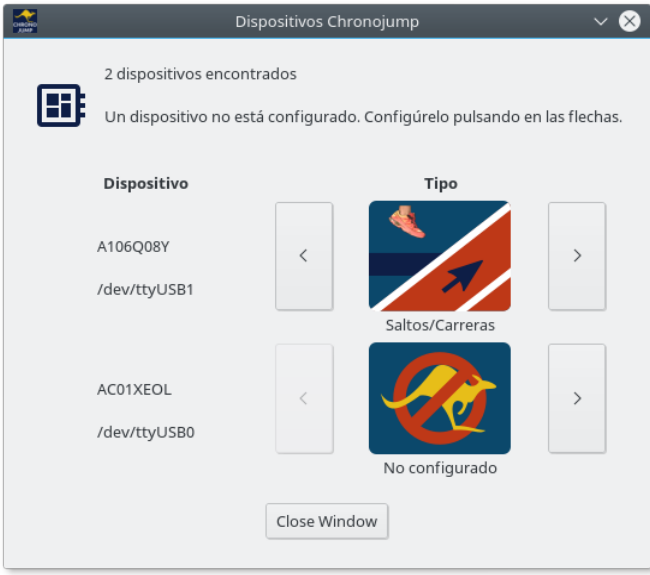

<span id="page-25-2"></span>Figura 4.6: Conexión a Chronopic.

La figura corresponde al programa Chronojump en el que se han conectado dos Chronopics.

## <span id="page-25-0"></span>4.4. Base de datos: sesiones, sujetos y tests

Chronojump guarda todos los datos en un fichero de base de datos. De esta manera, en lugar de recoger la información en archivos individuales para cada una de las sesiones, toda la información se organiza en un único fichero para facilitar el estudio de las relaciones entre:

- 1. sesiones
- 2. sujetos
- 3. tests (saltos, carreras, potencia, tiempos de reacción, pulsos (ritmos), multi Chronopic)

Todas las modificaciones de sesiones, sujetos y tests, serán actualizadas en todo momento en la base de datos. Así no es necesario guardar la información periódicamente y se dificulta la pérdida de datos ante un error informático. En el caso eventual de que el programa se bloquee, no se perdería ningún dato excepto -en ocasiones- el test que se esté realizando.

#### <span id="page-25-1"></span>4.4.1. Sesiones

Las sesiones representan situaciones en que el entrenador o evaluador reúne a diversos deportistas (sujetos) para realizar una serie de tests. Cada vez que reúna a un conjunto de deportistas para ser evaluados en un corto espacio de tiempo (normalmente una jornada), es conveniente crear una nueva sesión. aunque los sujetos a evaluar sean los mismos que en otra sesión, es preferible crear una nueva que continuar añadiendo sujetos y tests en una vieja sesión. De esta manera, podrá realizar comparaciones entre fechas.

Las figuras [4.7](#page-26-0) y [4.8](#page-27-3) muestran la creación de una sesión.

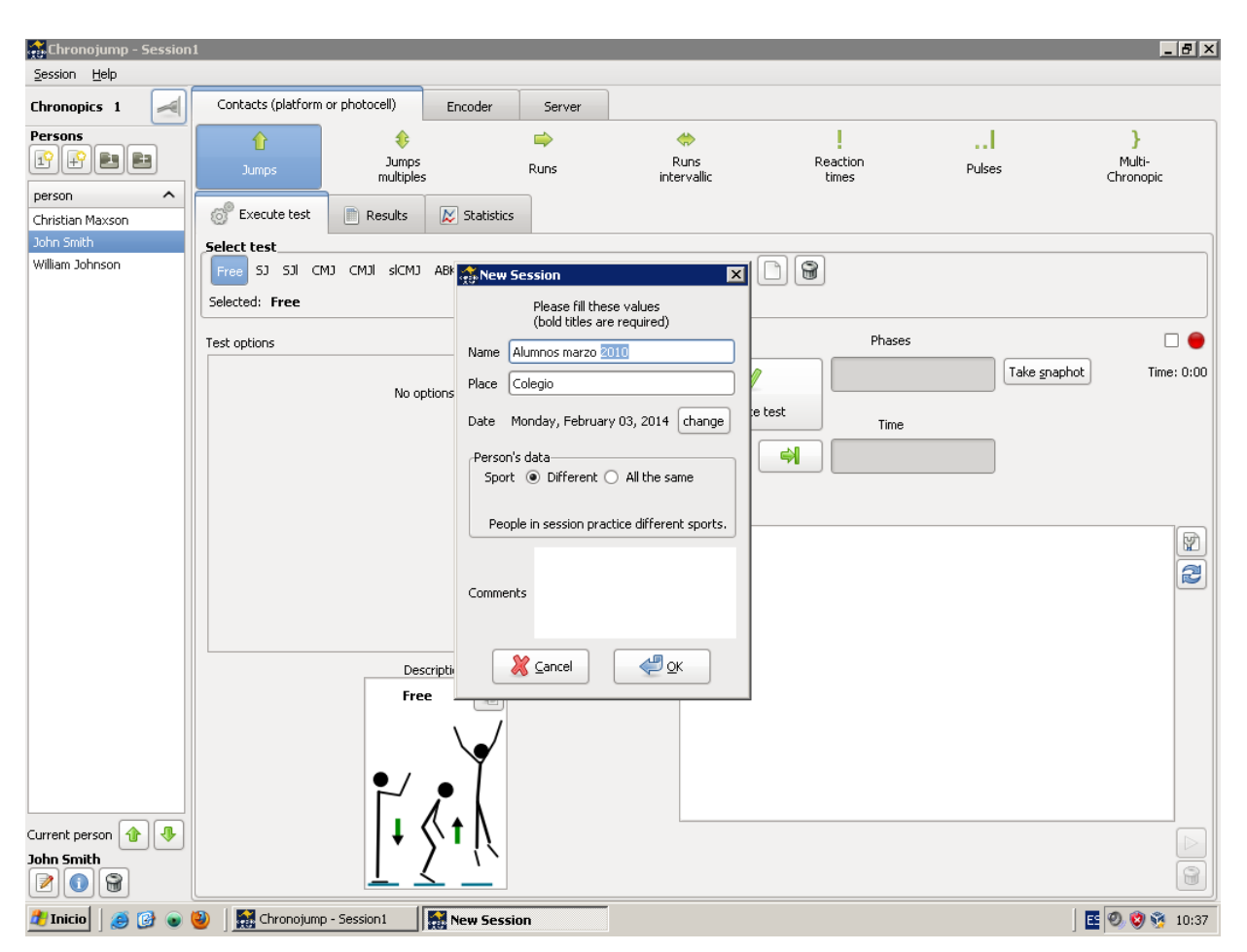

<span id="page-26-0"></span>Figura 4.7: Nueva sesión. Alumnos de colegio.

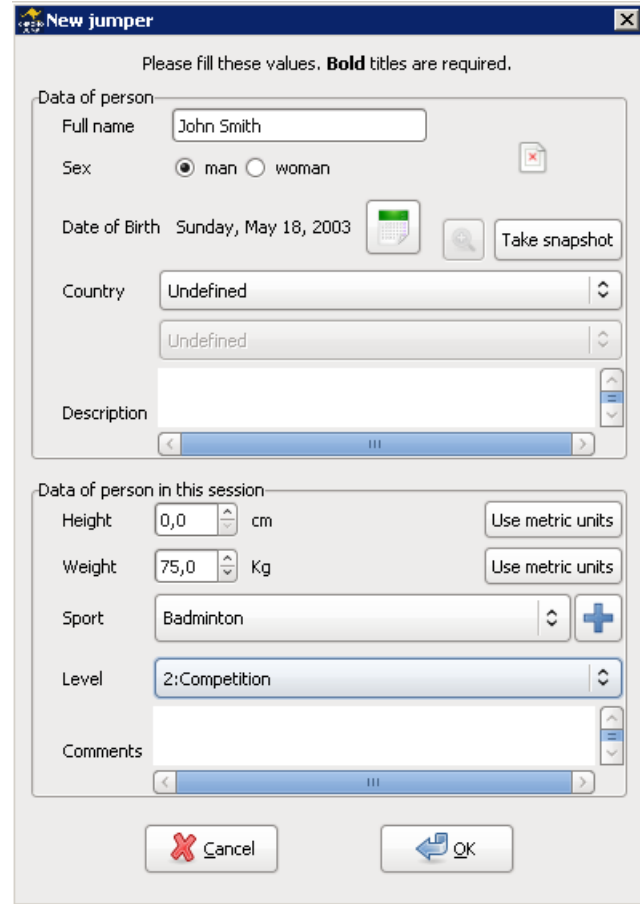

<span id="page-27-3"></span>Figura 4.8: Nueva sesión. Deportistas rítmica competición.

### <span id="page-27-0"></span>4.4.1.1. Creación

Haga clic en el menú Sesión / Nueva sesión y se abrirá una ventana en la que deberá introducir obligatoriamente el nombre de la sesión, la fecha y el deporte practicado. Opcionalmente puede además indicar el lugar donde se realiza e incluso añadir comentarios.

### <span id="page-27-1"></span>4.4.1.2. Cargar (load)

Si desea cargar una sesión ya creada para su estudio o para añadir sujetos y/o tests haga clic en el menú Sesión / Cargar sesión. Se le presentará un listado de las sesiones creadas e información de los sujetos inscritos en cada una de ellas y de los tests realizados.

### <span id="page-27-2"></span>4.4.1.3. Edición

Haga clic en el menú Sesión / Editar sesión para modificar los parámetros que había insertado anteriormente. Normalmente se usa la edición de sesiones para añadir comentarios sobre la evolución de la misma.

#### <span id="page-28-0"></span>4.4.1.4. Borrado

Si desea borrar una sesión y todos los tests que se realizaron en la misma, haga clic en el menú Sesión / Borrar sesión. Le aparecerá una ventana de confirmación.

### <span id="page-28-1"></span>4.4.2. Sujetos

Cada uno de los individuos que pueden realizan tests es conocido como sujeto. Hay que notar que no se debe crear un mismo sujeto más de una vez, ya que para que pueda estudiarse su evolución en el tiempo (diferentes sesiones) se recomienda enérgicamente crear el sujeto sólo una vez, las otras veces (en las siguientes sesiones) se deberá cargar el sujeto en la sesión actual.

La figura [4.9](#page-28-3) muestra la creación de un sujeto.

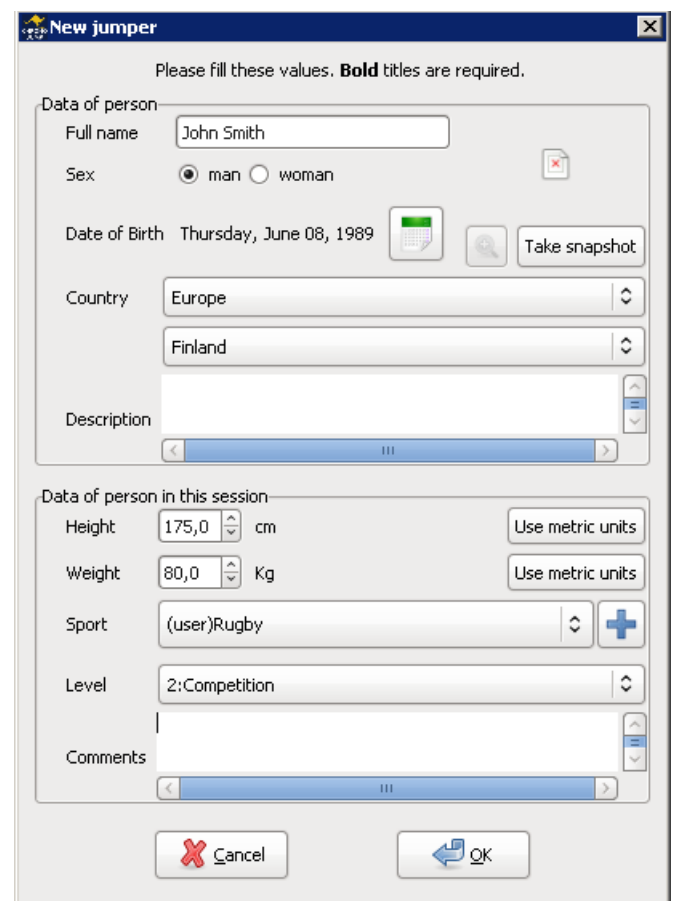

<span id="page-28-3"></span>Figura 4.9: Creación de un sujeto.

#### <span id="page-28-2"></span>4.4.2.1. Sujeto actual

El sujeto seleccionado en la parte izquierda de la ventana principal de Chronojump es conocido como sujeto actual. Todos los tests que se realicen serán vinculados a dicho sujeto. El último sujeto creado o cargado será el designado como sujeto actual hasta que no se seleccione a otro.

No se podrán ejecutar tests hasta que no haya sido asignado el sujeto actual.

#### <span id="page-29-0"></span>4.4.2.2. Creación

Haga clic en el menú Sujeto / Crear sujeto o usando el botón Crear sujeto para crear un sujeto. Podrá indicar el nombre completo, sexo, fecha de nacimiento, altura, peso, país, deporte, modalidad, nivel y comentarios. Los campos obligatorios son: nombre, fecha de nacimiento, peso, deporte, modalidad (si se aplica) y nivel. Es importante que el nombre sea lo más completo posible para que no se produzcan conflictos más adelante con otros sujetos distintos.

Con el objetivo de acelerar la creación de múltiples sujetos, haga clic en el menú Sujeto / Crear sujetos [multiple] y se le presentará una ventana en la que podrá crear múltiples sujetos a la vez. Podrá seleccionar entre Añadir entradas desde CSV o Añadir entradas manualmente.

En el primer caso usted necesitará un archivo separado por comas (.csv) creado previamente con la información del nombre apellido, género, y peso en diferentes campos. El formato del archivo se puede

especificar con las cabeceras  $\Box$  o sin ellas  $\Box$  Además puede tener una sola columna para el nombre

 $\overline{w}$  o dos columnas para el nombre y apellido  $\overline{w}$ 

En el segundo caso podrá crear un conjunto de sujetos como se muestra en la figura [4.10](#page-29-2)

Una vez creados, si aún desea crear más sujetos, podrá volver a hacer clic en el mismo elemento de menú. La figura [4.10](#page-29-2) muestra la creación de 11 sujetos a la vez.

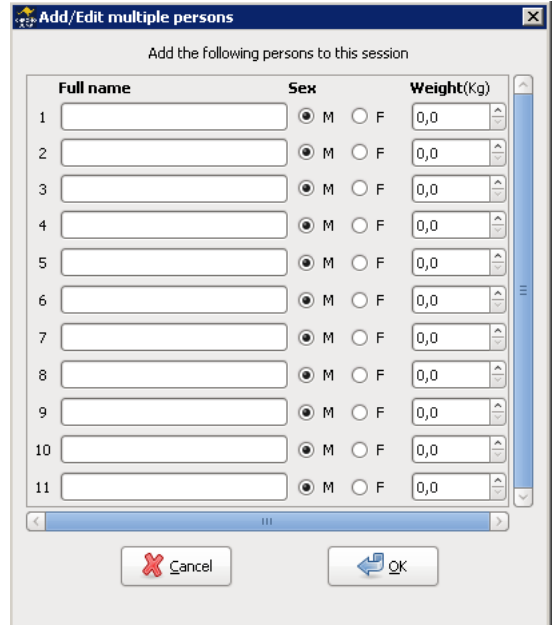

<span id="page-29-2"></span>Figura 4.10: Creación de diversos sujeto de forma simultánea.

#### <span id="page-29-1"></span>4.4.2.3. Carga (load)

Si un sujeto participó en otra sesión, y desea que también sea evaluado en la sesión actual, haga clic en cargar sujeto, para inscribir la misma persona a la nueva sesión. El programa distinguirá entre los tests (saltos y carreras, potencia, tiempos de reacción y ritmos) realizados por la misma persona en dos o más sesiones.

Si ha creado una sesión en la que desea continuar con los mismos sujetos que en otra sesión. haga clic en Cargar sujetos de otra sesión y podrá inscribir a todos los sujetos que participaron en otra sesión o en varias sesiones. En todo momento podrá descartar algún sujeto si lo desea.

Las figuras [4.11](#page-30-1) y [4.12](#page-30-2) muestran la carga de sujetos.

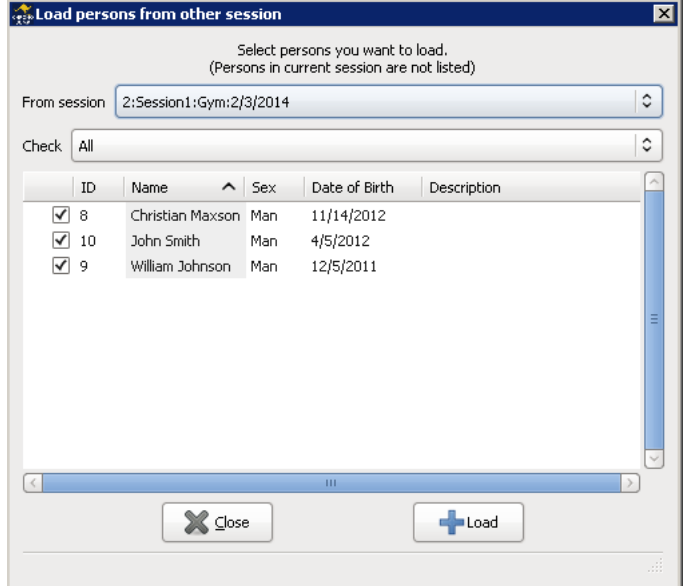

<span id="page-30-1"></span>Figura 4.11: Cargar sujetos.

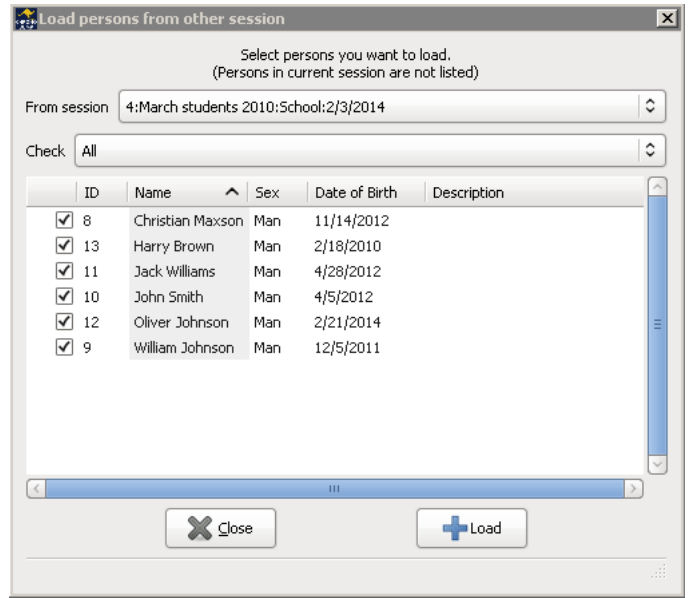

<span id="page-30-2"></span>Figura 4.12: Cargar sujetos de otra sesión.

### <span id="page-30-0"></span>4.4.2.4. Visualización de tests de sujeto

Haga clic en Mostrar todas las pruebas de este atleta para ver todos los tests que ha realizado dicho sujeto en diferentes sesiones. También puede seleccionar otros sujetos de la sesión actual o de otras.

#### <span id="page-31-0"></span>4.4.2.5. Edición

Haga clic en *Editar persona seleccionada* o pulse la Control+p (persona) para modificar los datos que fueron introducidos en el momento de creación del mismo. Puede aprovechar también para añadir comentarios.

#### <span id="page-31-1"></span>4.4.2.6. Borrado

Haga clic en Borrar sujeto actual de la sesión actual para eliminar el sujeto actual de la sesión en curso. Esta operación eliminará todos los tests que haya realizado dicha persona en la sesión actual. Es importante saber que el sujeto no será eliminado de la base de datos y que sus tests en otras sesiones permanecerán intactos.

Después de borrar este sujeto, otra persona será denominada sujeto actual, o, en el caso de que no haya más sujetos, no habrá sujeto actual y por tanto no se podrán ejecutar tests en la sesión actual hasta que no se cree o cargue un sujeto.

### <span id="page-31-2"></span>4.4.3. Tests

Hasta el momento Chronojump maneja siete tipos de tests para Chronopic de contactos: saltos, saltos múltiples, carreras, carreras con tramos, tiempos de reacción, pulsos y MultiChronopic. Estos tests son detectados por las señales enviadas por la plataforma de contactos cuando el sujeto pisa o despega de la misma i/o las fotocélulas cuando el sujeto corta la barrera fotoeléctrica.

La base de datos almacena los tests y los vincula a otras tablas de datos.

## <span id="page-32-0"></span>Capítulo 5

## Tests

Se describe a continuación el manejo de todos los tests que permite Chronojump.

## <span id="page-32-1"></span>5.1. Saltos

Los saltos pueden ser básicamente de dos tipos: simples y múltiples. Para Chronojump un salto simple es que el que sólo contempla una fase de vuelo. Así existen dos tipos de saltos simples:

- 1. Los que se inician dentro de la plataforma y terminan dentro de la plataforma (un único salto). Se obtiene la variable: Tiempo de vuelo (TV)
- 2. Los que se inician fuera de la plataforma (dejándose caer desde una altura de caída determinada o con un antesalto) para caer en la plataforma y seguidamente realizar el salto. Se obtienen las variables: Tiempo de contacto (TC) (momento entre la recepción de caída o antesalto y el despegue) y Tiempo de vuelo (TV). Normalmente se pretenderá conseguir saltos con mínimo tiempo de contacto y máximo tiempo de vuelo como indicador de potencia.

Un saltos múltiples (también llamados reactivos) será cualquier salto en que se obtenga más de un tiempo de vuelo, por ejemplo, realizar dos saltos seguidos iniciados desde dentro de la plataforma en una sucesión TV, TC, TV; o partiendo desde fuera de la plataforma iniciándose con una caída o antesalto para continuar con TC, TV, TC, TV.

Suponiendo que la posición de despegue del cuerpo sea la misma que en el aterrizaje, el tiempo de vuelo es indicador de la altura de elevación del centro de gravedad del deportista.

Videotutorial: Correcta ejecución de los tests de Bosco: <https://youtu.be/wa6-KgTOwkw>

#### <span id="page-32-2"></span>5.1.1. Ejecución de saltos simples

Para ejecutar un salto simple, haga clic en los botones presentes en la pestaña de Saltos:

- Libre, Salto normal sin ninguna restricción
- SJ, Squat Jump o salto desde sentadilla
- SJI, Squat Jump con carga extra (peso adicional)
- CMJ, Countermovement Jump o salto en contramovimiento

#### CAPÍTULO 5. TESTS 21

- CMJl, Salto con contramovimiento y carga extra
- slCMJ, Salto con contramovimiento con una sola pierna
- ABK, Abalakov o salto con brazos
- $\blacksquare$  ABKI, Abalakov o salto con brazos y una carga extra
- *DJa*, Drop Jump o salto con caída utilizando brazos
- DJna, Drop Jump o salto con caída sin utilización de brazos
- Rocket, Salto tipo Squat pero partiendo de flexión completa
- TakeOff, Batida, Sólo graba el primer tiempo de contacto
- TakeOffWeight Batida con carga extra. Sólo graba el primer tiempo de contacto
- slCMJleft, salto con contramovimiento con la pierna izquierda
- slCMJright, salto con contramovimiento con la pierna derecha

En ocasiones se le pedirá que facilite información adicional como el peso extra del sujeto (SJl) o la altura de caída (DJ). Haga clic en More para obtener una relación de todos los saltos simples disponibles y ejecútelos seleccionándolos y haciendo clic en Aceptar. El menú salto le proporciona también acceso a estas acciones.

En el caso del salto DJ, el protocolo original del Test de Bosco indicaba que los brazos no participaban en el salto. En cambio, muchos entrenadores piden a sus atletas que los usen pues el salto es más parecido al presente en las técnicas deportivas. Así se ha determinado que el DJ original se denomina DJna (no arms: sin brazos), mientras que la adaptación con brazos se denomina DJa. Cuando ejecute un salto DJ, el programa le pedirá si usará los brazos o no, y automáticamente denominará al salto como corresponda.

En caso que no esté conectado el Chronopic, el programa simulará un salto. En caso contrario el salto deberá ser ejecutado. Tenga en cuenta que para algunos de los saltos el deportista deberá situarse encima de la plataforma, mientras que para otros será imprescindible que se ubique fuera de ella. Será avisado si la situación del deportista no es la correcta. En la barra de progreso se mostrará la progresión del salto, que podrá ser detenido haciendo clic en el botón Terminar o cancelado con Cancelar.

#### <span id="page-33-0"></span>5.1.1.1. Modo automático

Con el fin de acelerar el proceso de test con múltiples sujetos puede hacer clic en el botón de Modo automático. Este modo le permite ejecutar el test creando o cargando una secuencia de diferentes saltos i/o personas.

Definir la secuencia se puede hacer cargando una predefinida (Cargar secuencia) o creando una nueva (Crear secuencia)

Cuando una nueva secuencia es creada, el orden de los tests debe ser definido. Hay tres opciones diferentes:

- Por personas: Cada persona de la sesión ejecuta todos los tests antes de cambiar a la siguiente persona. Ejemplo: Chronojump profile
- $\blacksquare$  Por tests: Cada test de la secuencia es ejecutado por todas las personas antes de pasar al siguiente test. Ejemplo: Bilateral profile by persons
- $By$  sets: Cada persona de la sesión ejecutará una batería de tests antes de pasar a la siguiente batería. Se pueden definir hasta tres baterías. Ejemplo: Bilateral profile by sets

#### CAPÍTULO 5. TESTS 22

Para definir una nueva secuencia haga clic en el tipo de secuencia que quiere crear y presione sobre el botón Siguiente. En la siguiente ventana podrá definir el orden de las pruebas. Si ha seleccionado By sets cada conjunto de pruebas debe ser definido por separado.

Una vez definida la secuencia ésta puede ser guardada con el botón de Guardar.

Una vez haya presionado el botón Siguiente una nueva ventana le mostrará la secuencia entera indicando el orden de la prueba y la persona.

Finalmente, cuando haga clic en el botón Siguiente el modo automático estará activado. En este modo el recuadro de las personas de la sesión estará inhabilitado y el nombre de la persona y el test que ejecutará se mostrará en la parte superior izquierda del recuadro de captura. También desaparecerá la selección de test de modo que no se permite cambiar el mismo.

Después de ejecutar cada test la persona y el test cambiará automáticamente.

Haciendo clic en el botón de *Ver orden* podrá ver la secuencia entera.

Para dejar para el final todos los tests de una persona presione el botón *Omitir este atleta* .

Para borrar de la secuencia un atleta presiona el botón **.** 

Presionando en *End automatic mode* volverá al modo de uso normal de Chronojump permitiéndole seleccionar la persona y la prueba a realizar.

### <span id="page-34-0"></span>5.1.2. Ejecución de saltos repetitivos

Para ejecutar un salto repetitivo, haga clic en botón Saltos múltiples:

- $\blacksquare$   $RJ(j)$ , Repetitive Jump (jumps) o salto repetitivo limitado por número de saltos
- $\blacksquare$  RJ(t), Repetitive Jump (time) o salto repetitivo limitado por tiempo
- Ilimitado, salto repetitivo ilimitado
- Hexágono, Test de agilidad RJ(hexagon)
- **Triple salto**
- Multisalto ilimitado con peso

En ocasiones se le pedirá que facilite información adicional como la altura de caída (DJ), el peso adicional o el valor del factor limitante (saltos o segundos). Haga clic en Más para obtener una relación de todos los saltos reactivos disponibles y ejecútelos seleccionándolos y haciendo clic en Aceptar. El menú de saltos le proporciona también acceso a estas acciones.

En caso que no este conectado el Chronopic, el programa simulará un salto. En caso contrario el salto deberá ser ejecutado. Tenga en cuenta que para algunos de los saltos el deportista deberá situarse encima de la plataforma, mientras que para otros será imprescindible que se ubique fuera de ella. Será avisado si la situación del deportista no es la correcta. En la ventana emergente se mostrará la progresión del salto, que podrá ser detenido haciendo clic en el botón Terminar o cancelado con Cancelar. Los saltos repetitivos de tipo ilimitado sólo serán almacenados cuando se haga clic en Terminar.

### <span id="page-35-0"></span>5.1.3. Feedback auditivo y visual en los saltos repetitivos: campanas

Con la finalidad de añadir un feedback visual y auditivo en la ejecución de los saltos, es posible configurar valores de tiempo de vuelo, tiempo de contacto, o la relación entra ambos, para los que se mostrará una campana roja (mala ejecución) o verde (buena ejecución), acompañadas de un sonido distintivo.

Haciendo clic en el botón "Campanas", podrá configurar estas acciones tal y como se observa en la figura [5.1.](#page-35-2)

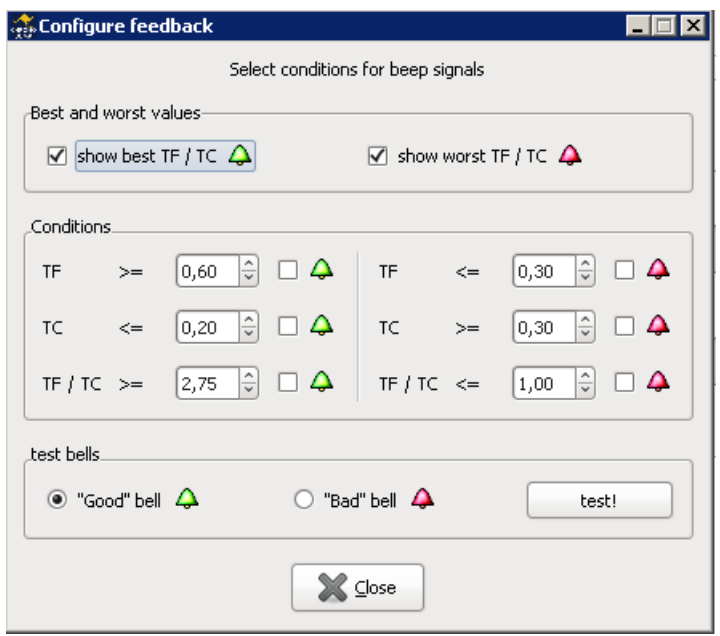

<span id="page-35-2"></span>Figura 5.1: Campanas - feedback auditivo y visual.

### <span id="page-35-1"></span>5.1.4. Perfil Chronojump

Chronojump incorpora un método rápido para generar un perfil del atleta en el que se pueden ver las distintas variables:

- Fuerza maxima: Capacidad de movilizar una resistencia igual al doble del peso corporal
- Fuerza explosiva:Capacidad movilizar una resistencia igual al peso corporal
- Elasticidad: Aumento de la fuerza debido a la energía elástica acumulada durante el ciclo de estiramiento-acortamiento.
- Uso de brazos: Aumento de la fuerza por el movimiento de brazos.
- Reflejo reactivo: aumento de la fuerza debido a la caída previa desde cierta altura (activación de mecanismos reflejos)

Para poder tener el perfil completo es necesario, por lo menos, haber realizado los siguentes saltos:

- SJI con un peso extra igual a la masa corporal.
- $SJ$
- CMJ
- Abalakov
- DJ desde una altura de caída próxima a la altura desde la cual se consigue el máximo salto

Si desea ver el perfil de un atleta haga clic en la pestaña de Perfil de saltos.

| Capture |      | Analyze | Jumps profile |                |
|---------|------|---------|---------------|----------------|
| est     | Free |         |               | Automatic mode |

Figura 5.2: Pestaña de perfil de saltos Chronojump

Una vez en el la pestaña de perfil de saltos, y si previamente ha ejecutado todos los saltos necesarios le aparecerá un gráfico similar al de la siguiente figura.

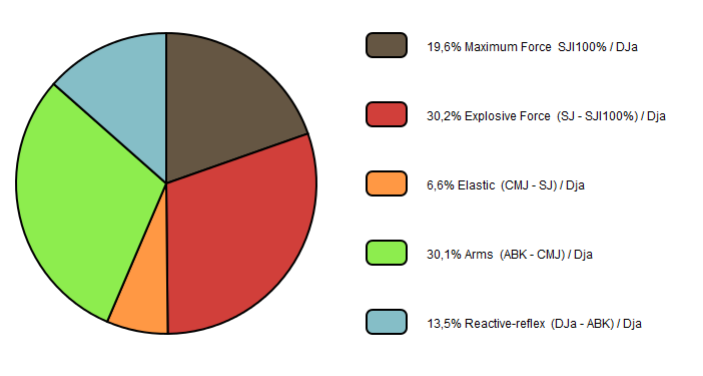

Figura 5.3: Perfil de saltos Chronojump

### 5.1.5. Visualización de saltos

Tanto en la sección de Saltos como en la de Saltos múltiples podrá hacer clic en la pestaña Resultados para ver todos los datos de los datos que se han realizado en una sesión. En ambos casos se incluye un filtro para ver todos los saltos posibles o sólo los de un tipo determinado.

Los saltos se encuentran asociados a los saltadores. El orden de aparición de los saltos en cada saltador es el cronológico de forma que el último salto realizado por un sujeto aparecerá al final del listado de sus saltos.

En cada salto se muestran una serie de valores, puede cambiar las opciones de visualización accediendo a al menú Sesión  $\rightarrow$  Preferencias (más información en la sección [8.1 en la página 101\)](#page-113-0).

Puede usar los botones de lupa (o la tecla z) para facilitar la visualización de los saltos.

## 5.1.6. Edición de saltos

Puede añadir comentarios a un salto o cambiar el saltador que lo realizó (si olvidó modificar el sujeto actual previamente) seleccionando el salto deseado y haciendo clic en el botón de Editar seleccionado o la tecla e.

En los saltos múltiples, ya que por definición están compuestos por un conjunto de subsaltos, esta modificación afectará a todos los subsaltos aunque uno sólo sea seleccionado.

## 5.1.7. Reparación de saltos múltiples

Usando el botón de Reparar seleccionados o pulsando la tecla r, puede insertar un subsalto, modificar un valor de tiempo de contacto o de vuelo, o borrar un subsalto. Note que si un tipo de salto reactivo ha sido definido para que en ningún caso pueda tener más de  $n$  subsaltos, o durar más de  $n$  segundos, estas condiciones se tendrán en cuenta en la ventana de reparación, limitando sus funciones. En estos casos, encontrará una indicación en la caja de texto de la parte inferior de dicha ventana.

## 5.1.8. Borrado de saltos

Para borrar un salto selecciónelo y haga clic en el botón Borrar seleccionado pulse la tecla d (delete). El borrado de saltos pedirá confirmación en caso de que la opción de confirmación de borrado de tests esté activada en el menú de Sesión -> Preferencias (más información en el apartado [8.1 en la](#page-113-0) [página 101\)](#page-113-0).

En los saltos reactivos, ya que por definición están compuestos por un conjunto de subsaltos, esta modificación afectará a todos los subsaltos aunque uno sólo sea seleccionado.

### 5.1.9. Creación de nuevos tipos de saltos

Con el objetivo de que el programa se adapte a las necesidades de cada usuario, se facilita la opción de Creación de nuevo tipo de salto (ubicada en el menú Saltos) para que el entrenador pueda definir de forma sencilla y potente los saltos que crea conveniente.

El tipo de salto creado estará disponible en la base de datos para que sea usado en cualquier sesión y será automáticamente accesible a través del botón *Más* en las pestañas de *Salto* o *Salto Reactivo* en función del tipo de salto que se cree. Por último, el nuevo tipo de salto será también distinguido en las estadísticas, gráficas e informes.

En el proceso de creación se le pedirá que lo identifique con un nombre distintivo, que lo clasifique como simple o repetitivo. En este último caso se le presentará la posibilidad de limitarlo por saltos, por tiempo o definirlo como ilimitado.

Las opciones de límite por tiempo o por saltos podrán ser ajustadas con un valor fijo predefinido o dejarlas indefinidas. En caso de que se ajusten a un valor fijo, el nuevo tipo de salto en todos los casos se encontrará limitado por dicho valor; en caso contrario, en cada salto se preguntará al usuario qué valor debe tomar el factor limitante.

Por último se presentan las opciones de iniciar el salto encima de la plataforma o fuera de ella, contemplar un peso extra adicional. Se concluye con la posibilidad de añadir una descripción textual al mismo. En la figura [5.4](#page-38-0) puede observar la ventana de creación de nuevos tipos de saltos.

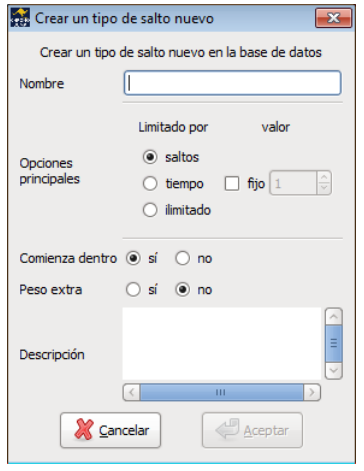

<span id="page-38-0"></span>Figura 5.4: Creación de nuevo tipo de salto.

#### 5.1.9.1. Ejemplos de creación de tipos de saltos

Se incluye a continuación una relación de ejemplos y consejos sobre la creación de tipos de saltos. Los nombres usados se han inventado para la elaboración de este manual. El cuadro [5.1](#page-38-1) le servirá para entender la relación entre los distintas variables.

- "SJ-N" Salto parecido al Squat Jump pero en el que los brazos se sitúan en la nuca en lugar de en las caderas.
- "DJ-Comba2" Salto similar al Drop Jump pero en el que después de realizar un antesalto, recepcionar y saltar, se debe dar dos vueltas con la comba antes de recepcionar nuevamente.
- "Triple" Salto repetitivo iniciado fuera de la plataforma consistente en tres subsaltos.
- " "50 %fatiga" Salto repetitivo en que cada sujeto realiza saltos hasta llegar al 50 % de su fatiga. La cantidad de segundos para llegar a la fatiga es personal (diferente para cada sujeto) y es conocida por el entrenador previamente. Se inicia dentro.
- "Comballimitado" Se pide al sujeto que salte a la comba hasta que el entrenador o el mismo saltador diga que es suficiente. Se inicia dentro y se puede realizar con un peso adicional.

| <b>Nombre</b>  | Tipo       | Limitado por | Fijo                     | Inicia dentro | Peso adicional |  |
|----------------|------------|--------------|--------------------------|---------------|----------------|--|
| SJ-N           | Simple     | ۰            | $\overline{\phantom{a}}$ |               | No             |  |
| DJ-Comba2      | Simple     | -            |                          | No            | No             |  |
| Triple         | Repetitivo | Saltos       | Si(3)                    | No            | No             |  |
| 50 %fatiga     | Repetitivo | Tiempo       | No                       |               | No             |  |
| Combailimitado | Repetitivo | Ilimitado    |                          |               |                |  |

<span id="page-38-1"></span>Cuadro 5.1: Ejemplos de tipos de saltos creados por el usuario.

# 5.2. Carreras con fotocélulas

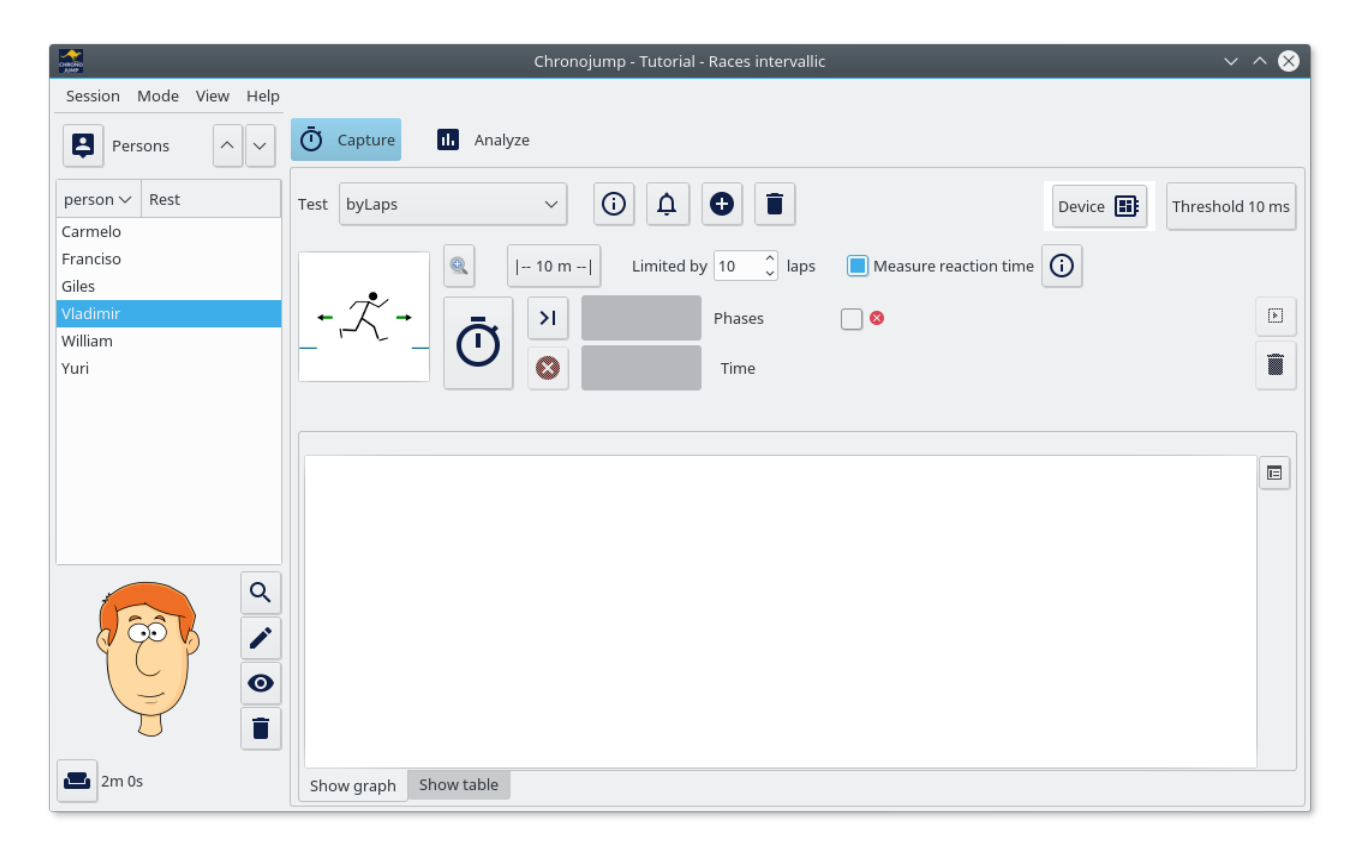

Figura 5.5: Ventana de captura de carreras

Las carreras pueden ser detectadas por tres tipos de dispositivos de detección:

- plataforma/s
- fotocélula/s
- Pulsador/es

En un test de carrera se detectan los tiempos entre dispositivos de medición. En el caso de un circuito circular, existirá un sólo dispositivo (ya sea plataforma o fotocélula), en el resto de casos, habrá más de un dispositivo de detección (pudiendo ser de distintos tipos).

De hora en adelante, se entenderá como dispositivo en contacto cuando la persona se encuentra pisando una plataforma o interrumpiendo una fotocélula. Es importante asegurar que una persona no puede estar en contacto en más de un dispositivo de detección a la vez.

En la figura [5.6](#page-40-0) se muestra un esquema de la disposición de dos plataformas para el cronometrado de carreras.

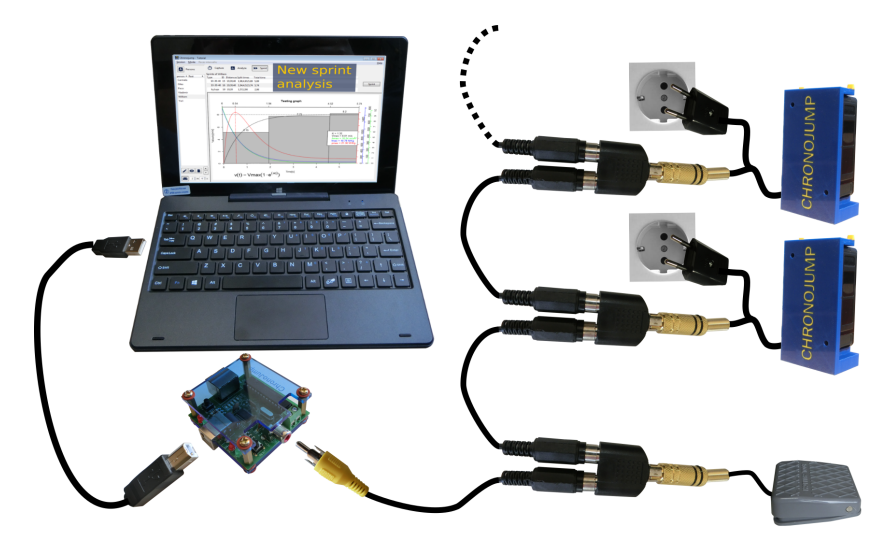

Figura 5.6: Esquema de la disposición dos barreras y un pulsador para el cronometrado de carreras.

<span id="page-40-0"></span>En todos los casos se pedirá al usuario que indique la distancia entre los dispositivos de detección con el objetivo de calcular la velocidad media en el tramo.

Los carreras pueden ser básicamente de dos tipos: simples y con tramos. Para Chronojump una carrera simple es la que se registra en un único tramo, que va desde un dispositivo hasta otro. Así existen dos tipos de carreras simples:

En ambos casos se registra el tiempo que transcurre entre un evento (pisar una plataforma, cortar una barrera, accionar un pulsador, etc) y el siguiente, que será expresado también como velocidad.

En el caso en que el atleta llegue a la primera barrera con cierta velocidad, el tiempo empezará a contarse según la configuración establecida en Menú -> Sesión -> Preferencias -> Carreras

Una carrera con tramos será cualquier carrera en que exista más de un tramo, y será expresada normalmente como "Carrera de dos o más tramos delimitados por dispositivos de detección a una cierta distancia".

## 5.2.1. Tiempo de reacción

Chronojump permite medir el tiempo de reacción de modo que se mide el tiempo que transcurre entre una señal de salida y el momento en que el sujeto inicia el movimiento.

Para activar esta opción haga clic en "Medir tiempo de reación"

Medir tiempo de reacción  $\bigcap$ 

La secuencia para medir el tiempo de reacción es la siguiente:

- Hacer clic en iniciar test (botón con el cronómetro)
- La persona evaluada se situa sobre el dispositivo en la salida (cortando la barrera fotoeléctrica o pulsando el pulsador)
- **El evaluador presiona**

Los resultados se mostrarán en la pestaña "Mostrar tabla" y la columna "descripción de la carrera"

| See all races                                                         | $\checkmark$  | @<br>$0 \times$<br>$\boxed{\ast}$                 | n |                                                |  |  |  |  |
|-----------------------------------------------------------------------|---------------|---------------------------------------------------|---|------------------------------------------------|--|--|--|--|
| Velocidad<br>Corredor<br>(m/s)                                        |               | Tiempo de tramo<br>Tiempo acumulado<br>(s)<br>(s) |   | Descripción                                    |  |  |  |  |
| > Carmelo                                                             |               |                                                   |   |                                                |  |  |  |  |
| $\vee$ Vladimir                                                       |               |                                                   |   |                                                |  |  |  |  |
| > byLaps(5x3R)                                                        |               |                                                   |   | 0.43 ms (Included on race time of first track) |  |  |  |  |
| 0.188 ms (Not included on race time of first track)<br>> byLaps(5x3R) |               |                                                   |   |                                                |  |  |  |  |
| 0.184 ms (Not included on race time of first track)<br>> byLaps(5x3R) |               |                                                   |   |                                                |  |  |  |  |
| William                                                               |               |                                                   |   |                                                |  |  |  |  |
|                                                                       |               |                                                   |   |                                                |  |  |  |  |
| Mostrar gráfica                                                       | Mostrar tabla |                                                   |   |                                                |  |  |  |  |

Figura 5.7: Tabla de resultados de carreras

## 5.2.2. Corrección de contactos múltiples

Chronojump permite corregir las situaciones en que el sujeto activa el dispositivo de contacto más de una vez debido a que distintas partes del cuerpo chacen contactos en instantes distintos. (ejemplo: un atleta al llegar a una fotocélula, corta con la mano primero, deja de hacer contacto y posteriormente corta con el cuerpo).

Para prevenir este tipo de situaciones en Menú -> Preferencias -> Carreras encontrará la opción de Evitar contactos dobles.

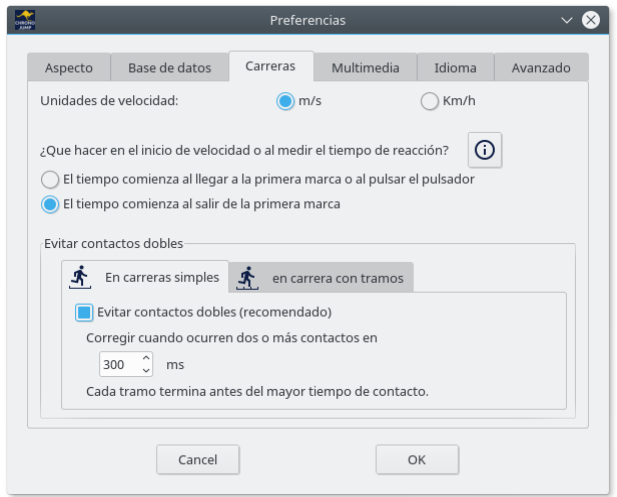

Figura 5.8: Configuración de dobles contactos

En el cuadro de diálogo permite establecer el tiempo mínimo que deben transcurrir entre dos contactos para que sean considerados como correctos. Si el tiempo entre dos contactos es inferior al estipulado en el cuadro de diálogo Chronojump considerará el instante en el que inicia el contacto más prolongado. En la figur[a5.9](#page-42-0) se puede ver un ejemplo de carrera en la que se producen dobles contactos.

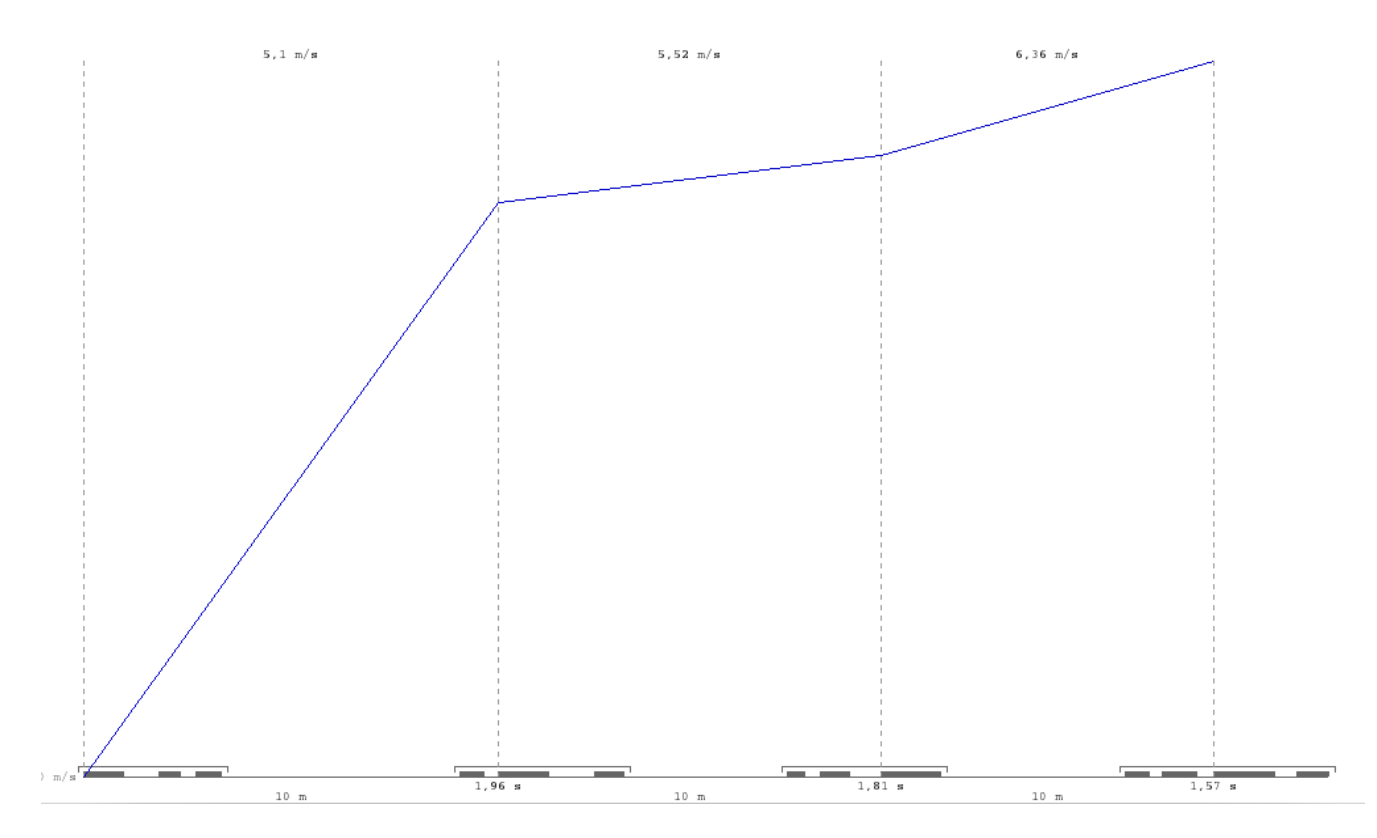

<span id="page-42-0"></span>Figura 5.9: Ejemplo de dobles contactos

En la parte inferior del gráfico, cada contacto real se muestra como un segmento de longitud igual a su duración. Los segmentos están agrupados de modo que cada agrupación será considerada como un solo contacto. Las líneas discontinuas verticales indican el instante que se ha considerado como el inicio del contacto.

## 5.2.3. Ejecución de carreras simples

Haciendo clic en el botón de Carreras tendremos acceso a los

- Personalizado para ejecutar una carrera indicando la distancia del tramo
- 20m-400m, para ejecutar una carrera con esta distancia entre tramos preseleccionada
- Carreras de agilidad, hasta el momento introducidos los tests: 20 Yardas, 505, Illinois, Margaria, Shuttle, Zig-Zag test. La figura [5.10](#page-43-0) muestra la información disponible en el programa sobre el test 505.

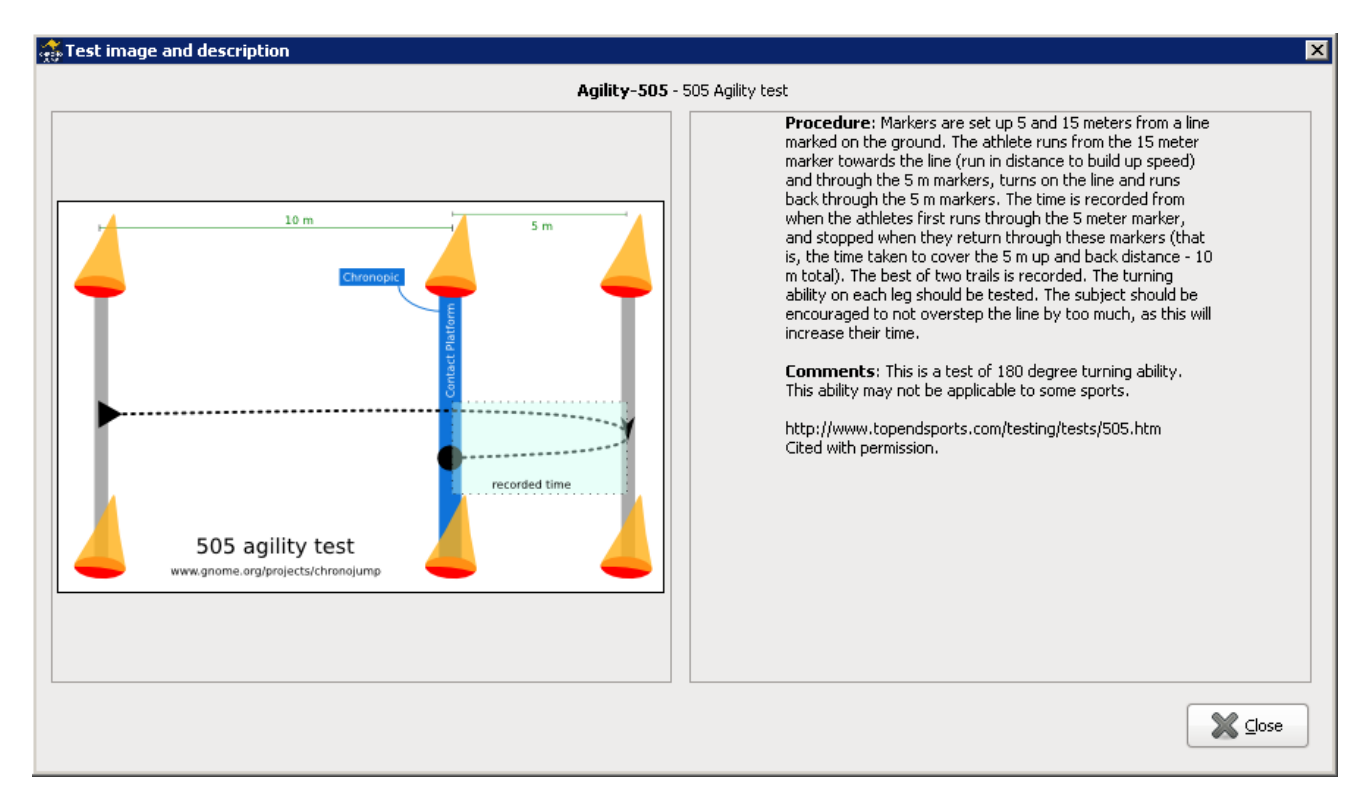

<span id="page-43-0"></span>Figura 5.10: Test de agilidad 505.

Haga clic en Más para obtener una relación de todas las carreras simples disponibles y ejecútelas seleccionándolas y haciendo clic en Aceptar.

En caso que no este conectado el Chronopic, el programa simulará una carrera. En caso contrario la carrera deberá ser ejecutada. El programa permite iniciar la carrera en contacto con el primer dispositivo o antes del contacto. En el segundo caso, se despreciará el tiempo transcurrido entre que el deportista inicia la carrera y realiza el primer contacto. En la ventana emergente se mostrará la progresión de la carrera (primer contacto, abandono, segundo contacto), que podrá ser detenida haciendo clic en el botón Terminar o cancelada con Cancelar.

## 5.2.4. Ejecución de carreras con tramos

Para ejecutar una carrera con tramos haga clic en los siguientes botones presentes en la pestaña de Carreras con tramos:

- Por vueltas: carrera con tramos limitada por el número de tramos
- Por tiempo: carrera con tramos limitada por tiempo
- Ilimitado: carrera con tramos ilimitada
- MTGUG: prueba de "levantarse y caminar" de tiempo modificado

En ocasiones se le pedirá que facilite información adicional como la distancia entre tramos o el valor del factor limitante (pistas o segundos). Haga clic en Más para obtener una relación de todas las carreras con tramos disponibles y ejecútelas seleccionándolas y haciendo clic en Aceptar.

En caso que no este conectado el Chronopic, el programa simulará la carrera. En caso contrario la carrera deberá ser ejecutada. El programa permite iniciar la carrera desde dentro de la plataforma o desde fuera de ella (el deportista se sitúa antes) en el segundo caso, el tiempo transcurrido entre que el deportista inicia la carrera y pisa la primera plataforma de contactos será despreciado. En la ventana emergente se mostrará la progresión de la carrera, que podrá ser detenida haciendo clic en el botón Terminar o cancelada con Cancelar. Las carreras con tramos de tipo ilimitado sólo serán almacenadas cuando se haga clic en Terminar.

## 5.2.5. Feedback auditivo y visual en las carreras con tramos: campanas

De la misma forma que en los saltos repetitivos, es posible configurar valores mínimos y máximos de tiempo de tramo, para los que se mostrará una campana roja (mala ejecución) o verde (buena ejecución), acompañadas de un sonido distintivo.

Haciendo clic en el botón "Campanas", podrá configurar estas acciones.

## 5.2.6. Visualización de carreras

Desde la el modo de *Carreras simples* podrá ver las carreras simples que se han realizado en una sesión, mientras que desde la pestaña de Carrera con tramos podrá hacer lo propio con las carreras interválicas. En ambos casos se incluye un filtro para ver todas las carreras posibles o sólo las de un tipo determinado.

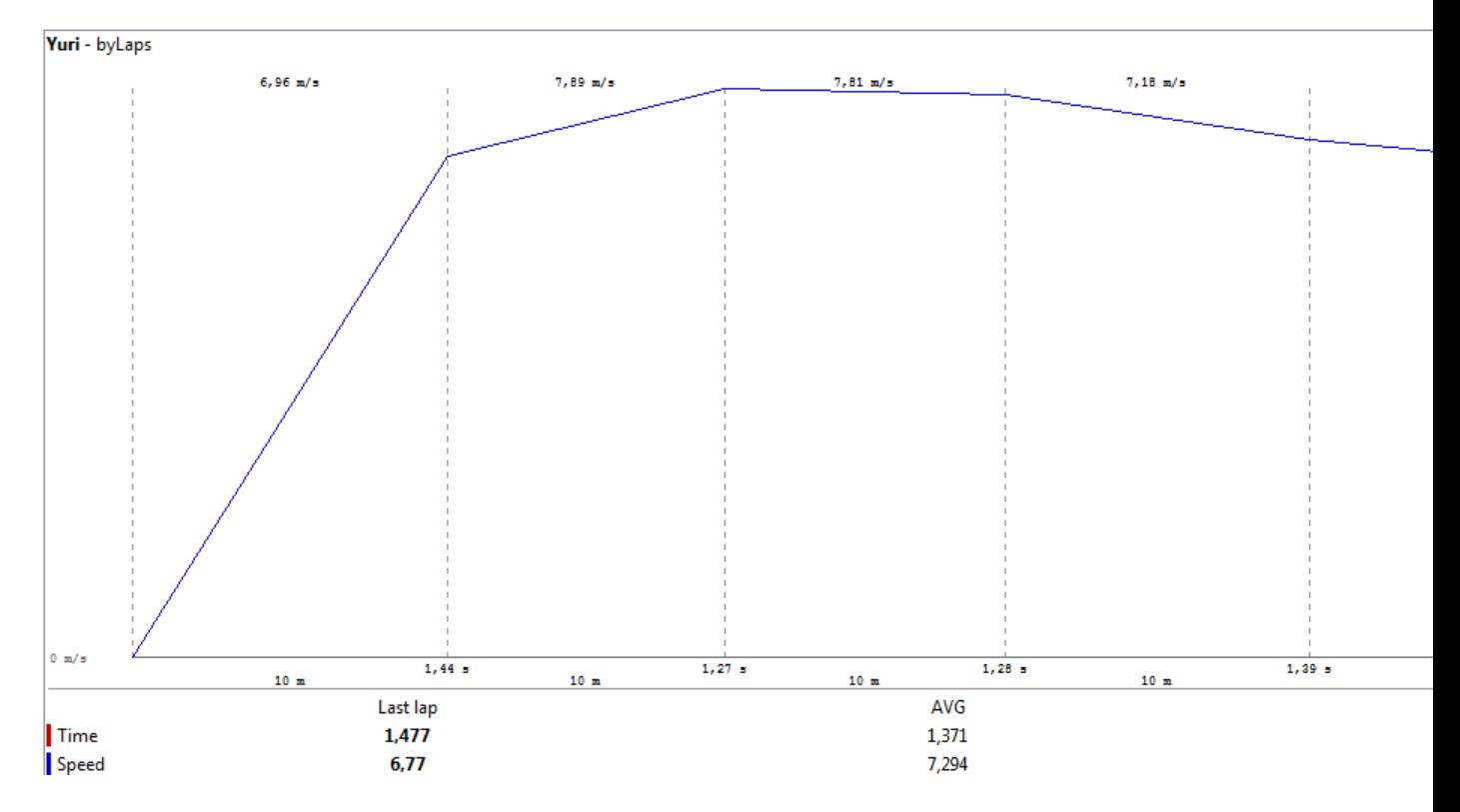

Figura 5.11: Visualizacióno de una carrera con tramos

Las carreras se encuentran asociadas a los corredores. El orden de aparición de las carreras en cada saltador es el cronológico de forma que la última carrera realizada por un sujeto aparecerá al final

del listado de sus carreras.. Esta opción sólo está disponible como es obvio cuando el valor Todas las carreras es el seleccionado en el filtro de visualización.

En cada carrera se muestran una serie de valores, puede cambiar las opciones de visualización accediendo a las Preferencias (más información en el apartado [8.1 en la página 101\)](#page-113-0).

Puede usar los botones de *lupa* (o la tecla z) para facilitar la visualización de los carreras.

## 5.2.7. Edición de carreras

Puede añadir comentarios a una carrera o cambiar el corredor que la realizó (si olvidó modificar el sujeto actual previamente) seleccionando la carrera deseada y haciendo clic en el botón de Editar seleccionado, su equivalente en el menú o la tecla e.

En las carreras con tramos, ya que por definición están compuestas por un conjunto de tramos, esta modificación afectará a todos los tramos aunque uno sólo sea seleccionado.

## 5.2.8. Reparación de carreras con tramos

Usando el botón de reparación de carreras con tramos o la tecla r, puede insertar un tramo, modificar un valor de tiempo de tramo, o borrar un tramo. Note que si un tipo de carrera con tramos ha sido definido para que en ningún caso pueda tener más de *n* tramos, o durar más de *n* segundos, estas condiciones se tendrán en cuenta en la ventana de reparación, limitando sus funciones. En estos casos, encontrará una indicación en la caja de texto de la parte inferior de dicha ventana.

### 5.2.9. Borrado de carreras

Para borrar una carrera selecciónela y haga clic en el botón Borrar carrera seleccionada o la tecla d (delete). El borrado de carreras pedirá confirmación en caso de que la opción de confirmación de borrado de tests esté activada en el menú de Preferencias (más información en el apartado [8.1 en la](#page-113-0) [página 101\)](#page-113-0).

En los saltos reactivos, ya que por definición están compuestos por un conjunto de subsaltos, esta modificación afectará a todos los subsaltos aunque uno sólo sea seleccionado.

#### 5.2.10. Creación de nuevos tipos de carreras

Con el objetivo de que el programa se adapte a las necesidades de cada usuario, se facilita la opción de Creación de nuevo tipo de carrera (ubicada en el menú Carrera) para que el entrenador pueda definir de forma sencilla y potente los carreras que crea conveniente.

El tipo de carrera creado estará disponible en la base de datos para que sea usado en cualquier sesión y será automáticamente accesible a través del botón Más en las pestañas de Carrera o Carrera con tramos en función del tipo de carrera que se cree.

En el proceso de creación se le pedirá que lo identifique con un nombre distintivo, que lo clasifique como simple o con tramos. En este último caso se le presentará la posibilidad de limitar el test por tramos, por tiempo o definirlo como ilimitado.

Las opciones de límite por tiempo o por pistas podrán ser ajustadas con un valor fijo predefinido o dejarlas indefinidas. En caso de que se ajusten a un valor fijo, el nuevo tipo de carrera en todos los casos se encontrará limitado por dicho valor; en caso contrario, se preguntará al usuario a cada carrera qué valor debe tomar el factor limitante.

Se ofrece la posibilidad de fijar la distancia de los tramos para el nuevo tipo de carrera. La ventana de creación de nuevo tipo de carrera concluye con la posibilidad de añadir una descripción textual. En las figura [5.12](#page-46-0) y [5.13](#page-46-1) puede observar la ventana de creación de nuevos tipos de carreras.

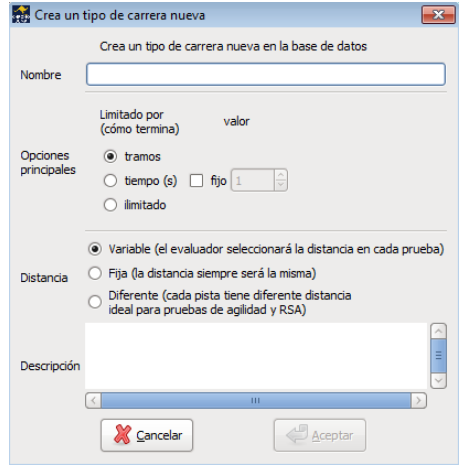

<span id="page-46-0"></span>Figura 5.12: Creación de nuevo tipo de carrera.

Desde la versión de Chronojump 0.9, se permite crear carreras con tramos de distancia variable. Esto es óptimo para obtener las velocidades en los tramos de pruebas de agilidad. En el test se permite establecer los tiempos de descanso.

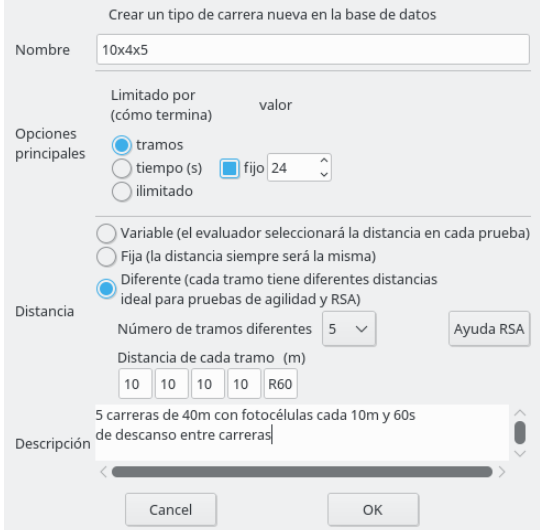

<span id="page-46-1"></span>Figura 5.13: Creación de tipo de carrera con tramos variables.

#### 5.2.10.1. Ejemplos de creación de tipos de carreras

Se incluye a continuación una relación de ejemplos y consejos sobre la creación de tipos de carreras. Los nombres usados se han inventado para la elaboración de este manual. El cuadro [5.2](#page-47-0) le servirá para entender la relación entre los distintas variables.

"Sprint10" Carrera de 10 metros.

- "SprintCortoVariable" Carrera de menos de 20 metros, cada deportista correrá una distancia diferente que será determinada previamente por el entrenador.
- $20x5$ " Carrera de 100 metros en 5 tramos de 20 metros.
- " $20xn''$  Carrera de 20\*n metros en n tramos de 20 metros.
- $*$  "40x50 %fatiga" Carrera de tramos en que cada sujeto corre hasta llegar al 50 % de su fatiga. La cantidad de segundos para llegar a la fatiga es personal (diferente para cada sujeto) y es conocida por el entrenador previamente. La longitud de cada tramo es de 40 metros.
- "100x?" Se pide al sujeto que corra hasta que el entrenador o el mismo saltador diga que es suficiente. La longitud de cada tramo es de 100 metros.
- " "2 min de 20-10-7" Carrera de agilidad de 3 tramos que se repiten durante 2' -el primero tiene 20m, el segundo tiene 10m y el tercero 7m.

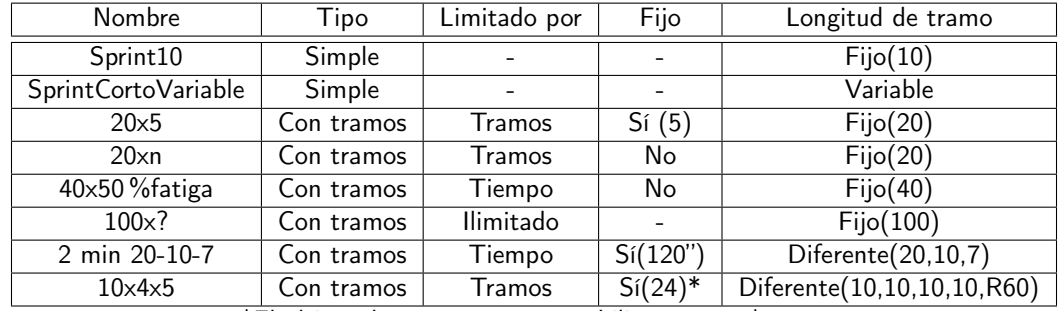

"10x4x5" 5 Carreras de 40m con barreras cada 10m y descansos entre carreras de 1 minuto.

<span id="page-47-0"></span>\*El último descanso no se contabiliza.  $24 = 5*4 + 4$ 

Cuadro 5.2: Ejemplos de tipos de carreras creados por el usuario.

## 5.3. Carreras con encoder

Chronojump RaceAnalyzer permite el análisis de la carrera tomando el tiempo transcurrido cada 3cm. Después de la adquisición de datos, el programa hará un análisis automático de modo que se darán datos referentes a las velocidades reales medidas y a la velocidad modelada.

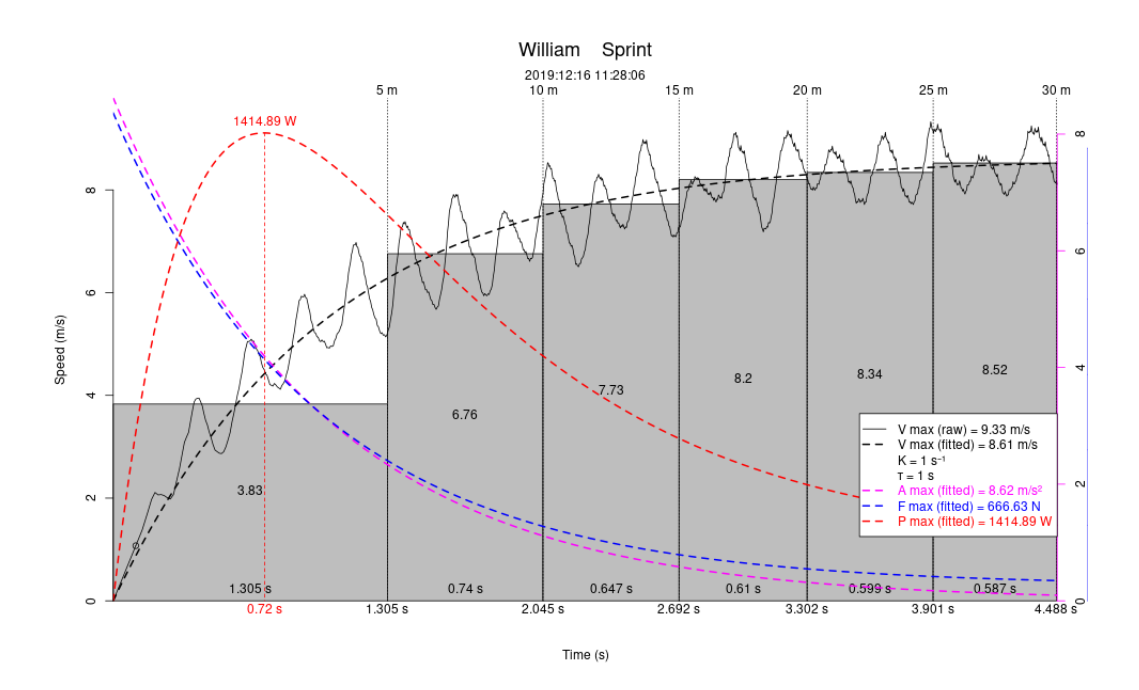

Figura 5.14: Análisis de un sprint

## 5.3.1. Capura de datos

La primera vez que conecte el encoder de carreras en Chronojump se le pedirà que identifique el dispositivo. Utilize los botones con las flechas para identificar el dispositivo com un encoder de carrera como se muestra en la figura [5.15.](#page-48-0)

<span id="page-48-0"></span>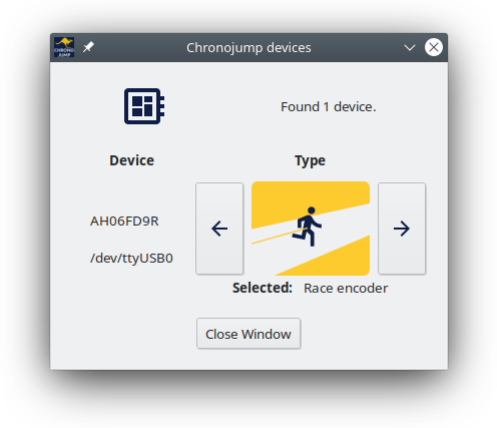

Figura 5.15: Configuración del dispositivo

## 5.3.2. Configuración de la Captura

Antes de iniciar la captura, haga clic en el botón de configuración  $\left| \bm{\ddot{\alpha}} \right|$  con el fin de seleccionar el tipo de ejercicio que se analizará.

Seleccione el tipo de carrera o test que vaya a realizar. Puede editar, añadir o borrar los tipos de tests haciendo clic en el correspondiente botón  $\left| \cdot \right|$   $\left| +$  Add  $\left| \cdot \right|$ 

Al editar o añadir un tipo de test, le aparecerá una ventana como la de la figura en la que podrá especificar el nombre y una breve descripción del test.

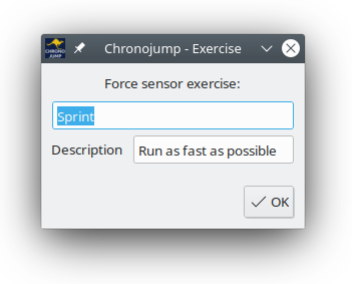

Figura 5.16: Propiedades del test

El parámetro de distancia se refiere a la distancia que se analizará una vez se haya iniciado la carrera. Este parámetro no limita la distancia que se puede medir durante la captura, ya que Chronojump seguirá registrando mientras no se finalize la captura manualmente.

## 5.3.3. Finalización del test

Una vez el atleta ha completado el test, presione sobre el botón de finalizar **el Finish**. Automáticamente se le presentará el análisis del sprint.

# 5.4. Tests de encoder lineal

## 5.4.1. Instrucciones de seguridad

Un encoder es un instrumento preciso que deber ser manipulado SIEMPRE con precaución. Por favor, siga estas instrucciones.

Si su encoder resulta roto, por favor contacte con nosotros mediante hardware@chronojump.org

### 5.4.1.1. Imanes de seguridad

Coloque el encoder sobre una base de metal o hierro, como por ejemplo las pesas de un gimnasio. Tenga en cuenta que algunas pesas están recubiertas de goma disminuyendo su magnetismo.

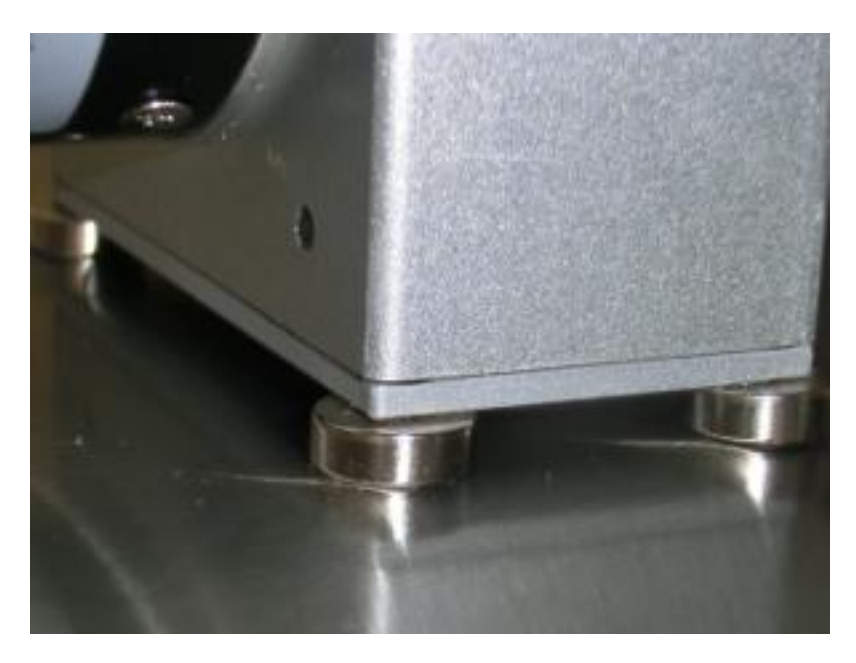

Figura 5.17: Imanes en superficie metálica

#### 5.4.1.2. Nunca suelte el hilo

Si suelta el hilo estando este extendido, dependiendo de la longitud del mismo, volverá a gran velocidad y puede romperse.

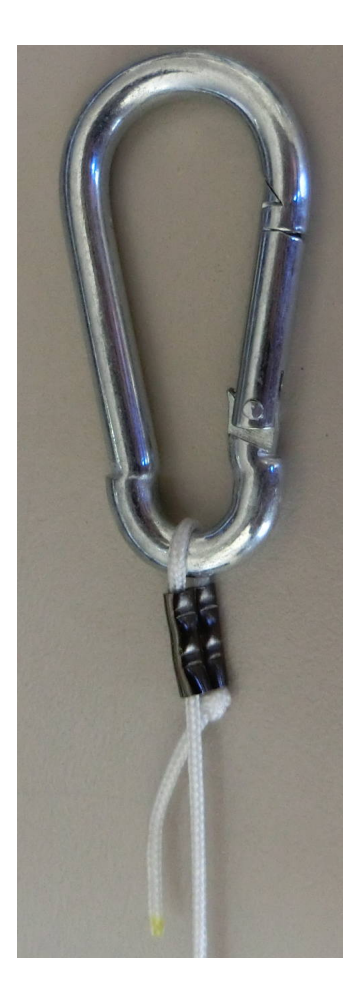

Figura 5.18: Mosquetón

### 5.4.1.3. Asegúrese que el hilo está bien fijado.

Para evitar que el hilo vuelva a gran velocidad, asegúrese que este esté bien fijado a la barra de pesas o máquina que se esté usando.

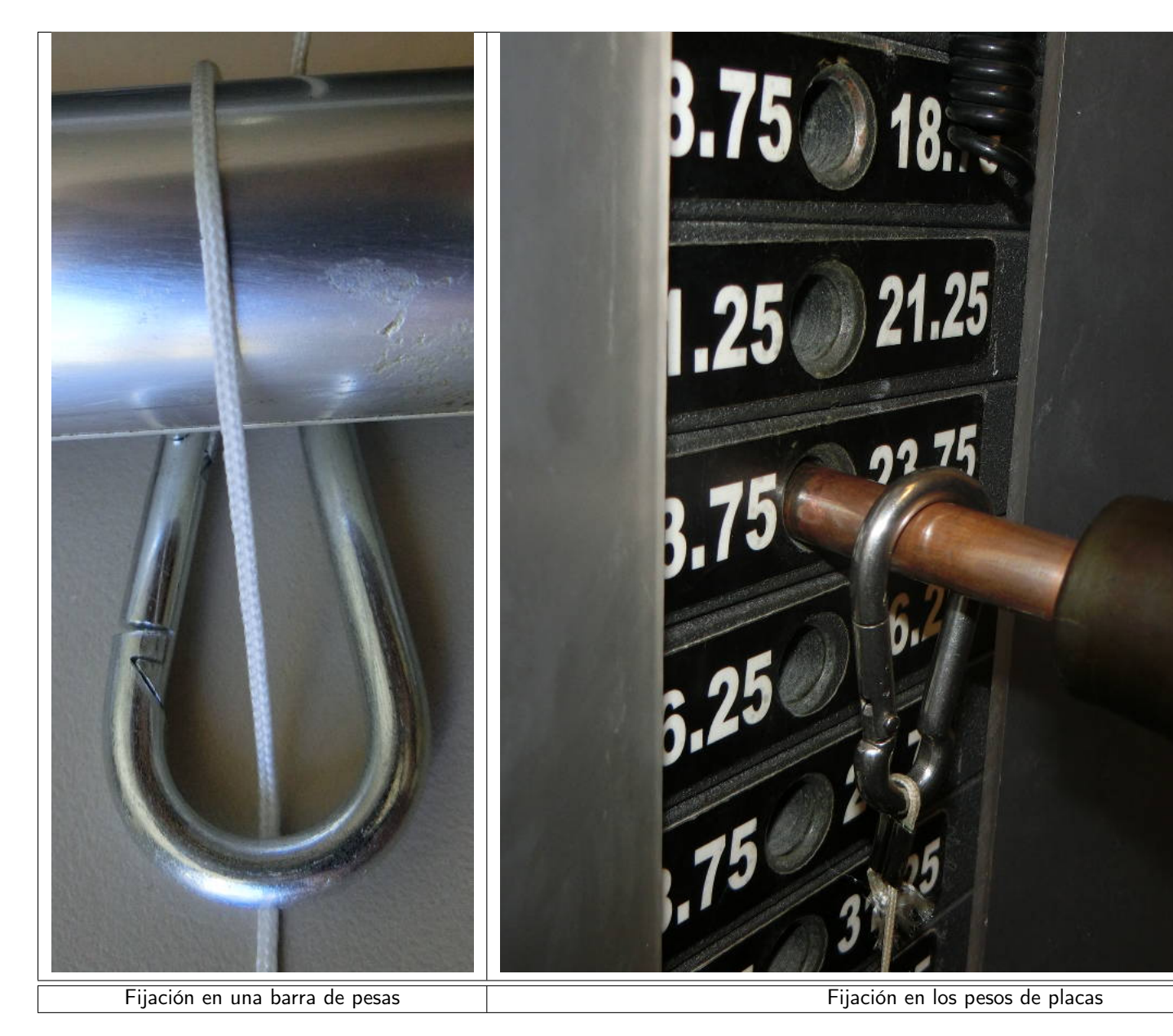

Figura 5.19: Ejemplos de fijación

## 5.4.1.4. No supere los 2,5m de rango de movimiento

El hilo del encoder tiene una longitud de 3m pero nunca se debe llegar a extender totalmente el hilo.

Recuerde que esta limitación se refiere al rango de movimiento. En caso necesario puede alargar el hilo atando otro hilo al del encoder.

#### 5.4.1.5. Uso en perpendicular

Uso no inclinado: El encoder mide las distancias, velocidades y potencias del hilo entendiendo que éste se encuentra perpendicular respecto a su base. Si usted tira del encoder con alguna inclinación sus datos no serán del todo correctos y se arriesga a deteriorar el hilo.

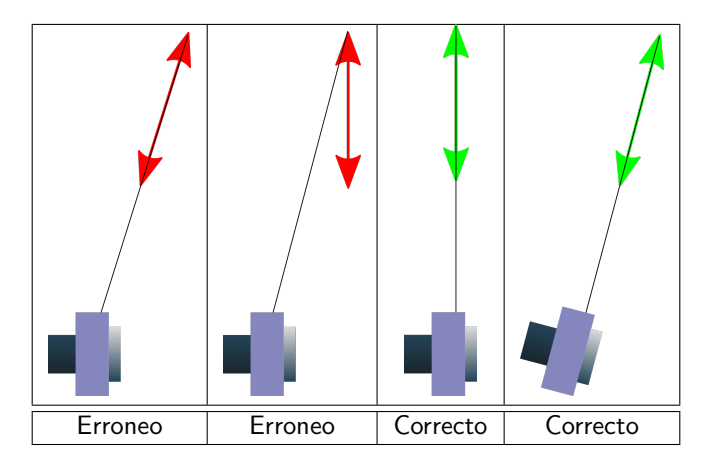

Figura 5.20: Ejempos de buen y mal uso del encoder

## 5.4.2. Conceptos

Este manual describe algunos conceptos. La comprensión de estos conceptos es importante para el uso adecuado del software.

#### 5.4.2.1. Base de datos

Chronojump almacena información en un archivo de base de datos. Así, la base de datos facilita el estudio de las relaciones entre:

- sesiones
- sujetos
- ejercicios
- **repeticiones**

Todas las modificaciones de estas variables se actualizan en todo momento en la base de datos. Así, si el programa se bloquease todos los datos estarían guardados automáticamente excepto (probablemente) el test que se esté realizando en dicho momento.

#### 5.4.2.2. Sesiones

Las sesiones son situaciones en que el entrenador o evaluador pide a sus atletas (o sujetos) que realicen una serie de tests. Cada vez que un grupo de personas realiza tests en un espacio corto de tiempo (típicamente: un día), el usuario debería crear una nueva sesión. Aunque los sujetos evaluados sean los mismos que en una sesión previa, es conveniente crear una nueva sesión ya que así se pueden realizar comparaciones longitudinales de los datos, y no se pierde tiempo debido a que los sujetos se pueden añadir muy rápidamente a partir de la otra sesión.

#### 5.4.2.3. Personas

Cada uno de los individuos que pueden realizan tests es conocido como sujeto (o persona). Hay que notar que no se debe crear un mismo sujeto más de una vez, ya que para que pueda estudiarse su evolución en el tiempo (diferentes sesiones) se recomienda enérgicamente crear el sujeto sólo una vez, y las otras veces (en las siguientes sesiones) se deberá cargar el sujeto en la sesión actual.

### 5.4.2.4. Ejercicios

Cada vez que quiera realizar una medición, la realiza usando un ejercicio. Dicho ejercicio tiene un nombre (ej. Press de banca), un peso extra (ej. 40Kg), tipo de contracción (ej. concéntrica), lateralidad (ej. ambos brazos), tiempo de registro (ej. 45s) , etc.

## 5.4.2.5. Series (anteriormente señales)

Cuando un sujeto realiza un ejercicio, el encoder genera mucha información y la envía al ordenador. La duración del ejercicio está definida por el usuario que manipula el software. Si lo desea, el mismo usuario puede terminar el test antes de tiempo. Todos los datos recibidos se denominan "Serie". Esta serie se guarda automáticamente cuando la captura termina. La serie no aporta significado, no aparece ninguna información sobre la cantidad de las repeticiones realizadas por el ejecutante.

### 5.4.2.6. Repeticiones (anteriormente curvas)

Cuando se analiza la serie, se encuentran n repeticiones. Estas repeticiones contienen los datos mecánicos que desea el evaluador: inicio, duración, velocidad, fuerza y potencia. Las curvas son detectadas automáticamente por el software siguiendo criterios definidos por el usuario. Videotutorial: Guardar repeticiones <https://youtu.be/MoFKMGGLbdw>

## 5.4.3. Uso del encoder

Ventana principal de Chronojump:

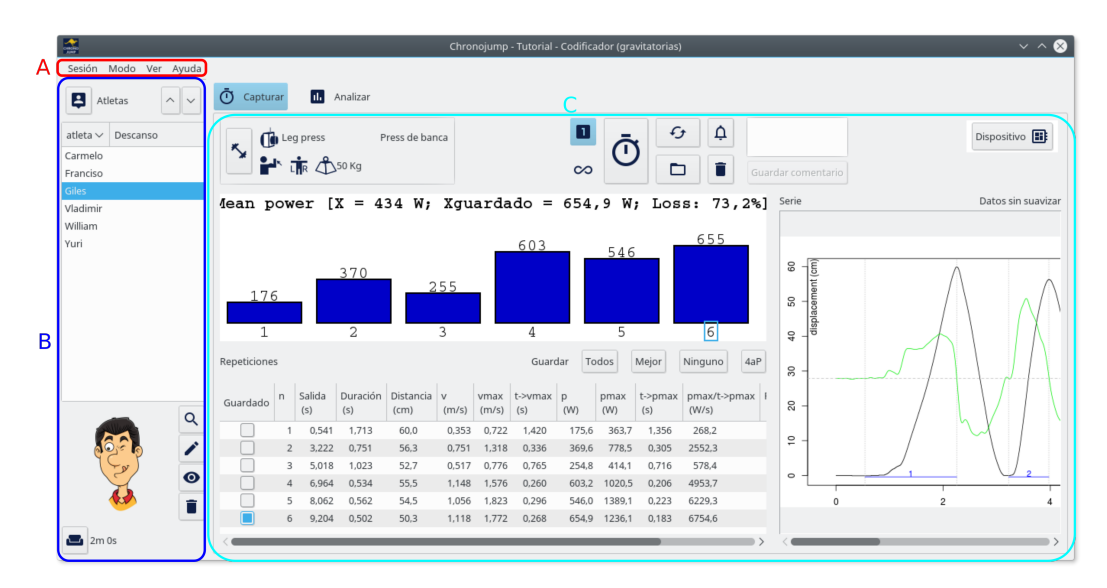

Figura 5.21: Ventana principal

A) Área de menú. De izquierda a derecha la barra de menú ofrece las opciones de sesión, modo y ayuda

B) Gestión de sujetos. Mediante estos botones se podrá crear sujetos nuevos o cargar sujetos de otras sesiones así como cambiar de sujeto actual, editarlo, borrarlo o ver los datos del mismo

C) Área de captura/análisis. Aquí aparecerán las opciones necesarias para hacer la captura de una serie o el análisis posterior.

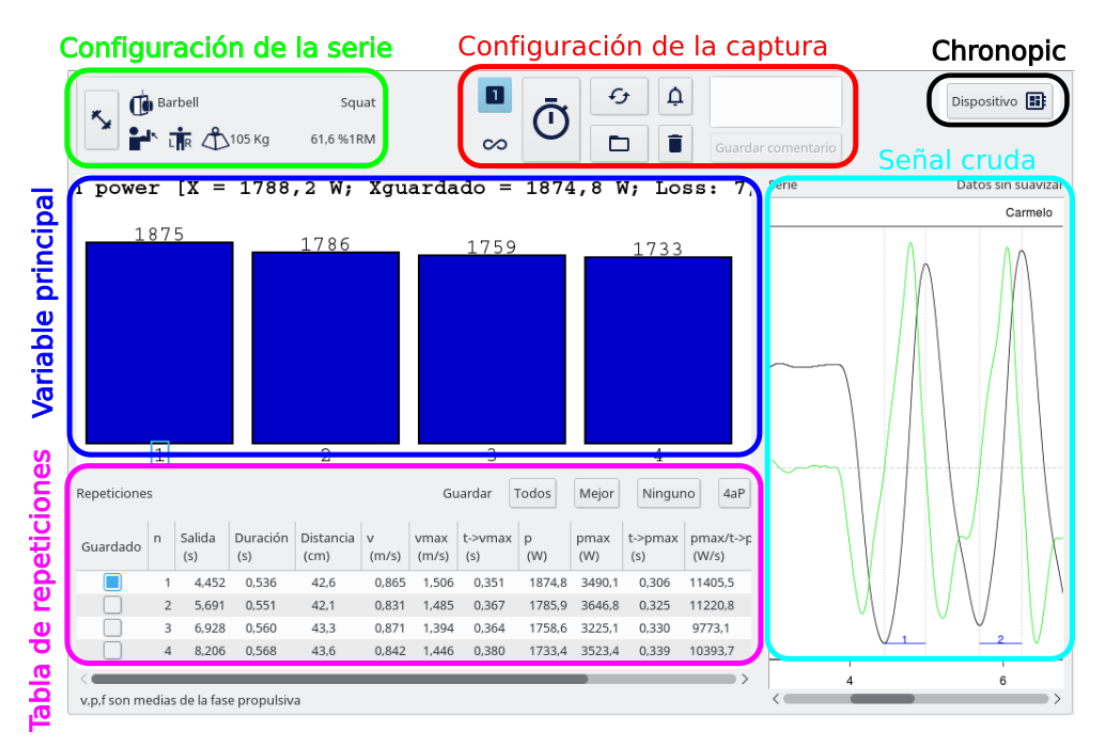

Dentro del área de captura encontrará seis áreas diferenciadas

Figura 5.22: Área de captura

#### 5.4.3.1. Configuración de la serie

En esta área se muestra la configuración de la serie (máquina utilizada, ejercicio, tipo de contracción, lateralidad y carga)

Al pulsar sobre el botón de configuración de la serie se expanderá el diálogo de configuración de la serie

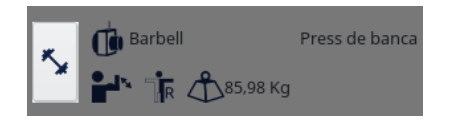

Figura 5.23: Botón de configuración de la serie

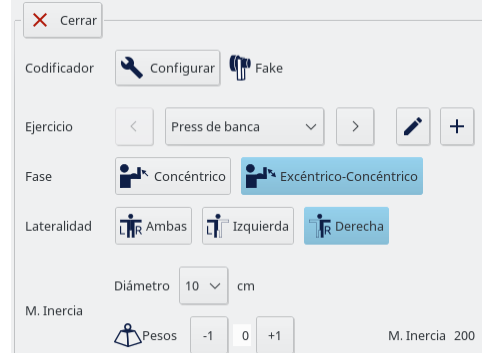

Figura 5.24: Configuración de la serie

#### 5.4.3.2. Configuración del encoder

El primer paso para configurar la serie consiste en seleccionar el tipo de encoder que se ha conectado, tipo de máquina al que se ha acoplado y el ejercicio que se realizará con la misma.

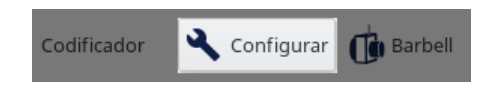

Figura 5.25: Botón de confituración de encoder

Haciendo clic en el botón Configurar aparecerá una nueva ventana con imágenes de las diferentes combinaciones de encoder/máquina. Cada tipo de encoder tiene un conjunto diferente de configuraciones. Los botones de flecha le permitirá cambiar entre las diferentes opciones que ofrece cada tipo de encoder.

Desde la versión 1.7.0 y superiores Chronojump puede administrar múltiples configuraciones de encoder. De este modo se puede Crear, borrar, importar y exportar diferentes configuraciones de encoder.

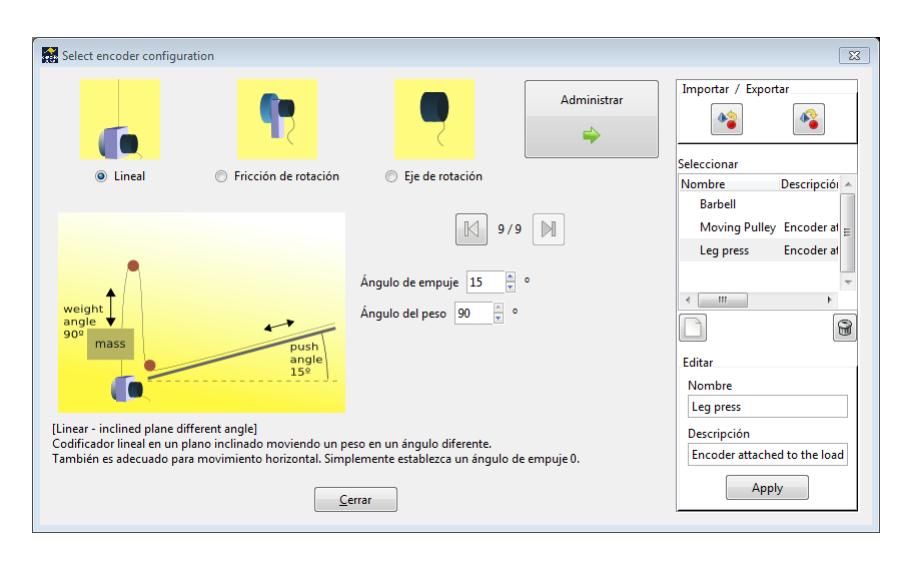

Figura 5.26: Administración de configuraciones de encoder

Hay tres tipos de encoder:

- **Lineal**
- Rotatorio de fricción
- Rotatorio de eje

Algunas configuraciones necesitan parámetros adicionales como ángulos, diámetros o momentos de inercia, etc... Videotutorial: Captura en una màquina en plano inclinado <https://youtu.be/s-8Zel1RtGs>

5.4.3.2.1. Configuración de máquinas inerciales Por las características de las máquinas inerciales, estas requerirán la introducción de una serie de parámetros adicionales que a continuación pasamos a describir.

Usando el encoder rotatorio de eje (el más común), hay cuatro tipos de configuraciones de máquinas inerciales dependiendo de si el movimiento es vertical u horizontal y de si la fuerza se ejerze sobre una cuerda o cinta directamente o sebre una polea móvil:

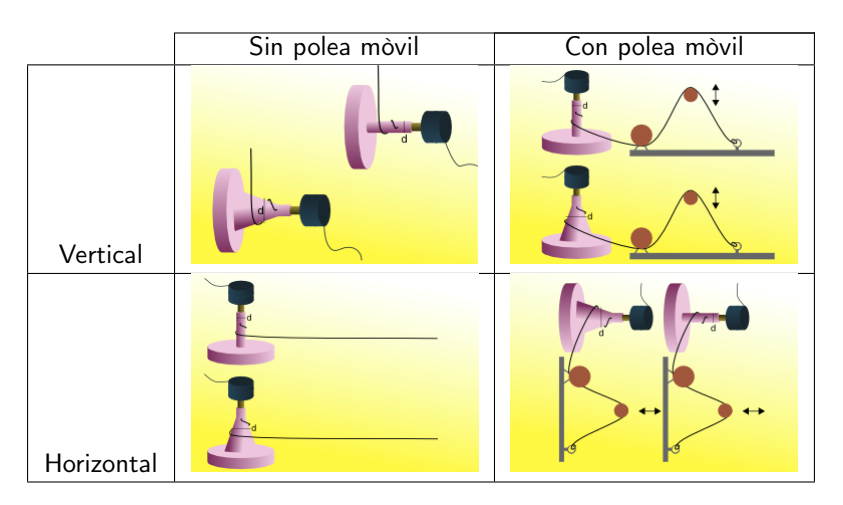

Figura 5.28: Configuraciones con el encoder rotatorio de eje

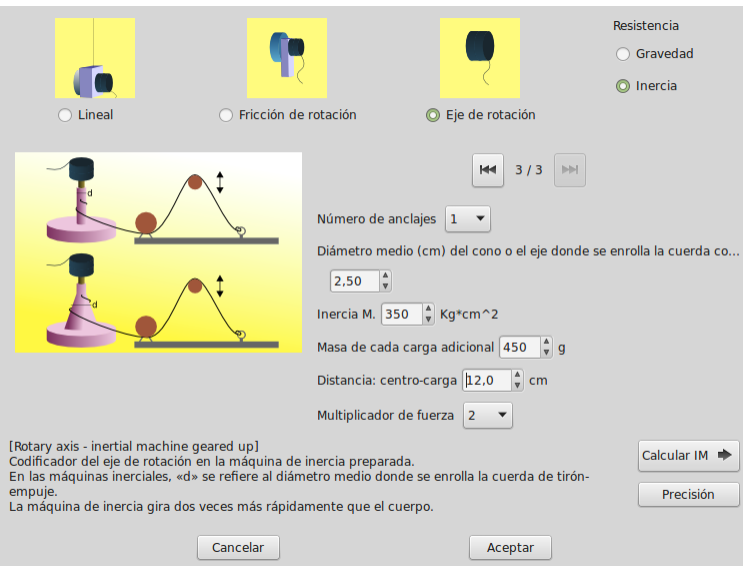

Figura 5.27: Parámetros de las máquinas inerciales

A continuación pasamos a describir los parámetros necesarios:

- Número de anclajes: Algunos modelos de máquinas inerciales tienen varios anclajes, lo cual permite que el diámetro medio sobre el que se enrolla la cuerda varie. Seleccionando el número de anclajes aparecerán o desaparecerán las opciones para introducir el diámetro correcto para cada uno.
- Momento de inercia: Es un parámetro que depende de cada máquina y se refiere a la máquina sin ningú peso adicional. Chronojump implementa un sistema para calcular el momento de inercia que le permite configurar prácticamente todos los tipos de máquinas inerciales de rotación. Siga las instrucciones de la sección 5.3.3.2.4 para hacer los cálculos del momento de inercia.
- Masa de cada carga adicional: Si la máquina inercial permite añadir cargas para aumentar el momento de inercia, Chronojump lo calculará a partir de la masa de estas cargas. De este modo, sólo hay que introducir el peso de una carga.
- Distancia centro-carga: Es la distancia que hay entre el centro de las masas adicionales y el eje de la máquina.
- Factor de multiplicación de la fuerza: Este parámetro permite especificar la configuración del juego de poleas que permite que la resistencia que ofrezca la màquina sea un múltiplo o una fracción de la fuerza que se ejercería sin el juego de poleas.

Cálculo del momento de inercia La primera parte de esta sección mostrará cómo calcular el momento de inercia (MI) del disco de una máquina inercial.

En el siguiente enlace puede ver un vídeo del proceso de cálculo.

[Calculing inertia momentum video](http://youtu.be/HK1ilOyg5Vs)

Momento de inercia del disco Para calcular el MI del disco sin pesos extras usaremos un peso de referencia. Recuerde que aunque usaremos un peso acoplado al disco, los resultados que Chronojump nos devolverá en esta parte del proceso se refieren únicamente al disco sin ningún peso.

- 1. Ponga la máquina en una posición tal que el disco esté en un plano vertical
- 2. Acople un peso conocido a una distancia conocida del eje de giro.

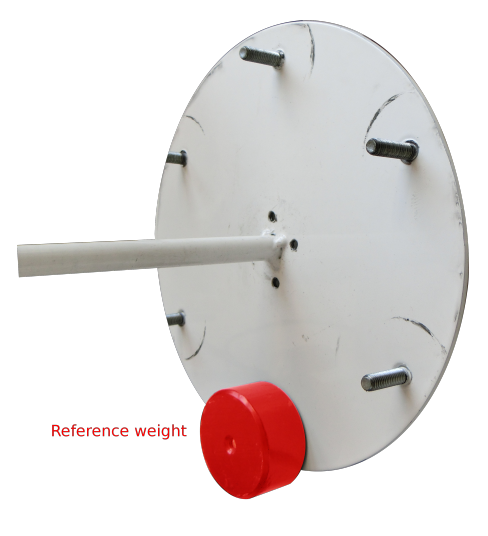

Figura 5.29: Peso de referencia

3. En Chronojump, con el encoder conectado, vaya a Seleccionar codificador

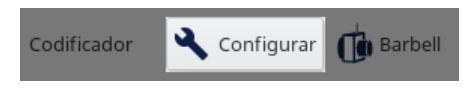

Figura 5.30: Selección de encoder

- 4. Escoja el tipo de encoder que va a usar y seleccione la opción máquina inercial.
- 5. En esta ventana se le preguntará por el diámetro donde la cuerda es enrollada y el momento de inercia de la máquina. Tenga en cuenta que en las máquinas cónicas este diámetro no es fijo. Le recomendamos introducir la media del diámetro donde se enrolla la cuerda.

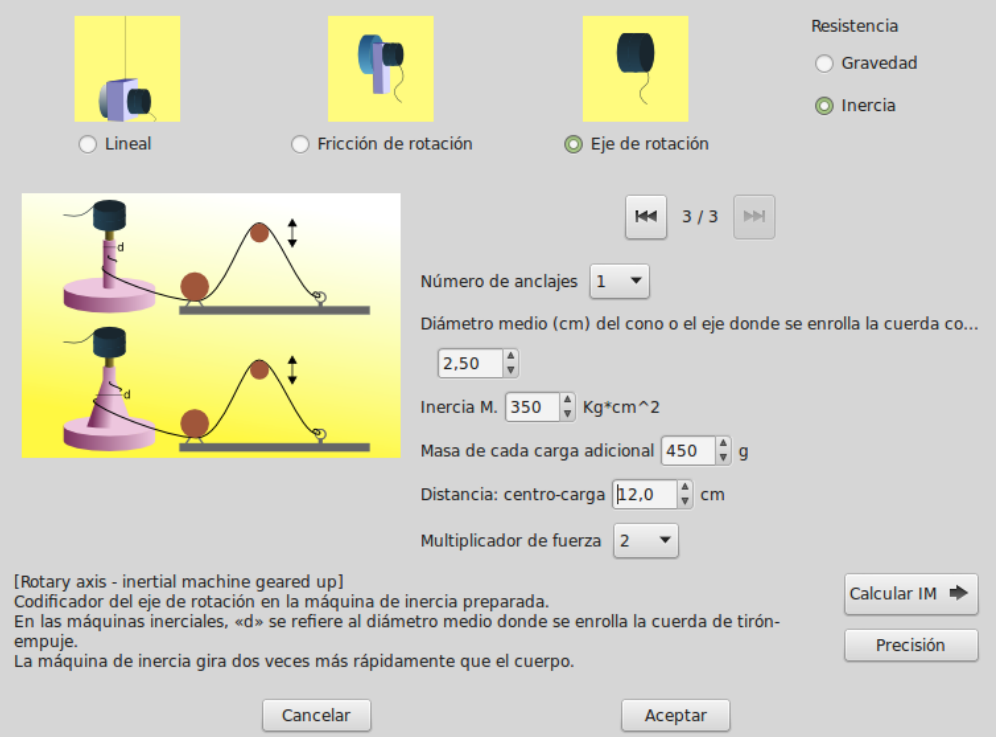

Figura 5.31: Parameters of the inertial machine

- 6. Haga clic en Calcular MI.
- 7. Introduzca el peso (en gramos) del peso de referencia y la distancia (en centímetros) hasta el centro del disco.

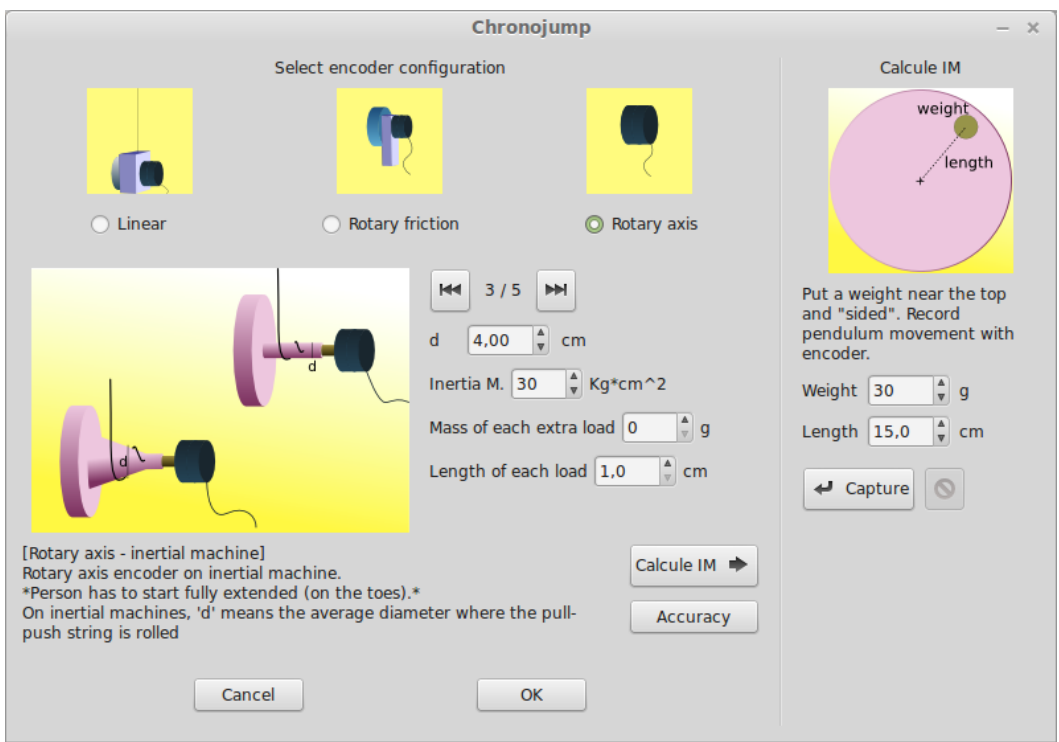

Figura 5.32: Parámetros para el cálculo del IM

- 8. Tire del peso hasta aproximadamente 90 grados y suéltelo. El disco debería empezar a oscilar.
- 9. Rápidamente haga clic en el botón Capturar. Se le mostrará la señal enviada por el encoder. Chronojump detectará cuando la máquina deja de moverse y devolverá el momento de inercia calculado.

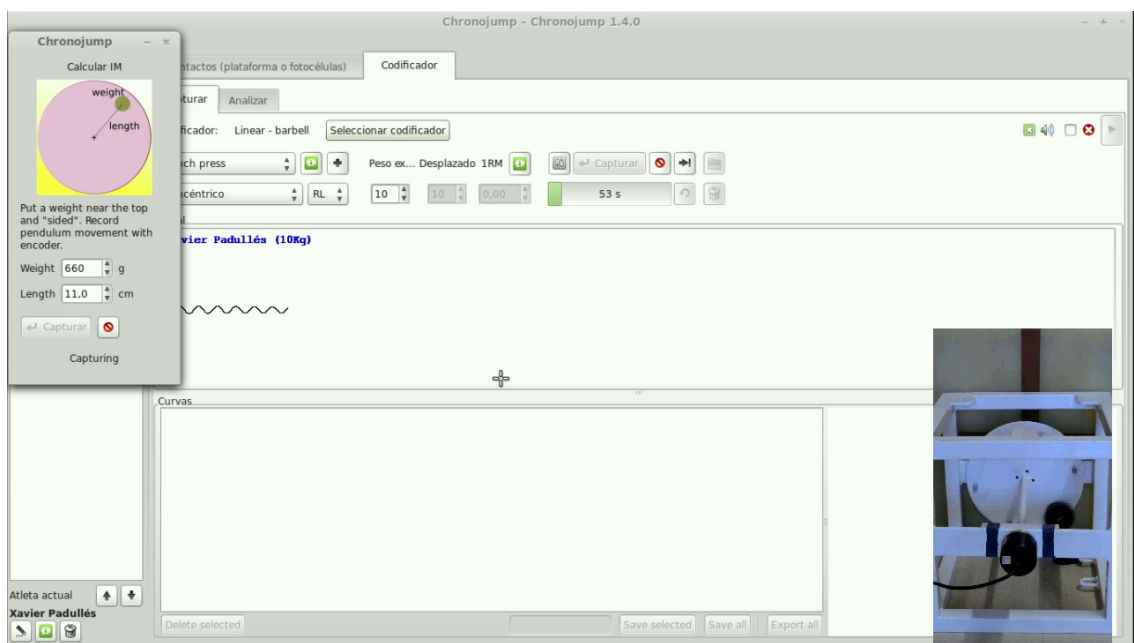

Momento de inercia del disco con pesos acoplados. En lal configuración del encoder debe introducir la distancia del centro de la carga extra hasta el eje del disco así como el peso del mismo disco. De este modo en la ventana de captura del ejercicio se le preguntará los pesos extras que se han añadido al disco.

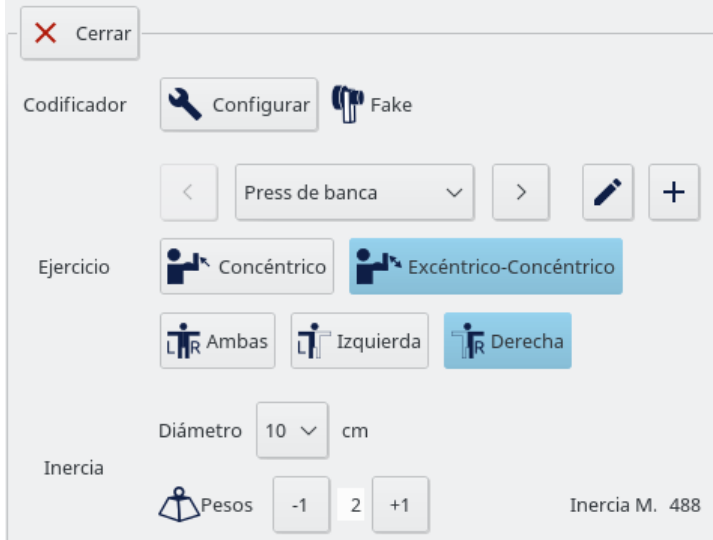

Figure 5.34: Configuración de la serie en inerciales

Debajo de el selector de pesos extra se le indicará el momento de inercia total.

Chronojump usa las siguientes fórmulas

 $I_w = M * d^2$ 

Donde:

- If  $I_w$  es el momento de inercia que añade cada peso al sistema.
- $\blacksquare$  *M* es la masa del peso.
- $d^2$  es el cuadrado de la distancia desde el centro del disco hasta el centro del peso.

Y el momento de inercia del disco con los pesos extras

 $I = I_d + n * I_w$ 

Donde:

 $I$  es el momento de inercia total. Éste es el valor que debe entrar Chronojump.

 $I_d$  Es el momento de inercia del disco(calculado en primera parte de esta sección).

 $n$  es el número de pesos añadidos al disco.

 $I_w$  es el momento de inercia de cada peso, calculado anteriormente.

### 5.4.3.3. Configuración del ejercicio

En el área de ejercicio encontrará un desplegable con varios ejercicios preconfigurados. Chronojump

permite editar un ejercicio  $\bigcirc$  o crear uno nuevo  $+$ 

En la ventana de creación o edición de ejercicio se mostrarán los siguientes parámetros:

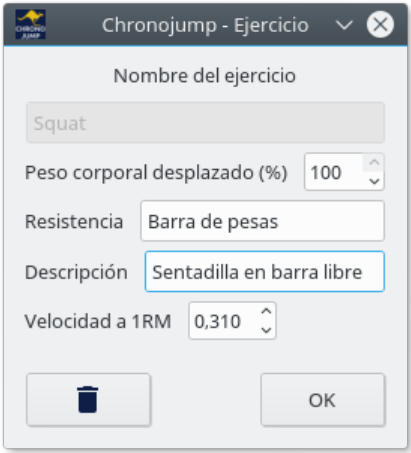

Figura 5.35: Ventana de configuración del ejercicio

- Nombre del ejercicio: Texto identificador que aparecerá en el desplegable del ejercicio.
- Peso corporal desplazado: Porcentaje del cuerpo que se desplaza en el ejercicio.
- Resistencia: Texto descriptivo en el que se especifica el tipo de resistencia usada.
- Descripción: Breve texto informativo con una descripción del ejercicio.
- Velocidad 1RM: Velocidad a la que se ejecuta con una carga que permita solo una repetición. Este parámetro es imprescindible si que se quiere hacer el cálculo del 1RM con el método "1RM cualquier ejercicio".

#### 5.4.3.4. Selección de la fase o fases analizadas

A la hora de mostrar y analizar se debe seleccionar si se mostrará la fase concéntrica (fuerza en el mismo sentido que la velocidad)  $\mathbf{F}^{\mathbf{r}_{\text{conc}}$ ntrico ambas (excéntrica y concéntrica)  $\mathbf{F}^{\mathbf{r}_{\text{excé}}$ ntrico-concéntrico

#### 5.4.3.5. Lateralidad

A título informativo se guarda la lateralidad con que se ha ejecutado. Esto será útil a la hora de analizar si se quieren ver asimetrías en los distintos grupos musculares.

#### 5.4.3.6. Resistencia

Finalmente se configura la resistencia con la que se ejecutará la serie.

En el caso de ejercicios gravitacionales se introducirá la masa extra movilizada sin tener en cuenta la masa del atleta.

La masa total del ejercicio se calculará según la fórmula

$$
MasaTotal = \frac{MasaPersona * \%PesoCorporalDesplazado}{100} + MasaExtra
$$

Además, a la derecha de la masa total se mostrará a qué tanto porciento del 1RM del sujeto corresponde la masa extra configurada.

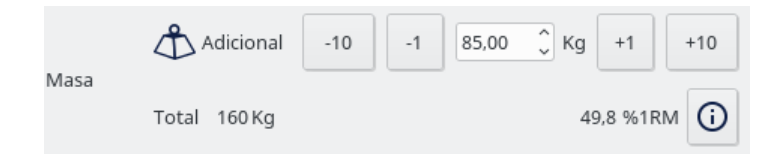

Cuadro 5.3: Configuración de la masa extra

En el caso de ejercicios inerciales, se deberá introducir el diámetro (dependiente del anclaje) y los pesos extras utilizados durante el ejercicio

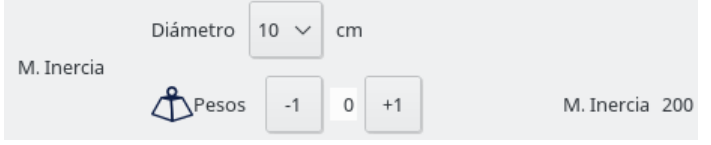

Figura 5.36: Configuración de la resistencia inercial

## 5.4.4. Configuración de la captura

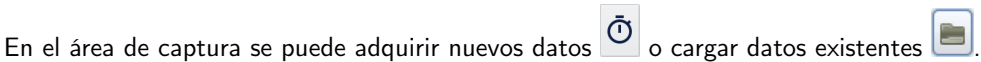

Importante!: En el uso de máquinas inerciales, después de abir programa la primera vez que se haga una adquisición de datos, se pedirá hacer la calibración de la màquina. Dicha calibración requiere que se desenrrolle totalmente la cuerda o cinta de la máquina y haga clic en calibrar.

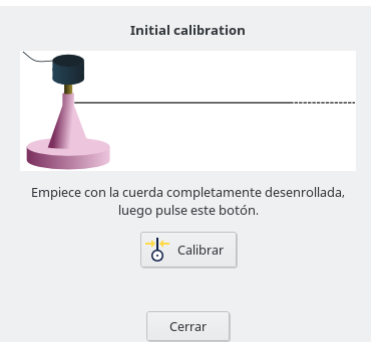

En el caso de no hacer una correcta calibración, verá que la mitad de repeticiones tienen un rango de movimiento muy inferior a la otra mitdad.

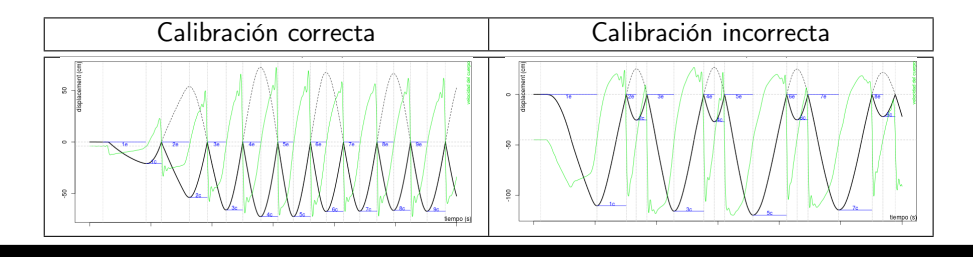

Durante la captura se podrá finalizar  $\Box$  o cancelar  $\Box$  la misma. En el primer caso la captura terminará y se guardarán los datos de la serie. En el segundo caso de descartará la serie y todos los datos asociados.

### $CAP$ <sup> $f$ </sup>  $ULO$  5. TESTS 53

#### Feedback/Retroalimentación

En esta ventana encontrará las opciones para configurar la información que se mostrará durante la adquisición de datos

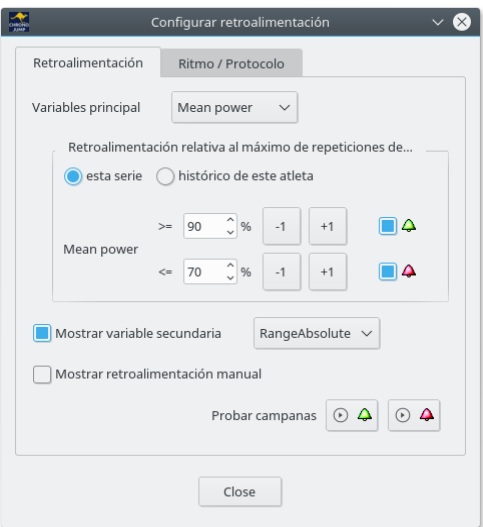

Figura 5.37: Feedback

En la pestaña de Retroalimentación se puede configurar las señales sonoras y visuales en función de la variable seleccionada y referido a la mejor repetición de la serie o al histórico del atleta con la misma carga y ejercicio.

El desplegable "Variable principal" permite seleccionar la variable que se utilizará para colorear en verde, azul o roja la repetición.

La opción "Mostrar variable secundaria" permite añadir una segunda variable en el gráfico que se mostrará con un punto amarillo cuya altura representa el valor de la misma.

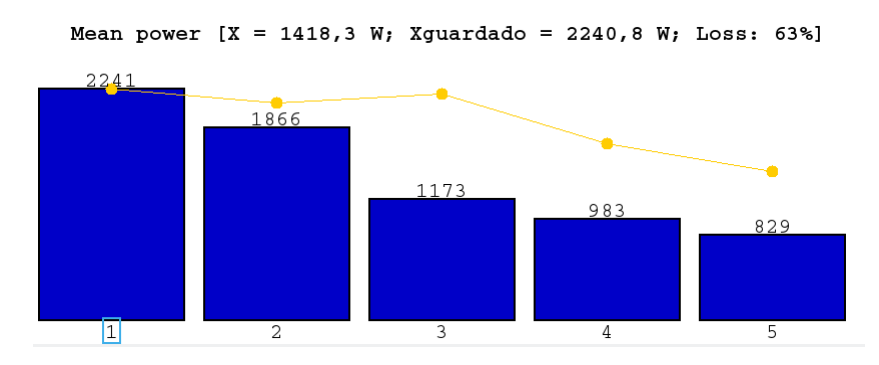

Figura 5.38: Variable secundaria

Las campanas permiten activar y configurar los umbrales para los cuales se mostrarán en verde (mayor que el valor especificado) o en rojo (menor que el valor especificado)

La pestaña de ritmos permite configurar un metrónomo avanzado en el que podrá seleccionar los tiempos de cada fase de la ejecución.

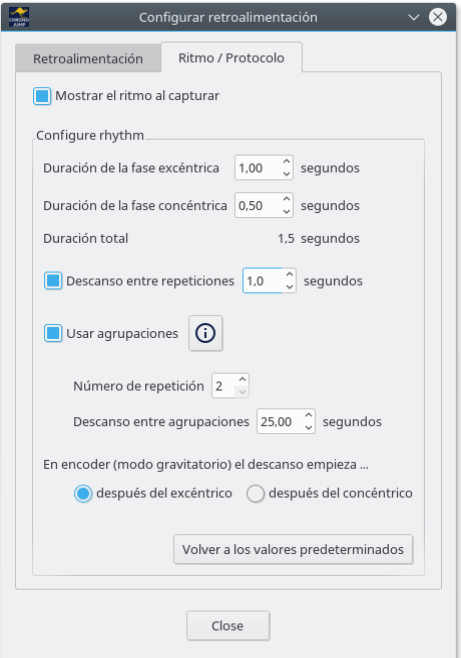

Figura 5.39: Ritmo

Si selecciona la opción "mostrar el ritmo al capturar" aparecerán una serie de opciones que le permitirá seleccionar la duración de la fase excéntrica y concéntrica.

Para trabajar con agrupaciones de repeticiones o "clusters" seleccione "Usar agrupaciones". Esta opción le permitirá realizar el número de repeticiones especificadas por agrupación y descansar el número de segundos especificadas después de cada agrupación de repeticiones.

#### Cargar

El botón de cargar  $\Box$  le permite recuperar o modificar una serie del sujeto y la sesión actual. Mediante este botón también podrá modificar la persona que ejecutó una serie así como añadirle comentarios o borrarla.

Para modificar la persona que ejecutó la serie haga clic con el botón derecho sobre la serie i seleccione editar.

[Videotutorial: Edición de una serie](https://youtu.be/UiZJKbU4OSg)

#### Recalcular

Recalcular puede ser usado después de capturar o de cargar una serie. Si el usuario detecta que algún parámetro no ha sido introducido correctamente y quiere volver a calcular en función de estos puede cambiar los parámetros y presionar Recalcular . Ejemplo: Durante un ejercicio de Sentadilla se levantan 40Kg extras pero el usuario olvidó añadir el peso de la barra. Después de la captura el usuario puede cambiar el peso extra de 40Kg a 50Kg y hacer clic Recalcular para tener los valores de fuerza y potencia reales.

#### Borrar

Si desea borrar la serie puede hacer clic sobre el icono del cubo de basura .

## 5.4.5. Chronopic

El botón de dispositivo le permite especificar que tipo de dispositivo va a usar. Para poder usar alguno de los dispositivos Chronojump es necesario que se especifique qué tipo de dispositivo es. En el caso de querer usar un encoder, la primera vez que conecte el Chronopic en el ordenador, se le pedirá que lo identifique. En este caso se debe pulsar las flechas laterales hasta que aparezca la opción de encoder.

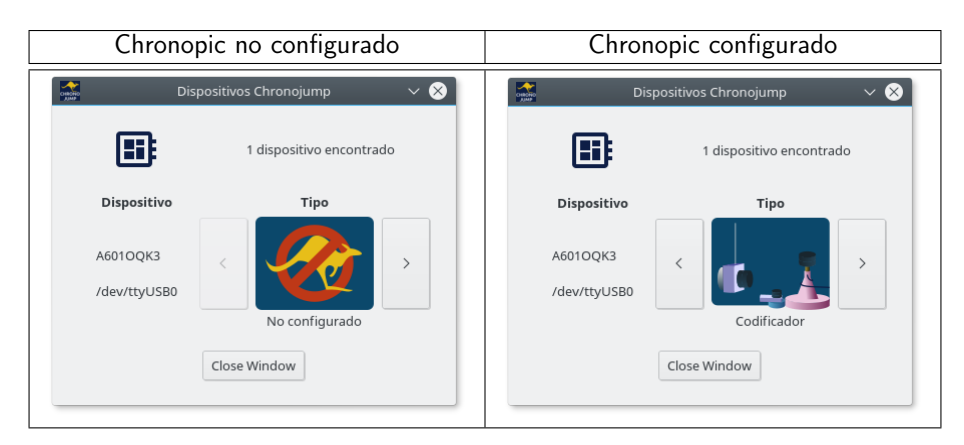

Figura 5.40: Ventana de dispositivo

## 5.4.6. Barras de la variable principal

Aquí se mostrará la variable principal en tiempo real. De este modo el atleta puede tener una retroalimentación instantánea de cada repetición del ejercicio.

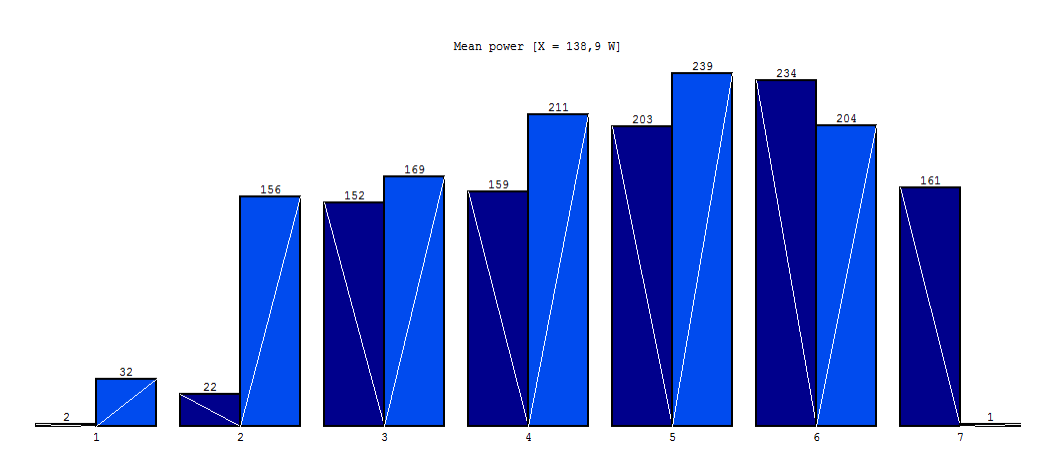

Figura 5.41: Barras de potencia

La línea descendiente de la barra indica la fase excéntrica, la línea ascendiente, la concéntrica Las repeticiones guardadas se indican con un recuadro en el número de repetición.

### 5.4.7. Tabla de repeticiones

Una vez que una serie es cargada, capturada o recalculada, Chronojump encontrará las repeticiones y mostrará sus datos en una tabla. Aquí podrá guardar una repetición, borrarla, guardarlas todas o exportarlas en una hoja de cálculo. Las repeticiones guardadas podrán ser analizadas en la sección de Análisis.

Las variables que se muestran so las siguientes:

- n: El número de la repetición. En caso de que se muestre la fase excéntrica y concéntrica se distinguirán por una "e" y una "c" después del número
- $\blacksquare$  Inicio: El instante en segundos en el que se inició la repetición.
- Duración: La duración en segundos de la fase o repetición.
- Distancia: El rango de movimiento o ROM de la repetición en centímetros.
- v: La velocidad media en m/s. Por defecto se muestra la velocidad media propulsiva. En las preferencias de captura de encoder se puede configurar este comportamiento.
- vmax: La velocidad máxima en m/s alcanzada durante la fase.
- t->vmax: El tiempo transcurrido en segundos desde el inicio de la fase hasta el instante de velocidad máxima.
- p: La potencia media en vatios de la fase.
- pmax: la potencia máxima en vatios alcanzada duranta la fase.
- t->pmax: El tiempo transcurrido en segundos desde el inicio de la fase hasta el instante de potencia máxima.
- $\blacksquare$  pmax/t->pmax: El ratio de desarrollo de la potencia en W/s.
- F: Fuerza media en Newtons.
- t->Fmax: El tiempo transcurrido en segundos desde el inicio de la fase hasta el instante de fuera máxima.

| Guardado |                | Salida<br>(s) | Duración<br>(s) | Distancia v<br>(cm) | (m/s) | vmax<br>(m/s) | t->vmax p<br>(s) | (W)    | pmax<br>(W) | t->pmax<br>(s) | pmax/t->pmax F<br>(W/s) | (N)    | Fmax<br>(N)   | t->Fmax<br>(s) |
|----------|----------------|---------------|-----------------|---------------------|-------|---------------|------------------|--------|-------------|----------------|-------------------------|--------|---------------|----------------|
|          | 1e             | 5,514         | 0.670           | 31.1                | 0.488 | 0.914         | 0.001            | 970.8  | 1651.5      | 0.051          | 32383.0                 | 1989.1 | 2209.3        | 0,148          |
|          | 1c             | 6,183         | 0.532           | 44,8                | 0.922 | 1,661         | 0.330            | 1849.9 | 3698.2      | 0.292          | 12665.1                 | 2112.7 | 2643.1        | 0.230          |
|          | 2e             | 6,714         | 0.716           | 43.1                | 0.598 | 1.118         | 0.002            | 1120.9 | 2112.7      | 0.025          | 84506.7                 | 1877,4 | 2204,4        | 0,469          |
|          | 2c             | 7,429         | 0,544           | 44.2                | 0.868 | 1.676         | 0.352            | 1759.1 | 3968,6      | 0,311          | 12760.8                 |        | 2093.0 2713.8 | 0,287          |
|          | Зе             | 7,972         | 0,738           | 45.5                | 0.355 | 0.541         | 0,002            | 656.1  | 903,2       | 0.029          | 31145.4                 | 1893.1 | 2235.6        | 0,169          |
|          | 3 <sub>c</sub> | 8.710         | 0.569           | 46.5                | 0.871 | 1.677         | 0.374            | 1731.3 | 3773.4      | 0,332          | 11365.6                 | 2057.9 | 2695,8        | 0.289          |

Figura 5.42: Guardado y borrado de repeticiones

Para guardar o borrar una repetición, simplemente seleccione la casilla de verificación de la misma.

En modo excéntrico-concéntrico guardar la fase excéntrica (concéntrica) también guarda la fase concéntrica (excéntrica) del ejercicio.

### 5.4.8. Señal cruda

Em esta área se mostrará la señal de posición y velocidad sin ningún tipo de suavizado

## 5.4.9. Preferencias del encoder.

Para configurar los parámetros de captura de encoder, en Menú -> Sesión -> Preferencias -> Captura de encoder, encontrará los siguientes parámetros:

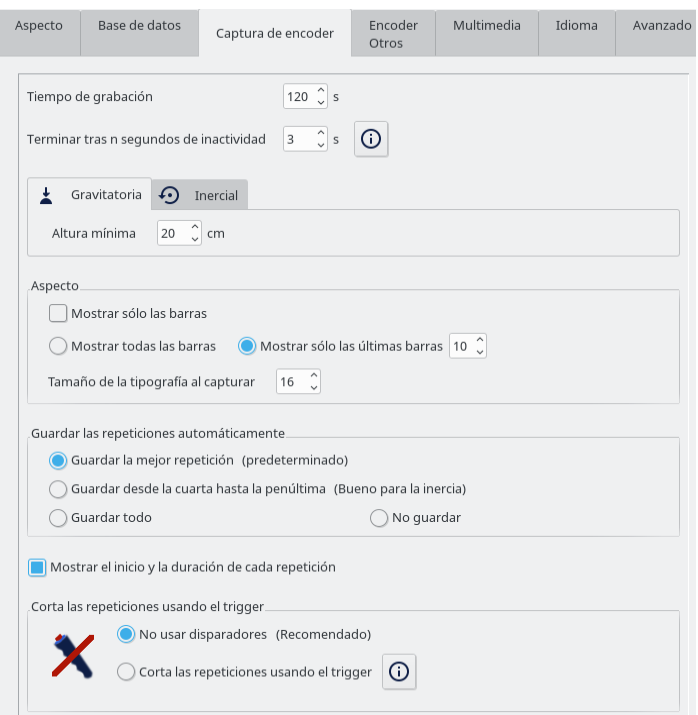

Figura 5.43: Opciones de captura

- Tiempo de grabación. Indica cuanto tiempo Chronojump estará registrando la serie del ejercicio en caso de que no se finalice manualmente.
- Terminar tras n segundos de inactividad. Si Chronojump detecta que el encoder no recibe ningún movimiento durante estos n segundos, el programa finalizará el proceso de captura.
- Altura mínima. Es el rango mínimo en centímetros de una repetición. Por ejemplo, en un pres banca cuando la persona coge la barra por primera vez (con la barra en el soporte), no se considerará una repetición porque el rango de movimiento es menor que el definido en Altura mínima.
- (Inerciales) En inercial, descartar las primeras repeticiones. Permite descartar las repeticiones submàximas en las que el sujeto no ha alcanzado la máxima velocidad de ejecución. Estas repeticiones no se tendrán en cuenta a la hora de calcular las medias de la serie y se dibujarán en gris.
- Mostrar sólo las barras: Esta opción permite que la tabla de las repeticiones se muestre en otra pestaña y no se muestre el área de señal cruda, dejando mucho más espacio para el área de barras. Para acceder a la tabla de datos de las repeticiones haga clic en la pestanya "tabla" en la parte inferior izquierda del área.

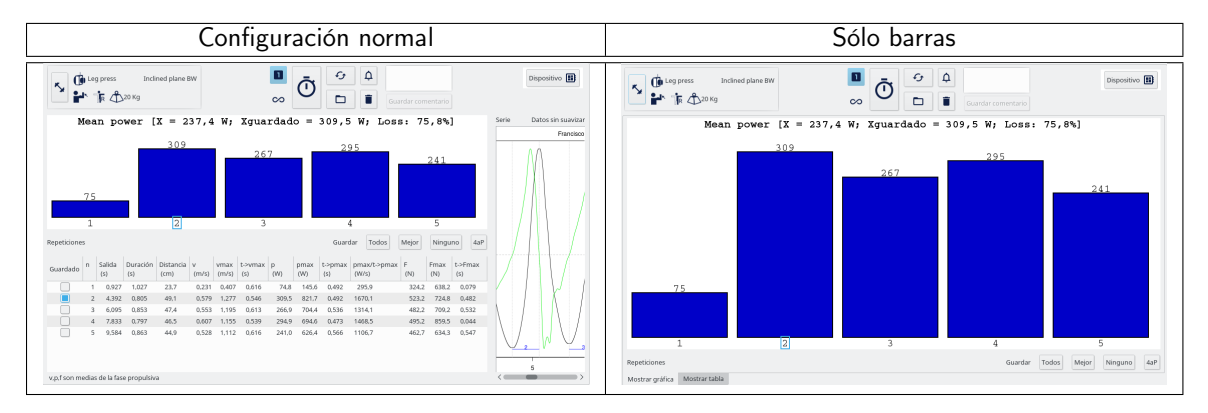

Cuadro 5.4: Opción de sólo barras

- Mostrar todas las barras: Si esta opción está marcada se mostrarán todas las repeticiones y a cada repetición se redimensionarán todas las barras para que quepan en el área de barras
- Mostrar sólo las últimas barras: Permite , durante la adquisición de datos, mostrar un número finito de las últimas barras de modo que estas no se redimensionarán sino que se irán desplazando de derecha a izquiera a medida que se ejecuten más repeticiones.
- Guardar repeticiones automáticamente: Permite guardar automáticamente según el criterio especificado.
- **Mostrar el inicio y duración de cada repetición. En la tabla de repeticiones le mostrará en qué** instante empezó la repetición y la duración de la misma.
- Cortar las repeticiones usando el trigger:En la sección se detalla la utilización de triggers durante la captura de datos

## 5.4.10. Otras configuraciones del encoder

En la pestaña "Encoder otros" encontrará algunas preferencias que se suelen modificar con menos asiduidad.

- Propulsivo: Si quiere hacer los cálculos de los parámetros mecánicos sólo de la fase propulsiva, asegúrese de que el parámetro propulsivo está activo. Esto implica lo siguiente: En movimientos concéntricos rápidos donde se desplaza poco peso, la acción de frenada de la persona al final de la fase de movimiento no se usará en los cálculos. Actualmente la mayoría de entrenadores prefieren esta opción activa ya que se percataron de que una comparación de la potencia media entre pesos ligeros y pesados no era justa ya que la fase de frenado en las cargas ligeras está relacionado con fuerza y potencia negativa y los valores de potencia eran muy bajos. Así si está activa la opción Fase propulsiva solo esta es usada y no la fase de frenada.
- Suavizado: Este parámetro especifica que tipo de filtrado se aplicará a la señal que llega del Chronopic.
- Predicción 1RM: En Predicción del 1RM, puede seleccionar el método para obtener la regresión lineal. El exponente en el peso indica que a más masa del punto usado, mas peso será usado en la regresión ponderada. La función del peso de la ponderación puede ser cero (sin ponderación), uno (lineal), dos (cuadrática) o tres (cúbica).

## 5.4.11. Uso de triggers

Desde 2017, el Chronopic permite leer señales externas de sincronización o triggers. Estas señales se generarán mediante cualquier dispositivo que cierre un contacto eléctrico(botón, fotocélula, plataforma de contactos...). Puede comprobar si su Chronopic lo admite presionando el botón de test del mismo. Si se enciende un LED verde es que lo admite.

Estas señales pueden ser usadas para cortar la serie en repeticiones de modo que cada señal indique el inicio de la repetición o simplemente para destacar un instante que nos pueda interesar de la serie o repetición. Para especificar este comportamiento vaya a Menú -> Sesión -> Preferencias -> Encoder -> Cortar repeticiones usando triggers.

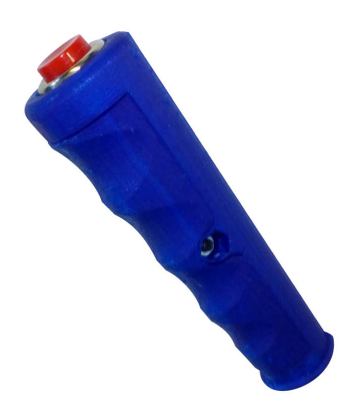

Figura 5.44: Pulsador

Si lo que quiere es poder identificar ciertos instantes dentro de la ejecución del ejercicio, en el análisis instantáneo de la repetición verá unas líneas discontínuas verticales amarillas que indican el momento en que se ha recibido una señal de trigger.

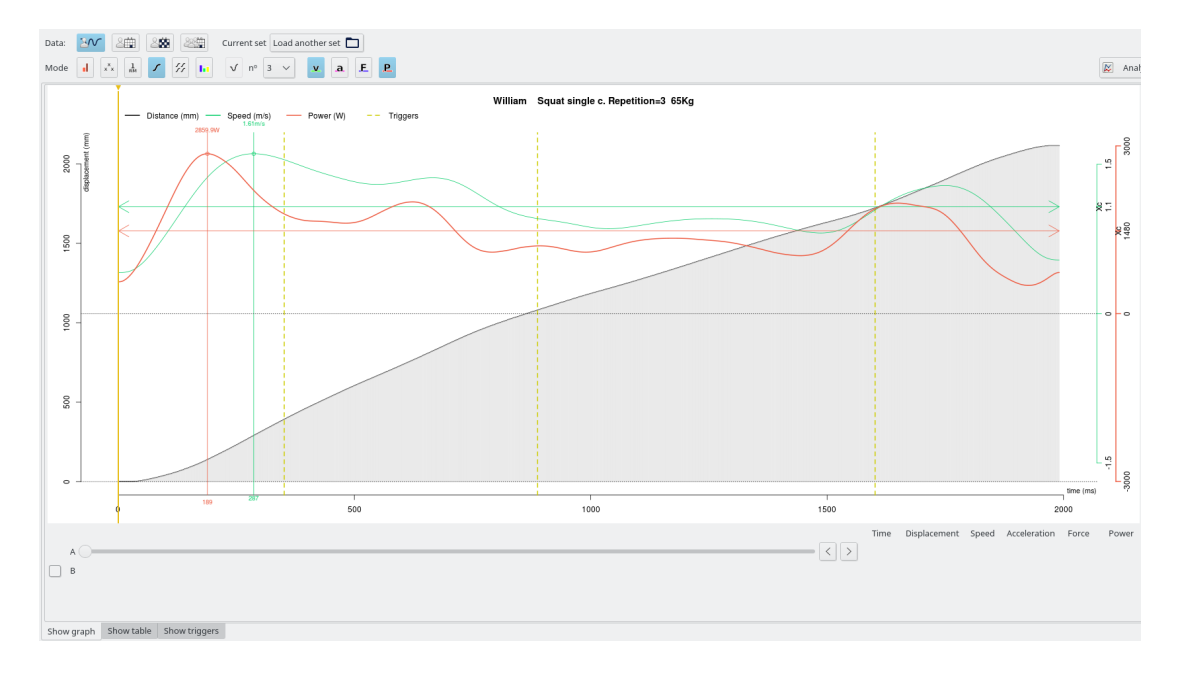

Figura 5.45: Triggers

Además, si quiere ver los instantes en milisegundos de los flancos de subida (In) y bajada (Out) de la señal de trigger puede ir a la pestaña de "Mostrar triggers" en la parte inferior del recuadro de análisis.

## 5.4.12. Ejemplo del uso del encoder

En el gimnasio:
- 1. Al lado de la barra de pesas, poner una pesa (que no sea de goma) en el suelo y ubicar el encoder encima de la misma. El encoder quedará fijado por el magnetismo.
- 2. El mosquetón se fija a la barra de pesas o la máquina que se esté usando en el momento.
- 3. En otro lugar, el atleta1 y el atleta2 inician el calentamiento lentamente y con un rango de movimiento completo. Al mismo tiempo el evaluador prepara el software.
- 4. El evaluador inicia Chronojump y carga la sesión preparada el día anterior (los parámetros de la sesión y los sujetos ya están introducidos).
- 5. El evaluador conecta el Encoder al ordenador través del Chronopic y un cable USB.
- 6. El evaluador selecciona el puerto en la ventana de dispositivo.
- 7. En la ventana principal, seleccionar pestaña de encoder, captura.
- 8. Seleccionar las opciones del ejercicio: press banca, peso extra: 20Kg (10 barra + 10 pesas).
- 9. Seleccionar atleta1. Clic en capturar. Observa los resultados pero no tiene tiempo de analizarlos en este momento. La serie se guarda automáticamente.
- 10. Seleccionar atleta2. Clic en capturar ("seguro" o "externo"). Observa los resultados pero no tiene tiempo de analizarlos en este momento. La serie se guarda automáticamente.
- 11. Seleccionar las opciones del ejercicio (peso extra: 30Kg). Cambiar el peso de barra + pesas a 30Kg con la ayuda de un atleta mientras el otro descansa. Repetir [9] y [10].

Después, en casa:

- 1. Abrir el software.
- 2. Cargar la sesión, seleccionar atleta1, cargar la primera serie, hacer clic en "Mejor" para guardar la mejor repetición.
- 3. Repetir el paso [2] para todas las series de ambos atletas.
- 4. Ir a la pestaña de análisis, grupal sesión actual **. Seleccione el ejercicio. Seleccionar** "repeticiones", "Potencia / Carga" y hacer clic en analizar
- 5. Usar los valores resultantes para preparar un entrenamiento basado en la potencia.

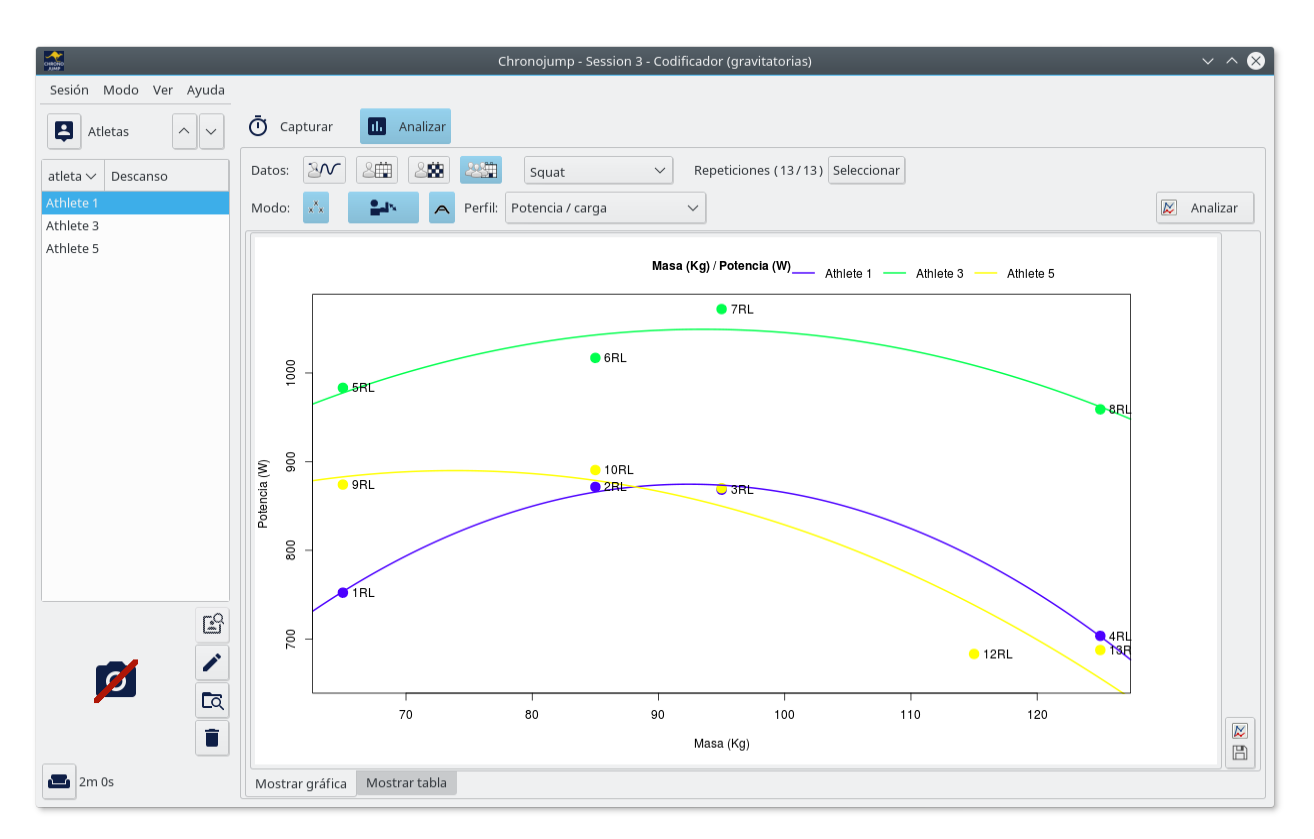

Figura 5.46: Ejemplo de uso del encoder

# 5.5. Test de fuerza

Chronojump permite medir en tiempo real la fuerza realizada sobre el sensor de fuerza. Esta fuerza se puede transmitir del sujeto al sensor mediante cuerdas, cinchas, gomas u objetos rígidos. De este modo la fuerza medida puede ser isométrica en el caso de usar elementos no elásticos o dinámica si se usan elementos elásticos.

# 5.5.1. Instrucciones de seguridad

El sensor de fuerza tiene un cable fijado que en ningún caso se debe intentar desmontar ya que se dañaría irreparablemente la electrónica interna del mismo.

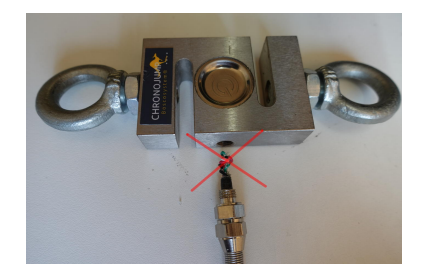

Figura 5.47: Cable roto

# 5.5.2. Conexión del sensor de fuerza

Para conectar el kit del sensor de fuerza a Chronojump, conecte la galga extensométrica al dispositivo conversor y éste al ordenador mediante el cable mini-USB.

La primera vez que conecte el dispositivo al ordenador deberá configurarlo haciendo clic sobre el botón

dispositivo **Dispositivo .** Se abrirá una ventana con una lista de dispositivos conectados donde deberá identificar el tipo de dispositivo. Haga clic sobre las flechas hasta que aparezca la imagen del sensor de fuerza.

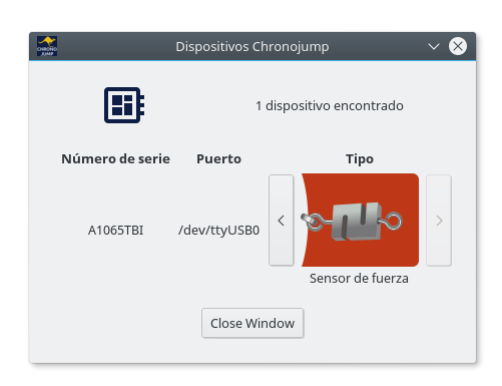

Figura 5.48: Configuración de dispositivo de adquisición de datos

#### 5.5.3. Tara y calibración del sensor de fuerza

Debido a la naturaleza analógica del sensor de fuerza, éste deberá ser tarado y calibrado.

El proceso de tara consiste en indicar el estado en el cual el sensor debería registrar una fuerza de 0 Newtons.

El proceso de calibración consiste en aumentar la fuerza que recibe el sensor y establecer una relación lineal entre el aumento de fuerza y el aumento de la respuesta eléctrica del mismo.

Para hacer el proceso de tara y calibración deberá presionar el botón de Ajustar A Ajustar

Le aparecerán las siguientes opciones:

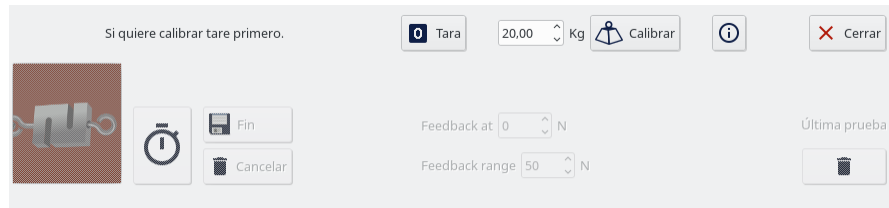

Figura 5.49: Ajustes del sensor de fuerza

#### 5.5.3.1. Tara (previa a la calibración)

Para llevar a cabo este proceso coloque el sensor colgando de uno de los extremos sin soportar ningúna fuerza externa aparte del propio peso. Seguidamente presione sobre el botón de Tara. Chronojump ragistrará durante unos segundos y guardará el resultado.

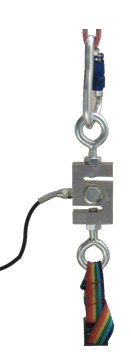

Figura 5.50: Tara vertical del sensor de fuerza

#### 5.5.3.2. Calibración

La calibración consiste en establecer una relación lineal entre la señal eléctrica del sensor y la fuerza real. Esta relación puede variar en función del sensor, temperatura, humedad... Por eso se recomienda hacer una calibración una vez por sesión. Por defecto Chronojump utilizará una calibración genérica.

Para realizar la calibración introduzca en Chronojump la masa en Kg de un objeto cuyo peso sea conocido. Suponiendo que quiera medir fuerzas de tracción, ate dicho objeto al sensor y levántelo de modo que el sensor soporte el peso del mismo.

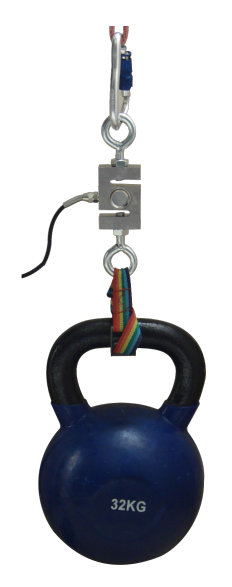

Figura 5.51: Calibración del sensor de fuerza

En el caso de que quiera medir fuerzas de compresión, deje descansar el peso sobre el sensor habiendo quitado previamente los cáncamos del mismo.

Cuanto más próximo esté el peso a las fuerzas que se van a realizar, más precisas serán las mediciones con esa calibración. Una vez tenga el peso levantado y estable, haga clic en el botón calibrar.

#### 5.5.3.3. Tara (posterior a la calibración)

En la mayoría de casos el peso del sensor de fuerza deberá tenerse en cuenta a la hora de medir la fuerza ejercida por el sujeto analizado. En tal caso antes de realizar la captura de datos se deberá hacer una nueva tara pero esta vez con el sensor en posición horizontal sobre una superficie horizontal estable y sin ninguna fuerza exterior.

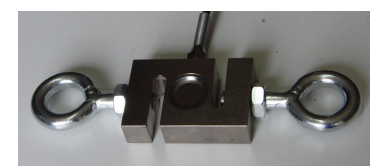

Figura 5.52: Tara horizontal del sensor de fuerza

De este modo el sensor también registrará el propio peso.

En el caso en que el sujeto no tenga que soportar el peso del sensor de fuerza no será necesario hacer esta nueva tara.

# 5.5.4. Registro de datos

Cada registro se asociará a un sujeto, un tipo de ejercicio y una lateralidad .

El registro de datos se hará mediante el botón del cronómetro  $\overline{\textcircled{0}}$ 

Ver  $\ddot{\text{O}}$  Capturar **III** Analiza g Atleta atleta  $\vee$  Descanso  $\Box$  Cargar  $\Box$  Recalcular Test Leg Extension  $\bullet$ Dispositivo<sup>[8</sup>]  $\mathscr{O}$ Ambas **Ti** Izquierda **R** Derecha Francisco Lateralidad **TR** Guardar comentario Giles  $\Box$  Fin trar el rectángulo de feedback Vladimir wś Última prueb. William Ŧ  $\Box$  Cancelar at  $\begin{bmatrix} 100 & \widehat{u} \end{bmatrix}$  N range  $\begin{bmatrix} 40 & \widehat{u} \end{bmatrix}$  N Ō Yuri  $\blacksquare$ Capturing (18 s) Máx: 136,44 N  $136$ Actual:  $12C$ 118,94 N  $10($ Mín: 25,69 N  $\overline{\mathbf{8}}$ 6í  $\mathbb{R}^{\mathbb{Q}}$  $4C$  $\frac{1}{2}$ 26  $\overline{\mathbb{C}}$  $20$  $\begin{array}{c} \hline \rule{0pt}{2ex} \\[-12pt] \hline \rule{0pt}{2ex} \\[-12pt] \hline \rule{0pt}{2ex} \\[-12pt] \hline \rule{0pt}{2ex} \\[-12pt] \hline \rule{0pt}{2ex} \\[-12pt] \hline \rule{0pt}{2ex} \\[-12pt] \hline \rule{0pt}{2ex} \\[-12pt] \hline \rule{0pt}{2ex} \\[-12pt] \hline \rule{0pt}{2ex} \\[-12pt] \hline \rule{0pt}{2ex} \\[-12pt] \hline \rule{0pt}{2ex} \\[-12pt] \hline \rule{0pt}{2ex} \\[-1$  $\mathbf{m}$  $\circ$  $\blacksquare$ j.

Durante el registro de datos se verá una línea que variará su altura en función de la fuerza que se esté detectando en el sensor.

Figura 5.53: Captura en tiempo real

Para finalizar y guardar el registro del ejercicio puede hacer clic sobre el botón de "Fin" o presionar la tecla "Enter"

Presionar el botón de "Cancelar" hará que no se guarden los datos y en consecuencia se pierda la captura.

Los datos de la serie se pueden tratar de modo que se muestren los datos sin tratar, los valores absolutos o los valores invertidos.

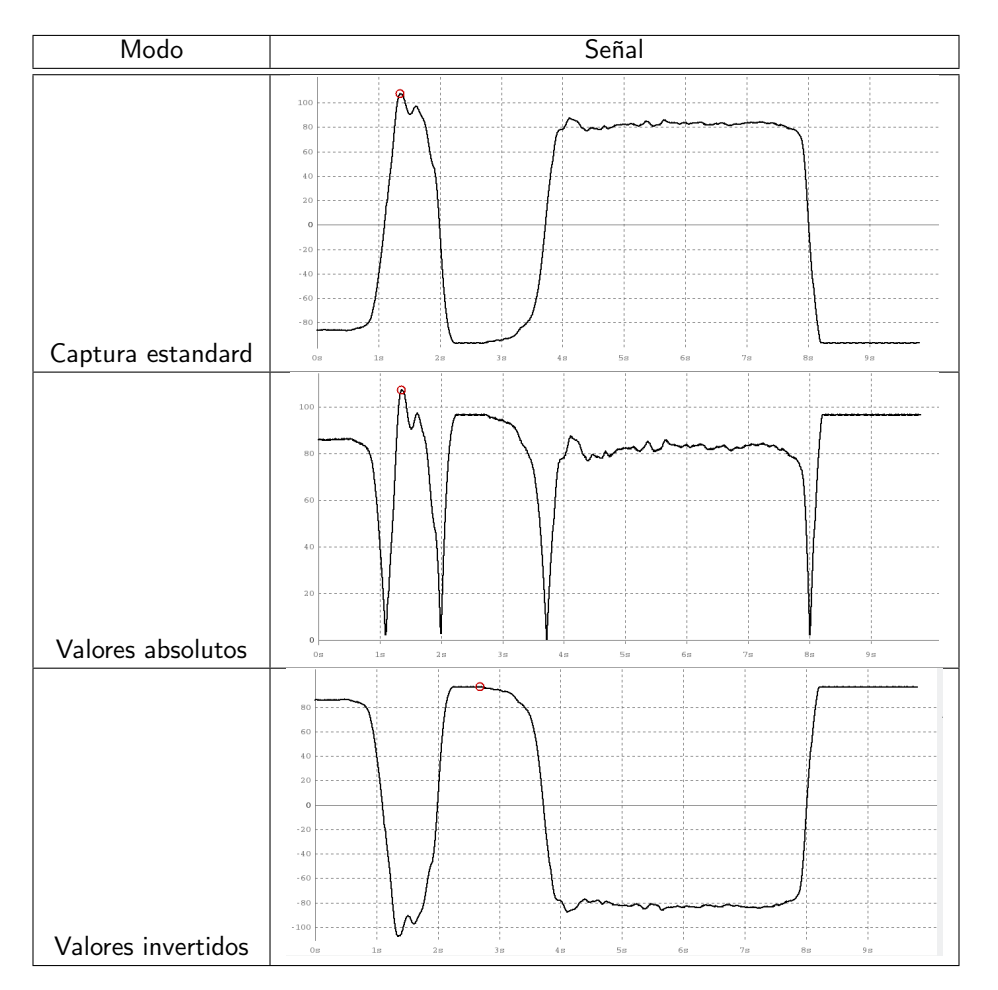

Figura 5.54: Tratamiento de la señal

Durante la captura se podrá mostrar un rango de tiempo fijo o que el rango se vaya ampliando a medida que el tiempo transcurrido aumenta. Si se desea usar la primera opción puede ir a Menú -> Sesión -> Preferencias -> Sensor de fuerza y seleccionar la opción Desplazamiento.

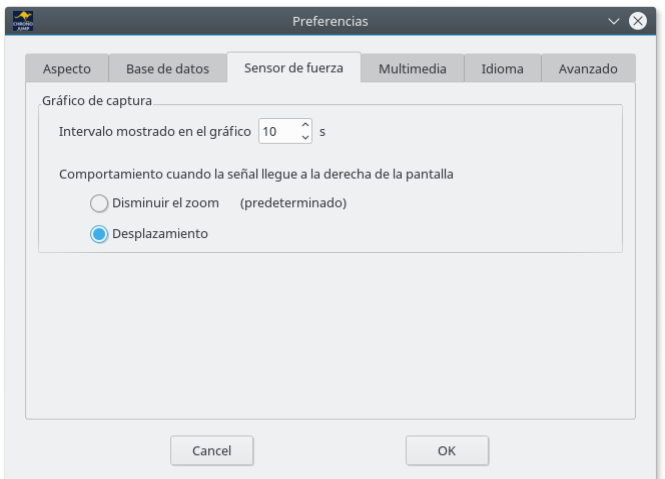

Figura 5.55: Preferencias del sensor de fuerza

#### 5.5.4.1. Feedback

Durante el registro, se puede mostrar una línia horizontal en la fuerza especificada así como un intervalo en color amarillo alrededor de esta.

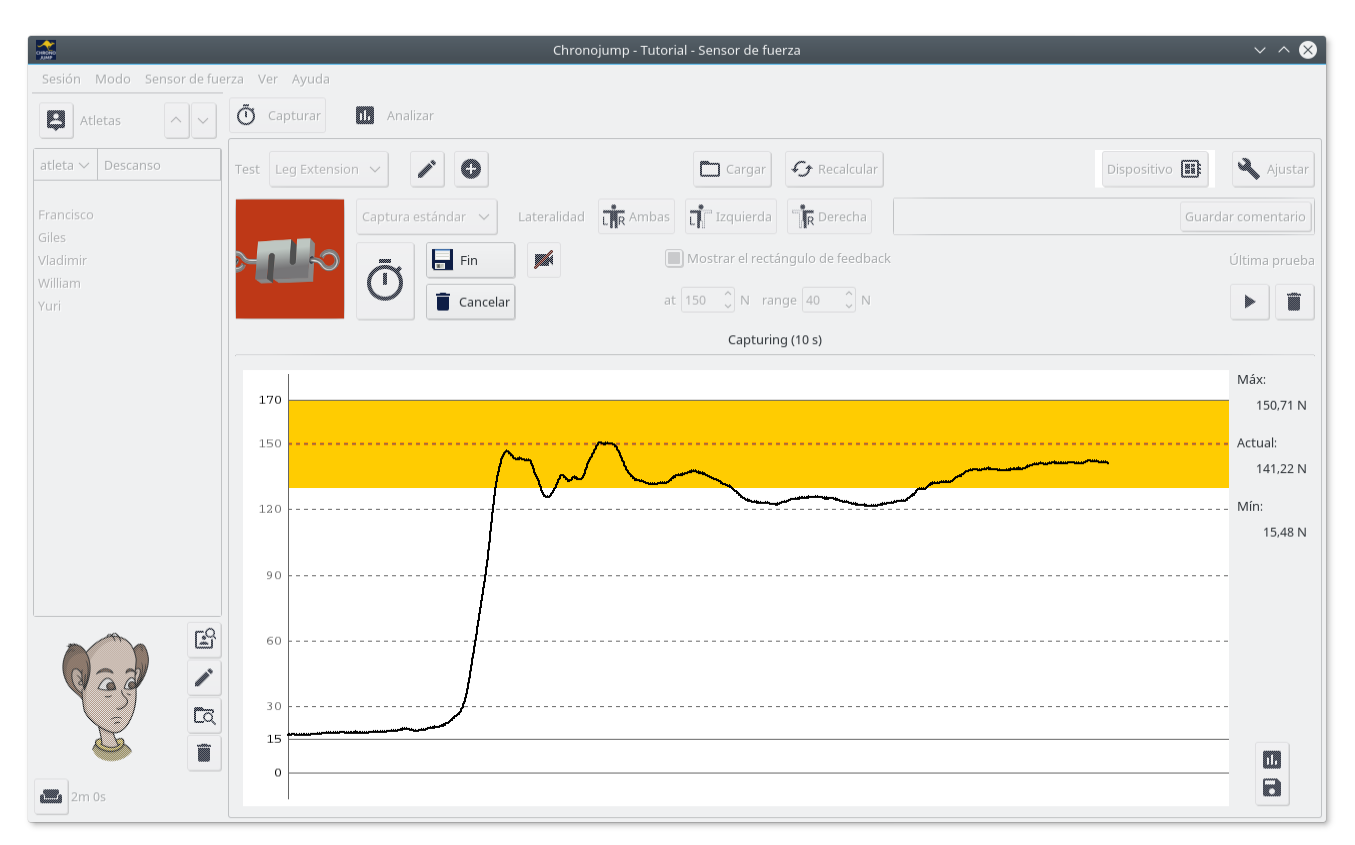

Figura 5.56: Feedback durante la captura

Esta opción permite analizar la estabilidad de la señal.

Posteriormente, en el análisis se podrá analizar el error medio entre la fuerza real y la fuerza especificadad en el Feedback

# 5.5.5. Creación y edición de tipos de tests

Puede editar o crear tantos tipos de tests como desee mediante los botones  $\left\langle \cdot \right\rangle_y$ 

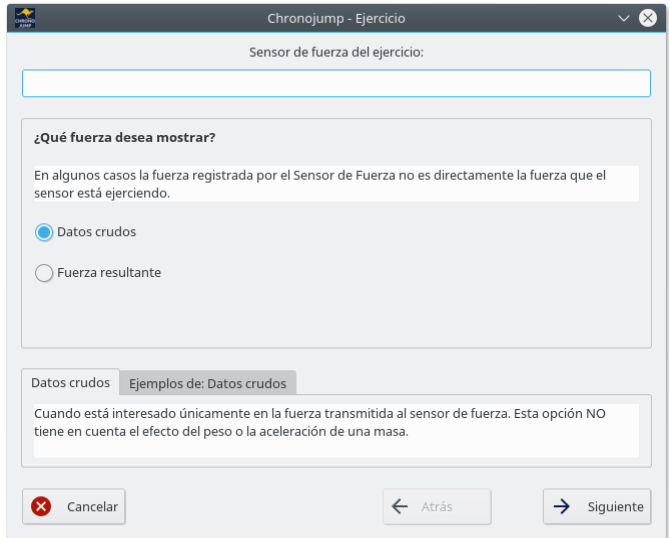

Figura 5.57: Creación/Edición de un tipo test

# 5.5.6. Edición de una serie

Todos los registros de Chronojump se pueden editar.

Para cambiar el atleta o el comentario asociado a la serie pulse sobre el botón de Cargar  $\Box_y$  en la ventana que apareceré presione en Editar.

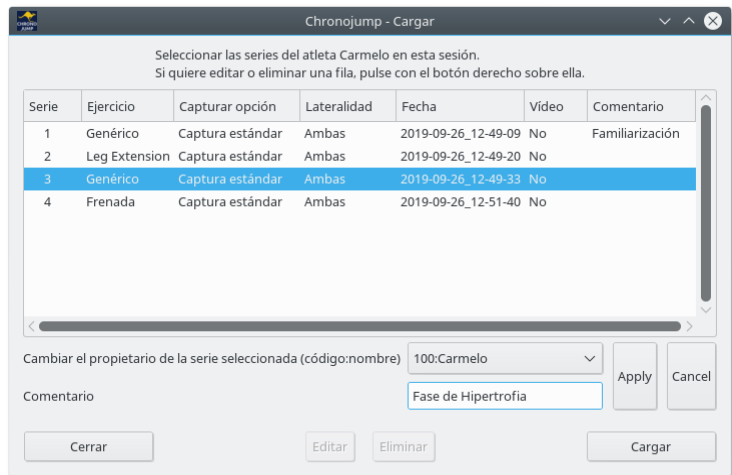

Figura 5.58: Editar el atleta o comentario

Si desea cambiar el tipo de test de una serie, la lateralidad o el tipo tratamiento de la señal, cargue primero la serie, cambie el parámetro deseado y presione sobre Recalcular  $\sigma$  Recalcular

# 5.5.7. Análisis del ejercicio

Hay dos tipos de análisis:

- Análisis manual: Permite analizar milisegundo a milisegundo las distintas variables.
- Análisis de RFD automático: Realiza un análisis automático de un test de fuerza isométrica en el que partiendo de una fuerza mínima o nula se intenta llegar a la máxima fuerza posible en el menor tiempo posible. Esta fuerza se mantendrá durante algunos segundos

#### 5.5.7.1. Análisis manual

Haciendo clic en el botón de analizar **El Analizar** entrará en el módo de anális general.

Si no se tiene un ejercicio cargado no será necesario cargar uno mediante el botón de "Cargar archivo"

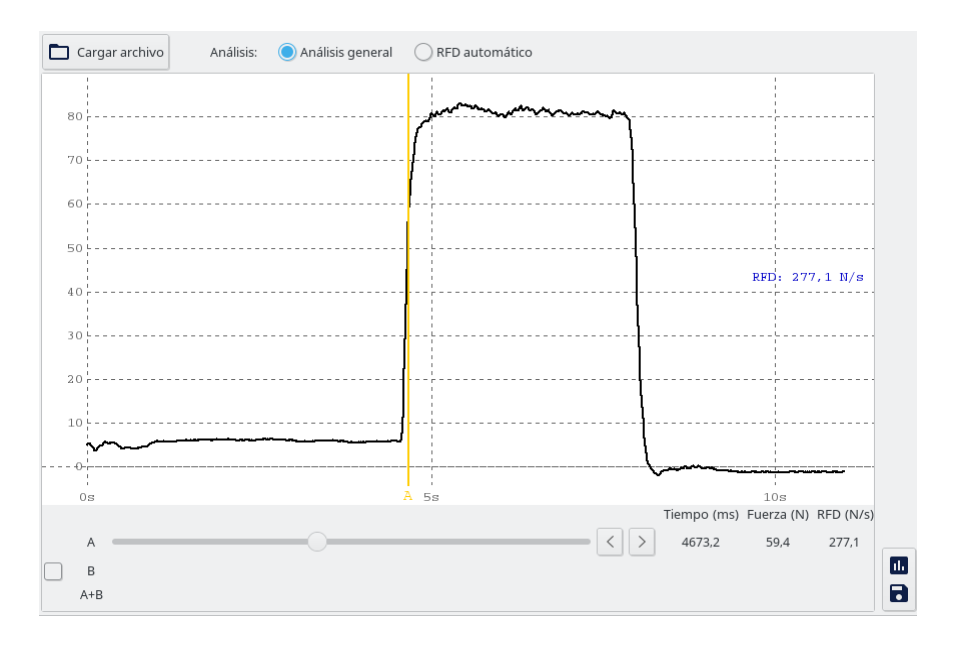

Figura 5.59: Análisis general de un instante

Mediante el deslizador A podrá analizar los valores instantáneos a lo largo del tiempo.

En la parte inferior derecha se indicará el tiempo en milisegundos, la fuerza en Newtons y el RFD del instante analizado.

Activando el deslizador B podrá analizar un intervalo de tiempo.

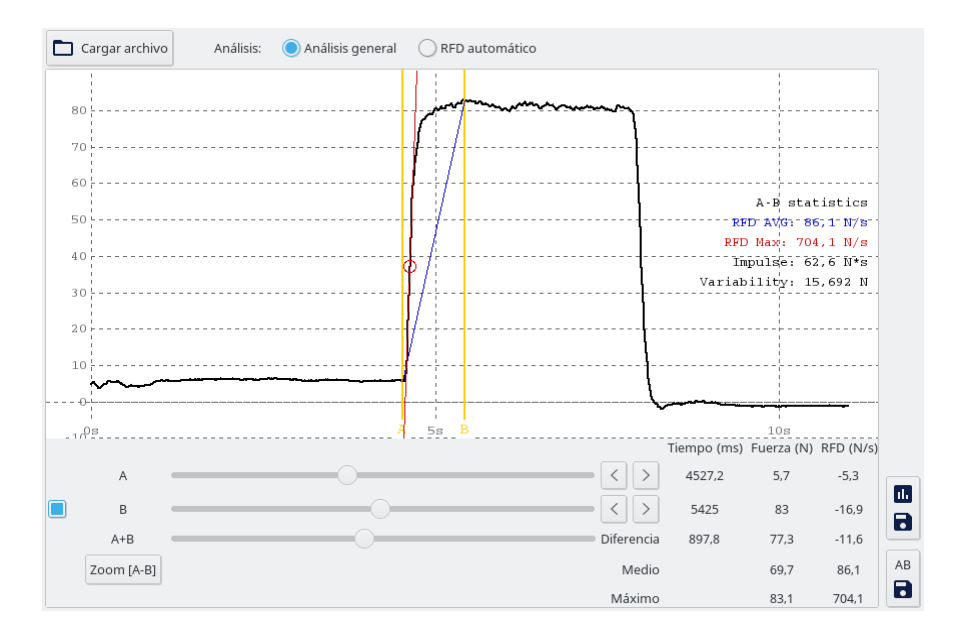

Figura 5.60: Análisis general de un intervalo de tiempo

Con el deslizador B activado, además de los datos de un segundo instante, se mostrará la diferencia, la media y el máximo de cada variable en el rango especificado. También se darán valores de impulso, variabilidad y, en el caso de tener el feedback activado, error medio.

El deslizador "A+B" le permite desplazar simultáneamente los deslizadores A y B.

Además, una vez se ha activado el deslizador "A+B", aparecerá el botón de zoom  $^{\sqrt{2}$ com [A-B]. Haciendo clic en el botón se mostrará en pantalla sólo el intervalo seleccionado.

#### 5.5.7.2. Test de RFD automático

Chronojump permite, mediante un sensor de fuerza hacer un test de fuerza máxima isométrica para medir distintos parámetros como

- Fuerza instantánea
- Fuerza máxima
- RFD
- **Impulso**

Estas variables se pueden medir de:

- Fuerza real registrada en la señal cruda (Negra).
- Fuerza modelizada según una función monoexponencial inversa (Azul).

El RFD se refiere a Rate of Force Development o tasa de generación de fuerza. Esta variable se refiere a la derivada de la fuerza respecto al tiempo o a la pendiente de la función fuerza en función del tiempo.

5.5.7.2.1. Configuración del test de fuerza máxima isométrica El inicio del test siempre se calcula automáticamente. La duración del test se puede especificar de manera automática o fija.

- Automática: Se considerará que el test ha finalizado cuando la fuerza descienda un 5 % respecto a la fuerza máxima
- Fija: Se analizará un número de segundos fijo desde el inicio del test.

En la pestaña de Análisis, el botón de configurar permite configurar hasta 4 valores de RFD y 1 de impulso.

En la Figura [5.61](#page-83-0) se muestra un ejemplo completo de configuración.

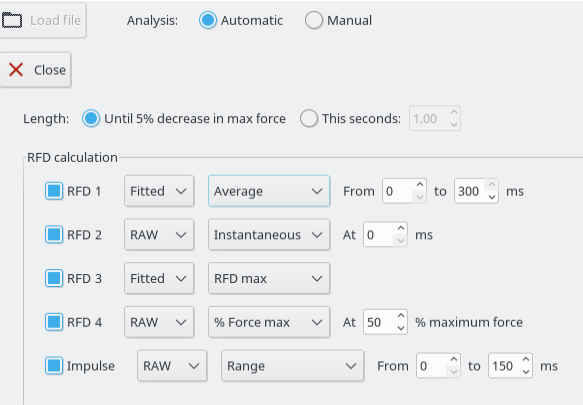

<span id="page-83-0"></span>Figura 5.61: Configuración del test de fuerza máxima isométrica

Cada valor de RFD puede estar calculado usando dos tipos de señales:

- La señal cruda muestra los valores de fuerza en Newtons que ha registrado el sensor durante el test. Todo lo referido a esta señal será de color negro.
- La señal ajustada se refiere a la función monoexponencial inversa que mejor ajusta a los datos crudos. El ajuste se hace sobre los parámetreos Fmax (Fuerza máxima) y K (velocidad con la que se alcanza la Fmax) o  $\tau$  (tau).  $^{\mathbf{1}}.$  $^{\mathbf{1}}.$  $^{\mathbf{1}}.$  Todo lo referido a esta señal será de color azul.

$$
F = Fmax \cdot (1 - e^{-k \cdot t})
$$

Además, el RFD se puede calcular de distintas formas:

- **Instantáneo. Se calcula el RFD en el instante que se especifique en milisegundos.**
- Promedio. Se calcula el RFD midiendo el incremento de fuerza entre dos instantes, especificados en milisegundos, dividido por el tiempo transcurrido.
- % Fuerza máxima. Se calcula el RFD en el instante tal que la fuerza equivale a un porcentaje de la fuerza máxima.
- RFDmax. Se calcula el RFD máximo de la señal.
- <span id="page-83-1"></span><sup>1</sup>Algunas publicaciones expresan  $k=\frac{1}{\pi}$ , donde  $\tau$  se refiere al tiempo necesario para alcanzar el 63,2 % de la Fmax. The modo de expresar K es como el RFD inicial normalizado por la Fmax  $(k = \frac{RFDO}{Fmax})$  ya que  $RFDO = k * Fmax$ .

En todos casos el RFD se dibujará como una recta con una pendiente igual al valor de RFD y que pase por los puntos especificados.

En el cuadro [5.5](#page-85-0) se muestran unos cuantos ejemplos de análisis de un test de fuerza máxima isométrica

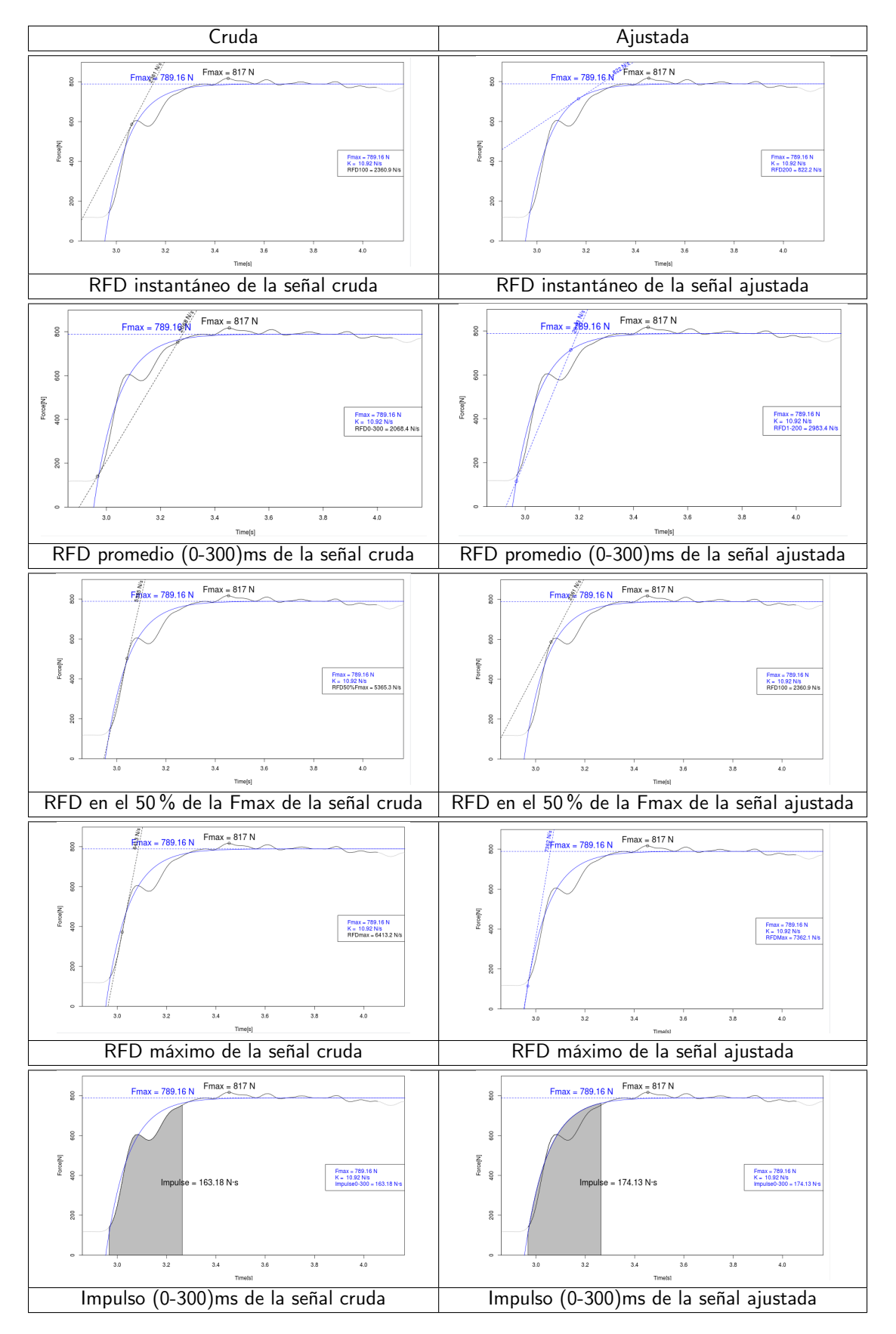

<span id="page-85-0"></span>Cuadro 5.5: Distintos análisis de un mismo test de fuerza máxima isométrica

5.5.7.2.2. Ejecución del test de fuerza máxima Isométrica Para la realización del test se recomienda que se haga una fuerza inicial mínima para evitar impactos que pueden desvirtuar los resultados.

Una vez el sujeto ya esté aplicando una mínima fuerza haga clic en botón de capturar  $\ddot{\text{o}}$ .

El sujeto deberá empezar a hacer la máxima fuerza posible además de llegar en el mínimo tiempo posible. Se recomienda que se sostenga la máxima fuerza durante un mínimo de 3 segundos.

Finalmente, presione el botón de finalizar **...** Posteriormente haga clic en "Analizar" y análisis "RFD automático"

Para recuperar un test realizado previamente haga presione el botón Cargar archivo.

# 5.6. Otros tests

## 5.6.1. Tiempo de reacción

El programa dispone de un botón que permite detectar el tiempo de reacción del sujeto evaluado. Para ello, se requiere la colaboración de un ayudante pues Chronojump y Chronopic aún no son capaces de emitir señales auditivas aleatorias que puedan ser medidas con precisión.

#### 5.6.1.1. Protocolo

El ayudante estará pulsando algún tipo de pulsador o plataforma, y cuando lo desee (y el ejecutante esté preparado), dejará de pulsar este, de manera que la luz verde del Chronopic se encenderá. En ese momento el ejecutante deberá pulsar algún pulsador o plataforma y el tiempo entre que la luz se encendió y el ejecutante pulsó, será registrado como tiempo de reacción. Es importante que el ejecutante no vea ni oiga al ayudante pues podría anticipar su acción.

#### 5.6.1.2. Ejecución de tiempo de reacción

Desde la pestaña de *tiempo de reacción* y con el ayudante pulsando el pulsador o plataforma, haga clic en el botón: Ejecutar tiempo de reacción y siga el protocolo descrito anteriormente.

En caso que no este conectado el Chronopic, el programa simulará un tiempo de reacción. En la ventana emergente se mostrará la progresión del salto, que podrá ser detenido haciendo clic en el botón Terminar o cancelado con Cancelar.

#### 5.6.1.3. Visualización de tiempo de reacción

Desde la pestaña de *tiempo de reacción* podrá ver los test de tiempo de reacción que se han realizado en una sesión.

Los tiempos de reacción se encuentran asociados a los ejecutantes. El orden de aparición de los tiempos de reacción en cada ejecutante es el cronológico de forma que el último realizado por un sujeto aparecerá al final del listado de sus tests.

Puede usar los botones de *lupa* (o la tecla z) para facilitar la visualización de los tests.

#### 5.6.1.4. Edición de tiempos de reacción

Puede añadir comentarios a un test o cambiar el ejecutante (si olvidó modificar el sujeto actual previamente) seleccionando el test deseado y haciendo clic en el botón de Editar tiempo de reacción seleccionado, su equivalente en el menú o la tecla e.

#### 5.6.1.5. Borrado de tiempos de reacción

Para borrar un tiempo de reacción, selecciónelo y haga clic en el botón Borrar tiempo de reacción seleccionado, su equivalente en el menú o la tecla  $d$  (delete). El borrado del test pedirá confirmación en caso de que la opción de confirmación de borrado de tests esté activada en el menú de Preferencias (más información en la sección [8.1 en la página 101\)](#page-113-0).

# 5.6.2. Pulsos (Ritmos simples)

El programa dispone de un botón que permite realizar una evaluación de la capacidad de un sujeto en seguir un pulso (ritmo simple). Note que si usted desea detectar un ritmo complejo puede usar el test MultiChronopic descrito [5.6.3 en la página siguiente](#page-89-0).

Existen dos tipos de pulsos que usted puede usar:

- Libre El sujeto evaluado tratará de ser constante en la pulsación que esté manteniendo (elegida libremente). El evaluador decidirá en qué momento finaliza el registro de datos.
- Personalizado El sujeto deberá adaptarse a un tempo predefinido y se podrá seleccionar si se desea que el pulso tenga alguna duración concreta o en caso contrario, el evaluador hará decidirá en qué momento finaliza el registro de datos.

En cuanto a la definición del tempo, se facilitan dos métodos:

segundos permite indicar cuantos segundos deben transcurrir entre un pulso y el siguiente.

ppm permite indicar cuantas pulsaciones se deberán realizar por minuto.

Note que los dos métodos están relacionados de manera que si selecciona un valor en segundos, éste modificará el valor de ppm. Por ejemplo 0,5 segundos corresponderán a 120 ppm. El evaluador decide qué método le resulta más conveniente.

#### 5.6.2.1. Ejecución de pulsos

Desde la pestaña de *pulso* y con el ayudante sin tocar el pulsador o plataforma, haga clic en el botón: Libre, o en el botón Personalizado.

En caso que no este conectado el Chronopic, el programa simulará un pulso. En la ventana emergente se mostrará la progresión del test, que podrá ser detenido haciendo clic en el botón Terminar o cancelado con Cancelar.

#### 5.6.2.2. Visualización de pulsos

Desde la pestaña de *pulso* podrá ver los tests del mismo tipo que se han realizado en una sesión.

Los tests se encuentran asociados a los ejecutantes. El orden de aparición de los tests en cada ejecutante es el cronológico de forma que el último realizado por un sujeto aparecerá al final del listado de sus tests.

Puede usar los botones de *lupa* (o la tecla  $z$ ) para facilitar la visualización de los tests.

#### 5.6.2.3. Edición pulsos

Puede añadir comentarios a un test o cambiar el ejecutante (si olvidó modificar el sujeto actual previamente) seleccionando el test deseado y haciendo clic en el botón de Editar pulso seleccionado, su equivalente en el menú o la tecla e.

#### 5.6.2.4. Borrado de pulsos

Para borrar un pulso, selecciónelo y haga clic en el botón Borrar pulso seleccionado, su equivalente en el menú o la tecla d (delete). El borrado del test pedirá confirmación en caso de que la opción de confirmación de borrado de tests esté activada en el menú de Preferencias (más información en la sección [8.1 en la página 101\)](#page-113-0).

## <span id="page-89-0"></span>5.6.3. Multi Chronopic

Multi Chronopic permite realizar cualquier tipo de test en que se usen dos, tres o cuatro Chronopics para mediciones independientes. Recuerde que para el resto de tests se pueden conectar múltiples dispositivos a un sólo Chronopic, pero se entiende que en todo momento se estará en contacto en uno o ninguno de ellos. A diferencia de los tests anteriores, Multi Chronopic permite el uso de varios Chronopics, cada uno de ellos conectados a uno o más dispositivos de detección, de manera que se pueda estar en contacto en más de un Chronopic a la vez. Su uso depende del usuario del programa, pero a continuación se indican algunos ejemplos:

- 1. Test de marcha estático sobre dos plataformas: se pretende evaluar el tempo de pisada del pie izquierdo y el derecho, pero como el practicante está a menudo pisando ambas plataformas, se requiere que cada una de ellas esté conectada a un Chronopic y sean independientes.
- 2. Estudio de los tiempos de contacto en la batida de un salto de voleibol: Un pie pisa una plataforma, el otro pisa la otra, y ambos despegan. Para conocer los distintos tiempos es necesario 2 plataformas y 2 Chronopics independientes.
- 3. Plate Tapping con acción coordinativa extra: Construimos un dispositivo de detección de tipo Plate Tapping en que el evaluado debe tocar un lado y otro cuanto más rápido posible con una sola mano. A cada uno de los dos lados colocamos alguna pieza conductiva que conectada a un sólo Chronopic nos registre los distintos tiempos. Además, si pretendemos que, por ejemplo, cada 3 contactos el sujeto deba realizar alguna acción con el pie, podemos situar una plataforma de contacto en el suelo y conectarla a un segundo Chronopic.
- 4. Cronometrado de dos, tres o cuatro sujetos en carreras de ida y vuelta en una pista: Se coloca una plataforma en el inicio de cada carril y una en el final. Un Chronopic estará conectado a las plataformas inicial y final de un sujeto, pues una persona no puede estar en ambas a la vez. De este modo, si hay 4 sujetos tendremos 4 carriles, 4 Chronopics y 8 plataformas. Podremos medir los tiempos y por tanto velocidades de los 4 de forma independiente.

#### 5.6.3.1. Sincronización

Algunos de estos tests requerirán de una sincronización pues se pretende que los distintos Chronopics inicien en el mismo momento. En otros, en cambio, la sincronización no será necesaria. En los tres primeros ejemplos citados anteriormente, la sincronización es obligatoria para que no haya error en la comparación del tiempo que transcurre entre una pisada y la otra (ejemplo 1 y 2), o entre un contacto con el tapping y la pisada en el suelo (ejemplo 3). Dicha sincronización es seleccionable a partir de una casilla de verificación y se llevará a cabo realizando contacto con varios dispositivos a la vez, o tocando

el botón Test de los Chronopics. En el Foro de Chronojump <http://foro.chronojump.org> se describirá un método para la construcción de un dispositivo de sincronización profesional.

La sincronización en el cuarto ejemplo requiere discusión. Si los sujetos salen en el momento que quieren y lo que se pretende únicamente es registrar el tiempo entre un contacto y el siguiente, no será necesaria la sincronización. Por otro lado, sí que será necesaria la sincronización en caso de que se realice una salida a partir de la señal de un evaluador externo, y se pretende conocer el tiempo entre dicha señal (a partir de algún contacto) y el primer contacto de cada atleta.

#### 5.6.3.2. Borrado del primer tiempo

En algunos tests, el tiempo des del inicio del mismo hasta el primer cambio de estado no es relevante. Tal vez el sujeto pueda iniciar el test cuando lo desee, y si se desea comparar la capacidad del sujeto de seguir una pulsación independiente con ambas manos (dos Chronopics), el tiempo desde que inició el test hasta que se produjo el primer contacto no es relevante y debe ser eliminado para que no contamine los promedios.

#### 5.6.3.3. Configuración de los puertos

Como es obvio, es imprescindible configurar dos Chronopics en la ventana de Chronopic para poder ejecutar los tests propuestos.

#### **Chronojum** March students 2010  $\Box$ DIX Session Help Chronopics 2 Contacts (platform or photocell) اتد Encoder Server Persons €  $\Rightarrow$ T.  $\Leftrightarrow$ 合 пJ.  $\mathbf{P}[\mathbf{P}|\mathbf{E}]$  be Jumps<br>multiples Runs Reaction Jumps Runs Pulses intervallic times person Results Execute test  $\overline{N}$  Statistics Christian Maxson John Smith  $\begin{array}{|c|c|c|c|}\hline \textbf{Q} & \textbf{B} & \textbf{B} \\\hline \end{array}$ William John State<br>CP1  $\vert$  Change  $\begin{array}{c|c|c} & \text{IN-IN} & \\ \text{CP2} & \text{CP1} & \text{CP2} \end{array}$ OUT-OUT Person Description Time  $CP2$ ▽ William Johnson MultiChron AVG 1.795 2.032 1.966 2.166  $0.122$  1.036 0.553  ${\tt SD}$ 1.061  $\overline{a}$  $\Omega$ Out Out  $\overline{1}$  $1.577$  In 1.577  $2.014$  $In$  $2.014$ 2.757 Out  $\overline{3}$ 1.18 2.757 3.337  $3.337$ Out 1.323  $\overline{5}$ 3.369 In 0.612 1.792 4.474 Out 1.717 6 1.105  $\overline{7}$ 5.159 In 1.822 3.146 8 5.287 In 0.813 1.918  $\mathbf{q}$ 6.066 Out  $0.907$ 2.729 6.374 Out 1.087  $1.9$  $10$  $11$ 6.962 In 0.588 1.675 7.01 0.944 1.851 12 In 13 7.67 Out 0.66 1.603 7.865 Out 0.903  $14$ 1.491 Current person 1 | J  $15\,$  $8.108$ In  $0.438$ 1.098 William Johnson 0.558 0.996 16 8.666 Out  $\mathbf{Z}[\mathbf{O}][\mathbf{S}]$

#### 5.6.3.4. Visualización de resultados de Multi Chronopic

<span id="page-90-0"></span>Figura 5.62: Captura de pantalla de Multi Chronopic.

En la ventana de resultados, vemos distintas columnas, en el caso de que se hayan usado dos Chronopics:

- Tiempo: El tiempo desde el inicio del test
- Estado CP1 y CP2: Información sobre qué cambio ha sucedido en cada Chronopic (si lo ha habido) en el momento temporal indicado en la columna anterior.
- Cambio CP1 y CP2: Tiempo transcurrido desde el último cambio de estado en cada Chronopic.
- IN-IN CP1 y CP2: Tiempo transcurrido desde que cada Chronopic cambió a estado Dentro hasta que volvió al mismo estado.
- OUT-OUT CP1 y CP2: Tiempo transcurrido desde que cada Chronopic cambió a estado Fuera hasta que volvió al mismo estado.

Descripción: Comentarios opcionales sobre el test ejecutado en concreto.

En el ejemplo de la figura [5.62,](#page-90-0) se muestra un test Multi Chronopic de duración: 0,928 segundos en que hay 10 cambios de estado. Se denomina Mult iChronopic 1, 2, 10n porque se ha realizado con 2 Chronopics (Chronopics 1 y 2), y tiene 10 cambios. Si observamos el cambio número 5, se produce a los 0,539 segundos. Éste representa un cambio de estado del Chronopic 1 de Fuera (sin contacto) a Dentro (contacto). Tal y como indica en Cambio CP1, han transcurrido 0,225 segundos desde que dicho Chronopic estuvo en su estado anterior ( $Fuera$ ) y 0,353 segundos desde que este Chronopic estuvo (Dentro) tal y como refleja IN-IN CP1.

Observe también que las columnas IN-IN y OUT-OUT disponen de un promedio de valores y una desviación estándar (SD).

Del mismo modo que el resto de tests, los tests se encuentran asociados a los ejecutantes. El orden de aparición de cada test en cada ejecutante es el cronológico de forma que el último realizado por un sujeto aparecerá al final del listado de sus tests. Puede usar los botones de *lupa* (o la tecla z) para facilitar la visualización de los tests.

#### 5.6.3.5. Edición y borrado de test Multi Chronopic

Puede añadir comentarios a un test o cambiar el ejecutante (si olvidó modificar el sujeto actual previamente) seleccionando el test deseado y haciendo clic en el botón de Editar Multi Chronopic, su equivalente en el menú o la tecla e.

Para borrar un test Multi Chronopic, selecciónelo y haga clic en el botón Borrar Multi Chronopic seleccionado, su equivalente en el menú o la tecla d (delete). El borrado del test pedirá confirmación en caso de que la opción de confirmación de borrado de tests esté activada en el menú de Preferencias (más información en la sección [8.1 en la página 101\)](#page-113-0).

#### 5.6.3.6. Análisis de carrera

Además de los ejemplos propuestos, se ha incluido un test para analizar las carreras elaborado por Josep Ma Padullés como parte de su Tesis Doctoral. Como dispositivos de detección se usan dos barreras de fotocéluas y una pista de plataformas de contactos.

Las dos fotocélulas irán conectadas al primer Chronopic y permitirán conocer el tiempo entre las mismas. El evaluador indicará al programa la distancia entre ellas y de este modo se conocerá la velocidad media. La pista de plataformas irá conectada al segundo Chronopic que captará los tiempos de contacto y de vuelo. En este caso no se requiere sincronización entre ambos Chronopics ni borrada del primer tiempo.

A partir de los datos obtenidos por ambos Chronopics, se obtienen la velocidad media de la carrera, así como los siguientes datos para cada uno de los pasos:

- Tiempos de contacto
- Tiempos de vuelo
- **Tiempo total**
- **Frecuencia**
- Amplitud
- Altura

Ángulo de despegue

Puede ver un ejemplo en la figura [5.63.](#page-93-0) Note que el botón de ejecución de Análisis de Carrera se activa cuando -además de haber conectado dos Chronopics- se haya introducido la distancia entre las fotocélulas.

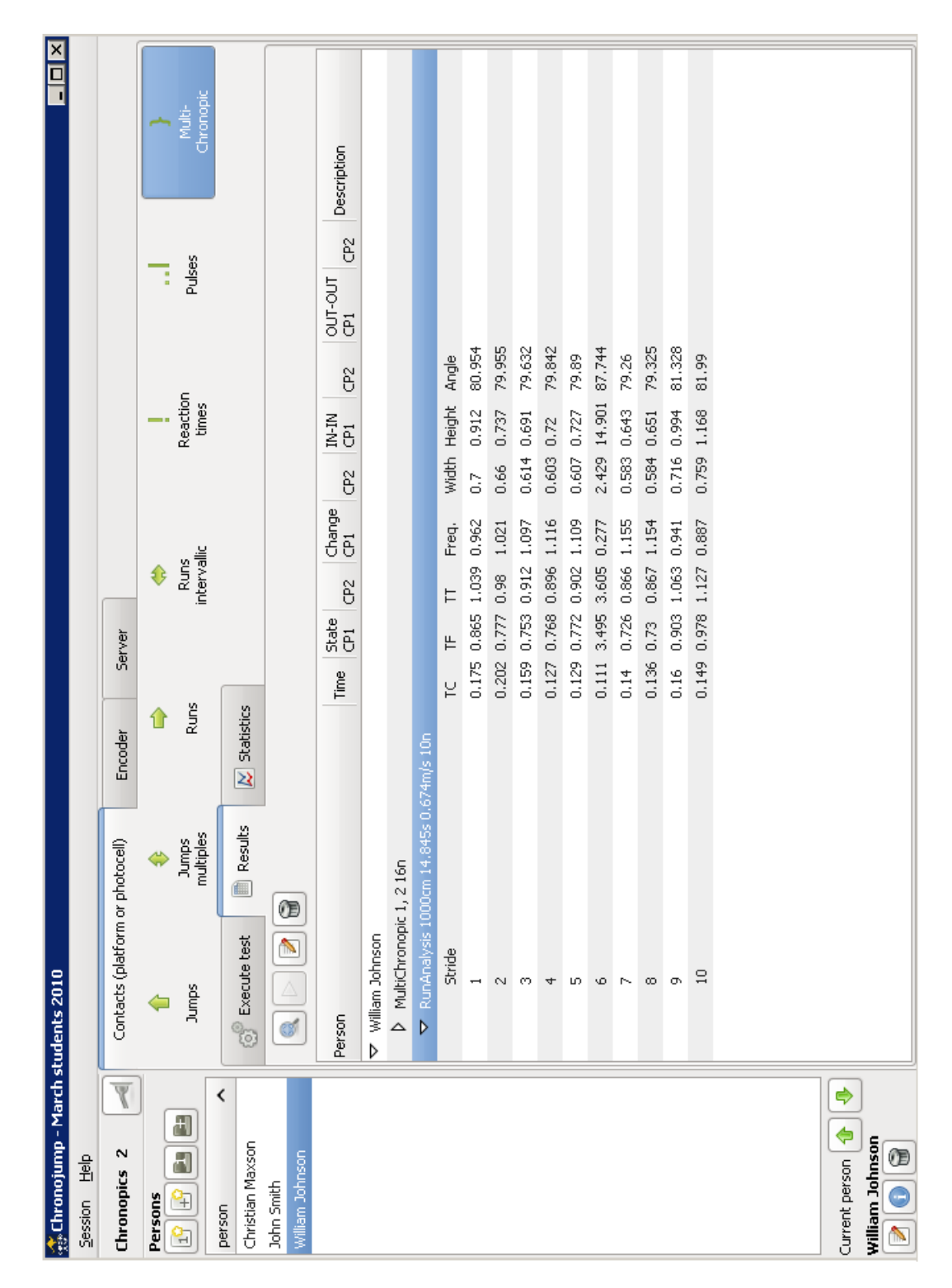

<span id="page-93-0"></span>Figura 5.63: Captura de pantalla de Multi Chronopic con resultados para Análisis de carrera.

# Capítulo 6

# Estadísticas y gráficas

Chronojump dispone de múltiples índices para estudiar los tests que son captados. Contrariamente a las hojas de cálculo de propósito general, la disposición de los estadísticos y su graficación ha sido diseñada específicamente para la medición de saltos y carreras. En la figura [6.1](#page-94-0) se aprecia la ventana de estadísticas que aparece al hacer click en Herramientas / Estadísticas.

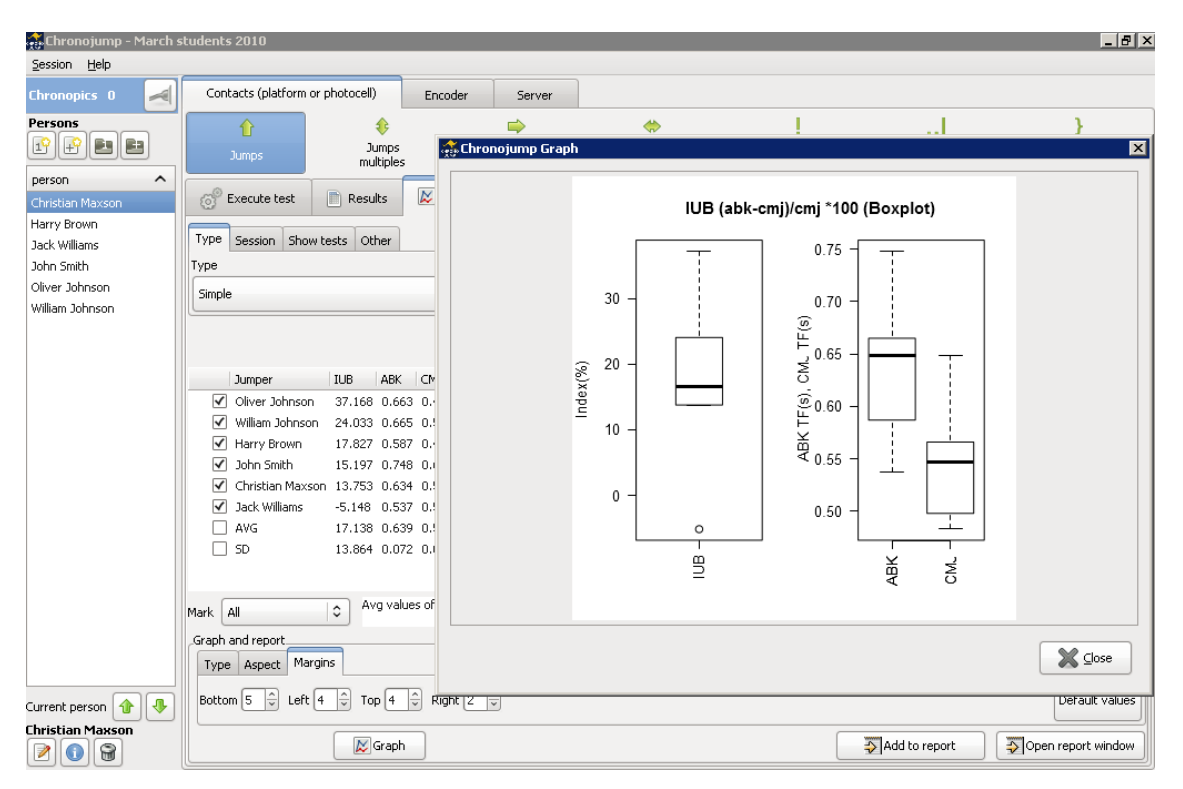

<span id="page-94-0"></span>Figura 6.1: Ventana de estadísticas de Chronojump.

# 6.1. Saltos y carreras

# 6.1.1. Tipos, subtipos y aplicación de estadísticas

Cada estadístico puede ser clasificado por su tipo, entre los que se presentan:

#### CAPÍTULO 6. ESTADÍSTICAS Y GRÁFICAS 83

Saltos simples que ofrece diversas formas de analizar saltos simples sin tiempo de contacto

Saltos simples con tiempo de contacto que ofrece diversas formas de analizar saltos simples con tiempo de contacto

Saltos reactivos que presenta diversas formas de analizar saltos repetitivos

#### 6.1.1.1. Saltos simples

Los estadísticos de saltos simples muestran varias formas de analizar saltos simples sin tiempo de contacto, que pueden ser clasificados en varios subtipos:

- **Sin índices**
- Fuerza-velocidad
- Índice de elasticidad
- Índice de utilización de brazos
- **Diferencia entre tests**
- Picos de potencia de Lewis, Harman, Sayers (2), Shetty, Cannavan, Lara(5)

**6.1.1.1.1.** Sin índices Estadístico de salto simple en que se muestran todos los saltos o los de algún tipo en concreto según la selección del campo aplicación.

6.1.1.1.2. Fuerza-velocidad Estadístico de salto simple en que se muestra la relación de fuerzavelocidad según la fórmula

$$
FV = \frac{SJ + (100\%)}{SJ} * 100
$$

los saltos SJ con el 100 % de carga extra respecto al peso corporal, y SJ sin carga adicional.

6.1.1.1.3. Índice de elasticidad Estadístico de salto simple en que se muestra el índice de elasticidad a partir de la fórmula

$$
IE=\tfrac{(CMJ-SJ)}{SJ} * 100
$$

entre los saltos SJ y CMJ.

**6.1.1.1.4.** Índice de utilización de brazos Estadístico de salto simple en que se muestra el índice de utilización de brazos a partir de la fórmula

$$
IUB = \tfrac{(ABK-CMJ)}{CMJ} * 100
$$

entre los saltos CMJ y ABK.

6.1.1.1.5. Diferencia entre tests Estadístico que permite ver la diferencia relativa entre dos tests cualesquiera.

$$
\%diff = \frac{(test1-test2)}{test2} * 100
$$

6.1.1.1.6. Picos de potencia En la figura [6.2](#page-96-0) se encuentra la relación de picos de potencia de los distintos autores y sus fórmulas. Se espera en un futuro poder incluir documentación ampliada respecto a cada fórmula y bibliografía relacionada.

| ĸ<br><b>Statistics</b><br>Execute test<br>Results                                  |                                 |
|------------------------------------------------------------------------------------|---------------------------------|
|                                                                                    | No indexes                      |
| Type<br>Show tests<br>Other<br>Session                                             | F/V sj+(100%)/sj *100           |
| Type                                                                               | IE $(cmi-sj)/sj*100$            |
| ٥<br>Simple                                                                        | IUB (abk-cmj)/cmj *100          |
|                                                                                    | IRna (djna-cmj)/cmj *100        |
|                                                                                    | IRa (dja-cmj)/cmj *100          |
|                                                                                    | Subtraction between tests       |
| <b>IUB</b><br>ABK<br>Jumper<br>CMJ.                                                | Peak power (Lewis, 1974)        |
| Oliver Johnson<br>∀<br>37.168 0.663 0.483                                          | adapted (added g to have Watts) |
| William Johnson<br>∨<br>24.033<br>0.665 0.536                                      | Peak power (Harman, 1991)       |
| √<br>Harry Brown<br>0.587 0.498<br>17.827<br>√<br>John Smith<br>15.197 0.748 0.649 | Peak power SJ (Sayers, 1999)    |
| √<br>Christian Maxson 13,753 0.634 0.558                                           | Peak power CMJ (Sayers, 1999)   |
| Jack Williams<br>-5.148 0.537 0.566<br>√                                           | Peak power (Shetty, 2002)       |
| AVG<br>17.138 0.639 0.548                                                          | Peak power (Canavan, 2004).     |
| <b>SD</b><br>13.864 0.072 0.059                                                    | Peak power (Lara, 2006, m)      |
|                                                                                    | Peak power (Lara, 2006, fev)    |
| Avg values of each pe<br>¢<br>All<br>Mark                                          | Peak power (Lara, 2006, fmv)    |
| Graph and report.                                                                  | Peak power (Lara, 2006, fsc)    |
| <b>Type</b><br>Aspect:<br>Margins                                                  | Peak power (Lara, 2006, fu)     |
| Type                                                                               |                                 |
| ≎<br>Boxplot                                                                       |                                 |

<span id="page-96-0"></span>Figura 6.2: Estadísticas de saltos simples.

#### 6.1.1.2. Saltos con tiempo de contacto

La información más relevante en este tipo de saltos es la relación existente entre el tiempo de vuelo y el tiempo de contacto. En muchos deportes es necesario generar una elevada fuerza (reflejada en el tiempo de vuelo) en poco tiempo (representada por el tiempo de contacto). Se presentan dos índices para estudiar dicha relación;

- Índice Dj
- Índice Q

El ambos casos el campo aplicación, se refiere al tipo de salto al que es aplicado el estadístico.

6.1.1.2.1. Índice Dj Estudio de la relación tiempo de vuelo / tiempo de contacto en un salto simple a partir de la fórmula

$$
\acute{I}ndiceDj = \tfrac{TV-TC}{TC} * 100
$$

6.1.1.2.2. Índice Q Estudio de la relación tiempo de vuelo / tiempo de contacto en un salto simple a partir de la fórmula

$$
\hat{I}ndiceQ = \frac{TV}{TC}
$$

#### 6.1.1.3. Saltos reactivos

En la repetición de un tipo de salto delimitado por número de saltos, tiempo, o ilimitado (termina cuando el entrenador o el deportista lo decide), es representativa la evolución del tiempo de vuelo respecto al tiempo de contacto en los distintos saltos. Con este objetivo se presentan los siguientes estadísticos:

- Índice medio
- Potencia (Bosco)
- Evolución
- Promedio y Desviación estándar usando RjIndex
- **Promedio y Desviación estándar usando QIndex**

El todos los casos el campo aplicación, se refiere al tipo de salto al que es aplicado el estadístico.

6.1.1.3.1. Índice medio Estudio de la relación tiempo de vuelo / tiempo de contacto en un salto reactivo según la fórmula

$$
IndiceDe Promedios = \frac{TVpromedio - TCpromedio}{TCpromedio} * 100
$$

6.1.1.3.2. Potencia (Bosco) Estudio de la relación tiempo de vuelo / tiempo de contacto en un salto reactivo según la fórmula

$$
IndiceDe Potencia = \frac{9,81^2*TV promedio* saltos*tiempoTotal}{4*saltos*(tiempoTotal-TV promedio*saltos)}
$$

6.1.1.3.3. Evolución Estudio de la relación tiempo de vuelo / tiempo de contacto a lo largo de un salto reactivo según la evolución de la fórmula  $Evolucion = \frac{TV}{TC} * 100$  para cada subsalto.

En ocasiones algunos deportistas realizan un salto con una muy buena relación TV/TC a costa de ir acompañado de un salto previo o posterior de pocas prestaciones. Por este motivo se ha dispuesto la la opción de marcar los mejores 'n' consecutivos para obtener una selección de los mejores subsaltos seguidos respecto a este índice. A la derecha de esta opción encontrará la cantidad de subsaltos seguidos que quiere estudiar. Si selecciona el valor 1 entonces el mejor subsalto será resaltado.

#### 6.1.1.3.4. Promedio y Desviación estándar usando RjIndex Estudio del índice

$$
RjIndex = \frac{TV - TC}{TC} * 100
$$

para cada uno de los saltos de un test reactivo. Se muestra el promedio y la desviación estándar conseguidos.

#### 6.1.1.3.5. Promedio y Desviación estándar usando QIndex Estudio del índice

$$
IndiceQ = \frac{TV}{TC} * 100
$$

para cada uno de los saltos de un test reactivo. Se muestra el promedio y la desviación estándar conseguidos.

#### 6.1.2. Estadísticas multisesión

Todos los estadísticos presentados a excepción de la Evolución en saltos reactivos pueden ser usados para la comparación de diferentes saltos o sujetos en varias sesiones. De esta manera se presentará una columna por cada sesión seleccionada y se facilita la comparación entre los diferentes valores mostrados.

Además se incluye el promedio y la desviación estándar de cada fila mostrada.

Para acceder a estadísticos multisesión haga clic en sesión / seleccionadas y seleccione las sesiones que desee usando la ventana que aparece al hacer clic en *Seleccionar*. Puede seleccionar tantas sesiones como desee y no está obligado a que aparezca la sesión actual entre las mismas.

#### 6.1.2.1. Selección de saltos a mostrar

Existen cuatro modos de selección de saltos mostrados que condicionan la generación del estadístico deseado:

Todos muestra todos los resultados del estadístico seleccionado.

Límite *n* muestra los primeros *n* resultados del estadístico seleccionado.

Media del saltador muestra el promedio de cada saltador en el estadístico seleccionado.

Máximo/s del saltador muestra los n valores máximos de cada saltador en el estadístico seleccionado.

La mayoría de los estadísticos ofrecen las cuatro opciones, en los que se omita alguno de estos modos es porque se cree que no tendría sentido generarlo.

### 6.1.3. Otras configuraciones

Se presentan a continuación otros botones de acción vinculados al estadístico mostrado.

#### 6.1.3.1. Enunciado de los estadísticos

Todo estadístico dispone de un enunciado que se crea automáticamente en función de las selecciones que ha realizado el usuario en la ventana de estadísticas. El enunciado puede ayudarle a entender el estadístico.

#### 6.1.3.2. Distinción de género

Se presenta la opción de distinguir entre géneros para la presentación de resultados. La selección de esta opción puede tener un doble comportamiento:

- Cuando las filas de resultado de los estadísticos correspondan con índices o tipos de salto, la selección de género provocará que se cree automáticamente una fila para cada uno de los mismos.
- Cuando las filas de resultado de los estadísticos correspondan con saltadores, la selección de géneros provocará que se añada una letra después de cada saltador indicando su género.

Este botón podrá ayudarle a realizar comparaciones intra e intergéneros.

#### 6.1.3.3. Actualización automática

La ventana de estadísticas de Chronojump está diseñada para que cada cambio en la base de datos (nuevo salto, cambio de nombre de sujeto, borrado de salto, cambio de saltador que ha realizado un salto...) sea actualizado directamente.

### 6.1.4. Marcado de filas

En la primera columna de cada fila encontrará una pequeña caja de selección que le permitirá seleccionar si desea o no que esa fila sea tenida en cuenta para los gráficos y los informes que Chronojump genera. La primera fila contiene una caja de selección que le permite seleccionar y deseleccionar rápidamente todos los valores. Además, se muestra un cuadro de selección en la parte inferior izquierda que le permite agilizar la selección de filas en base a distintos criterios. Encontrará más información sobre gráficos y los informes en los apartados [6.1.5](#page-99-0) y [7.1](#page-110-0) respectivamente.

# <span id="page-99-0"></span>6.1.5. Creación de gráficos

Chronojump puede crear gráficos de todo cuanto se muestra en la ventana de estadísticos. Para ello simplemente haga clic en el botón Graficar que aparece en la ventana de estadísticos. En la figuras [6.3,](#page-99-1) [6.4,](#page-100-0) [6.5,](#page-101-0) [6.6](#page-102-0) se muestran ejemplos de gráficos generados.

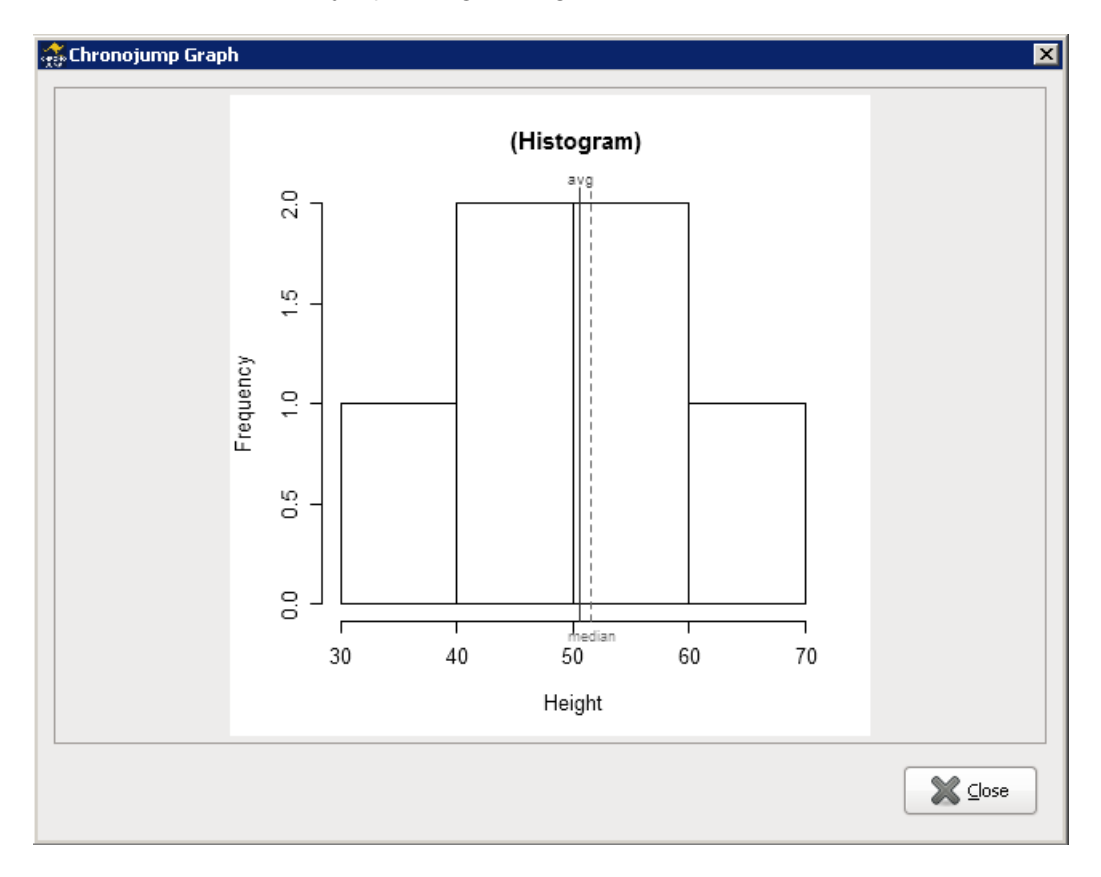

<span id="page-99-1"></span>Figura 6.3: Ejemplo de gráfico: Histograma de altura de salto.

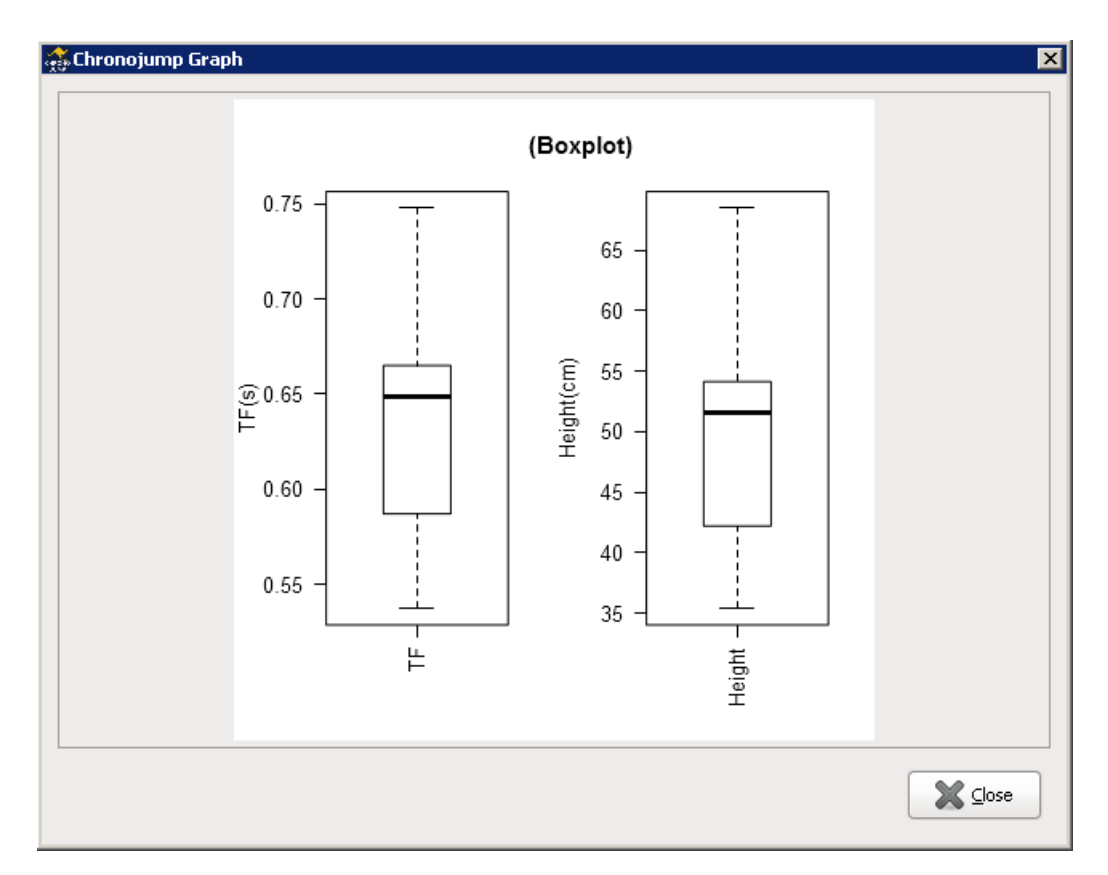

<span id="page-100-0"></span>Figura 6.4: Diagrama de caja de los mismos valores.

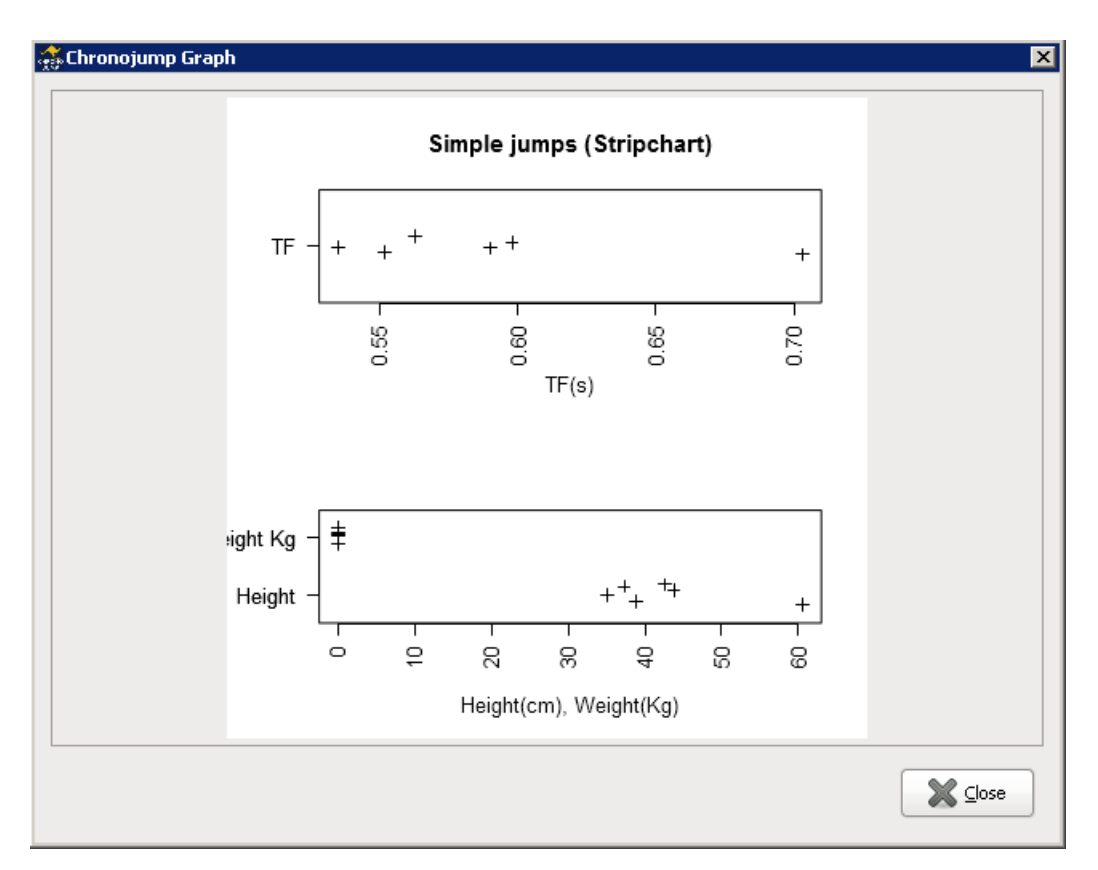

<span id="page-101-0"></span>Figura 6.5: Gráfico stripchart de los mismos valores.

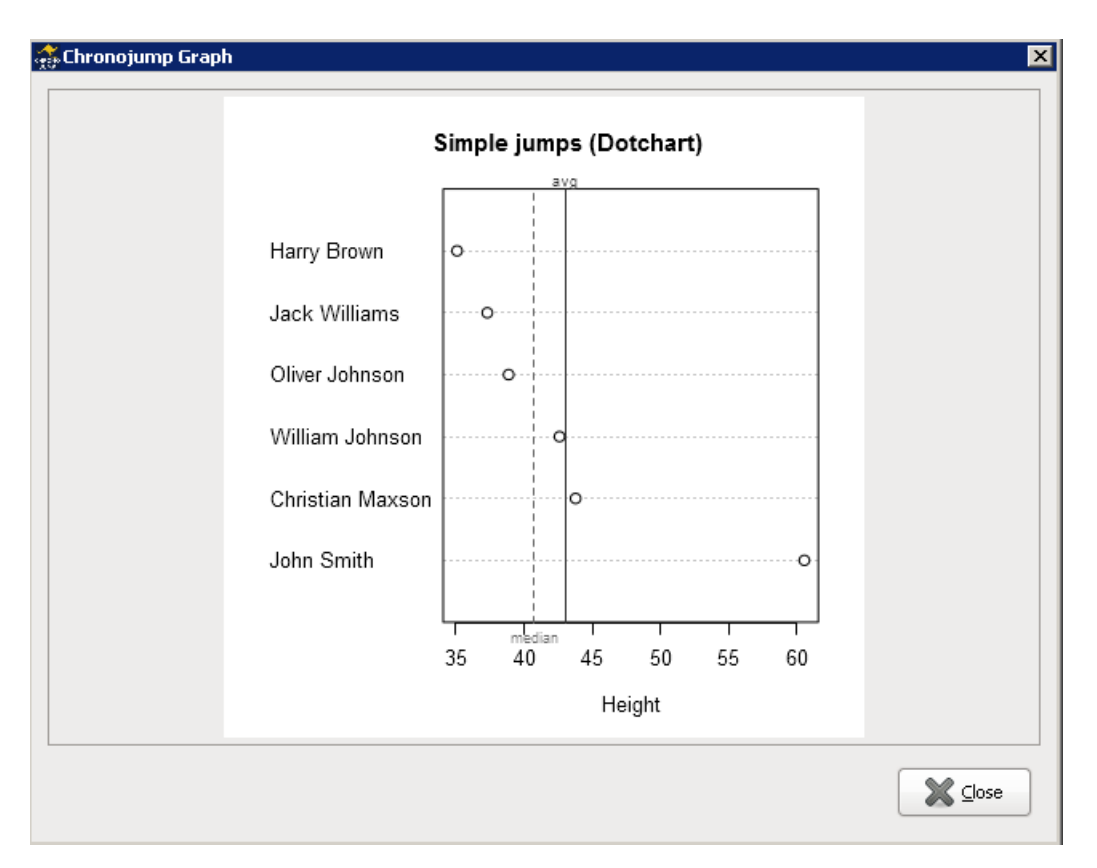

<span id="page-102-0"></span>Figura 6.6: Gráfico dotchart de un subconjunto de los valores anteriores.

# 6.1.5.1. Análisis de un sprint

Si la carrera es un sprint medido al menos con dos tramos puede realizar el test de sprint en Analysis -> Sprint

Para realizar este análisis es necesario que el sujeto tenga especificada la altura.

Seleccione la carrera y haga clic en el botón de Analizar

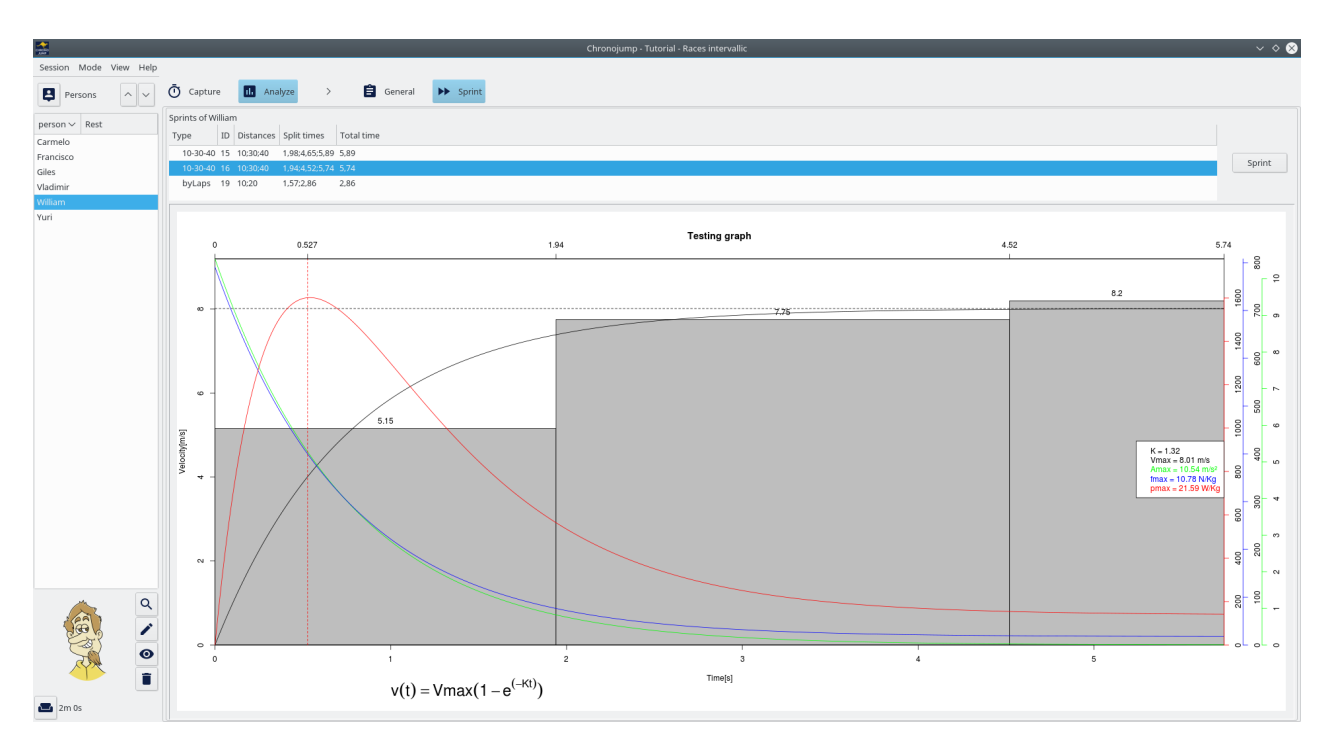

Figura 6.7: Análisis de un sprint

Este análisis le dará un modelo de la velocidad que le permite saber la velocidad en cada instante así como la aceleración fuerza y potencia.

La variable K indica como de rápido el sujeto alcanza su velocidad máxima independientemente de esta velocidad máxima.

La fuerza y la potencia son relativas al peso corporal.

# 6.2. Encoder de carrera

Después del registro de un test con el encoder de carrera automáticamente se analizará la misma mostrándose una gráfica como la de la figura [6.8](#page-104-0)

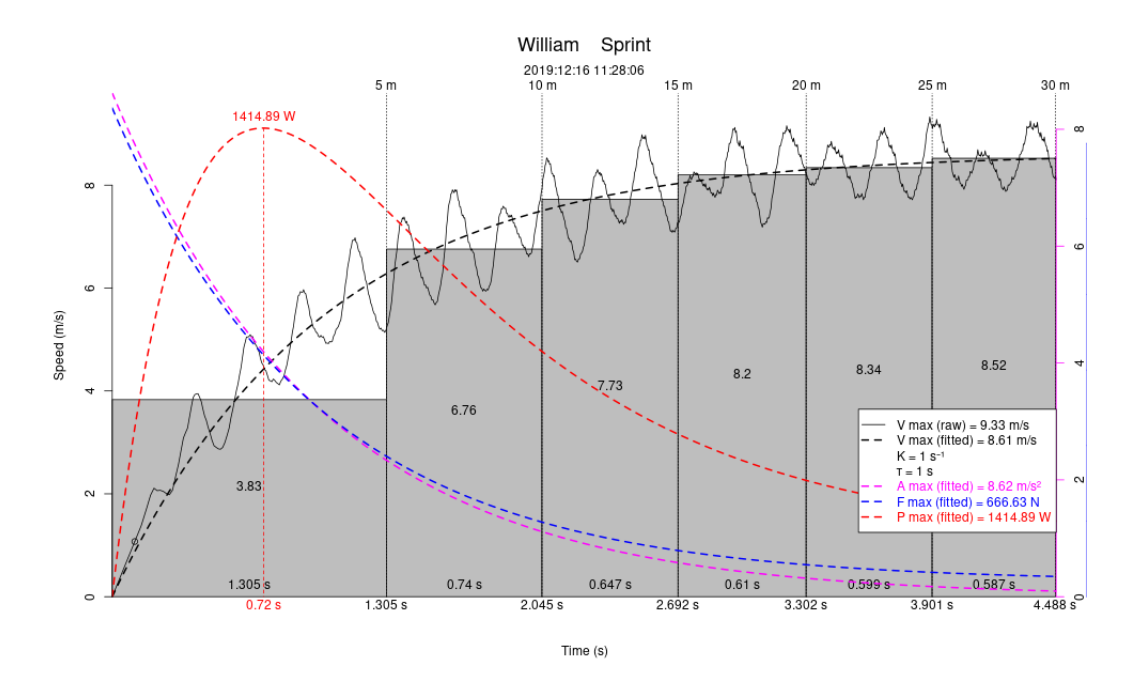

<span id="page-104-0"></span>Figura 6.8: Análisis de un sprint

Chronojump intentará ajustar los datos registrados a un modelo matemático que permite un análisis mucho más sencillo que con los datos en crudo. De este modo, los datos que se muestren pueden ser referidos a los datos crudos o a los datos inferidos del modelo.

Además, se mostrará el tiempo y la velocidad media cada 5 m en forma de barras grises. En el eje horizontal se muestran los tiempos parciales cada 5 m

En la leyenda siempre se mostrarán las siguientes variables:

- V max (raw): El pico de la velocidad cruda medida con el dispositivo.
- V max (fitted): La velocidad máxima teórica que se alcanza con el modelo.
- K: Este parámetro indica como de rápido la velocidad se acerca a su máximo teórico. También se puede interpretar como la pendiente máxima en una gráfica normalizada por la velocidad máxima del modelo.
- $\overline{r}$  . Tau es la inversa del parámetro K y indica el tiempo que se tarda en llegar a un 63,2 % de la velocidad máxima.

Además de las variables anteriores, se puede visualizar la aceleración, la fuerza y la potencia tanto en crudo como modeladas.

Para activar o desactivar estas varibles haga clic en el botón de opciones  $\sum_{\text{options}}$ .

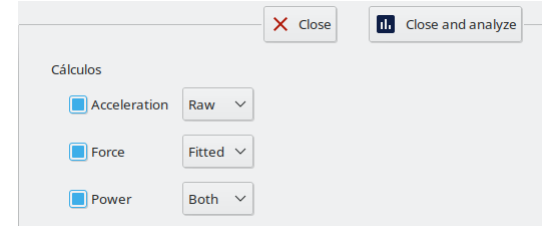

Figura 6.9: Opciones de visualización del análisis del sprint

En la leyenda se mostrarán el máximo de cada variable seleccionada.

# 6.3. Encoder lineal

Hay cuatro modos de análisis:

- $\blacksquare$  Individual / Serie actual  $\mathcal{W}$ : Análisis de todas las repeticiones de la serie actual.
- Individual / Sesión actual  $\leq 1$ : Análisis de las repeticiones guardadas y seleccionadas de la sesión actual.
- $\blacksquare$  Individual / Todas las sesiones  $\frac{\otimes \boxtimes}{\blacksquare}$  Análisis de todas las repeticiones guardades en las sesiones seleccionadas.
- Grupal / Serie actual  $\sim$  Análisis de las repeticiones guardadas durante la sesión actual y de los sujetos seleccionados.

Dentro de cada modo hay varios tipos de análisis

Barras de potencia **i del**: Muestra la potencia, el pico de potencia, tiempo necesario para llegar al pico de potencia, rango de movimiento y el impulso mecánico generado en la repetición.

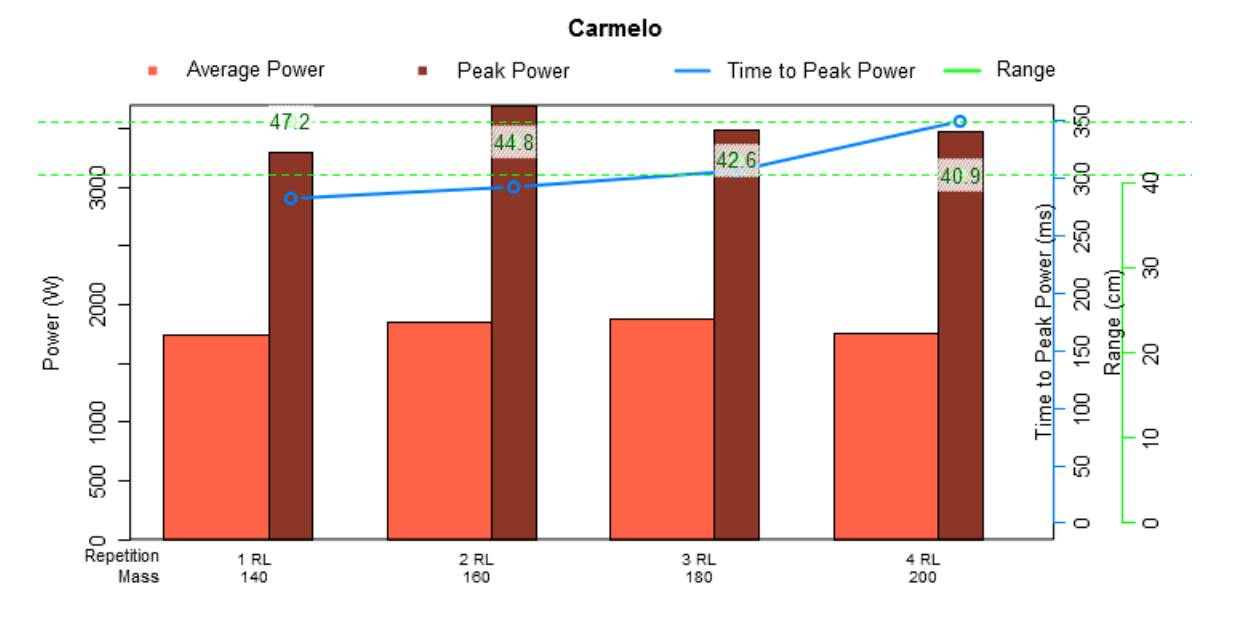

Figura 6.10: Gráfico de barras de potencia

Foruzar variables  $\overline{z^*}$ : Muestra las relaciones entre variables como *Potencia/Carga*. Incluye el cálculo del 1RM. Variables cruzadas es el único modo que se permite en modo Comparar. Videotutorial: Gráfico Carga vs Potencia <https://youtu.be/mynNxYELja4>

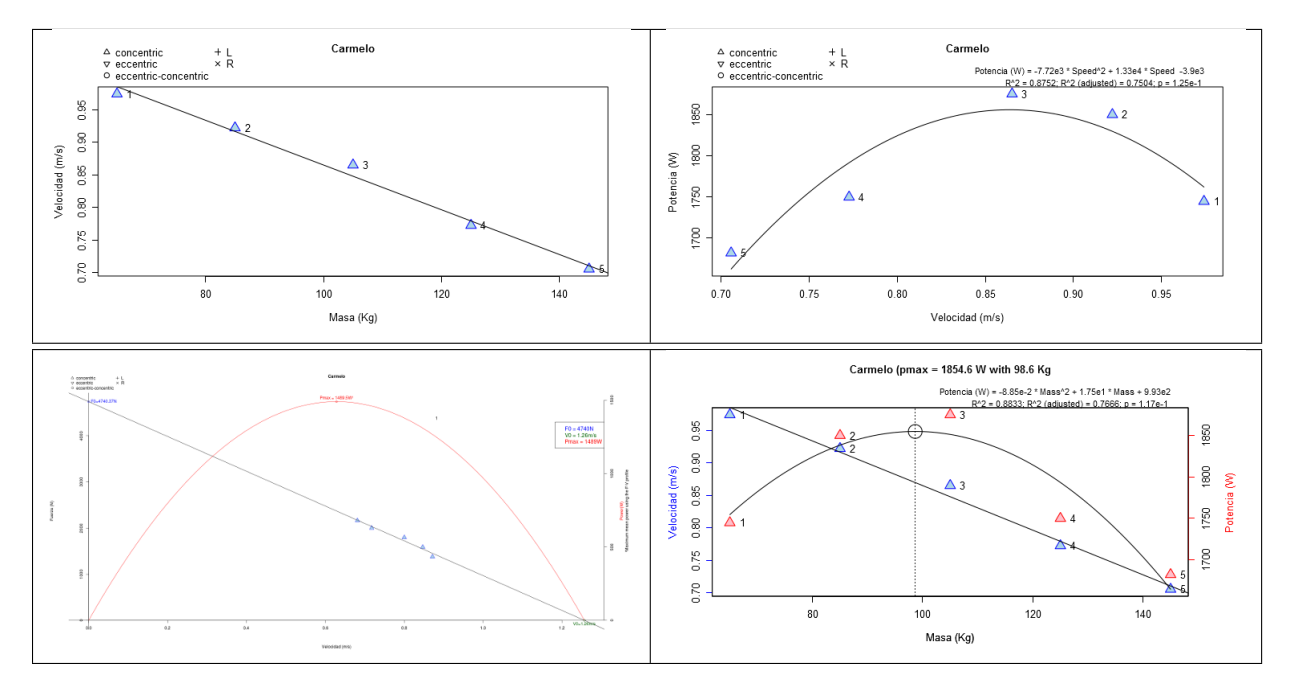

Figura 6.11: Gráficos de variables cruzadas

 $\blacksquare$  1RM  $\frac{1}{n^{14}}$ : Permite hacer diferentes cálculos de las máximas repeticiones que se pueden hacer con distintas cargas. Videotutorial: Cálculos de nRM <https://youtu.be/sd40bI2UQ9c>

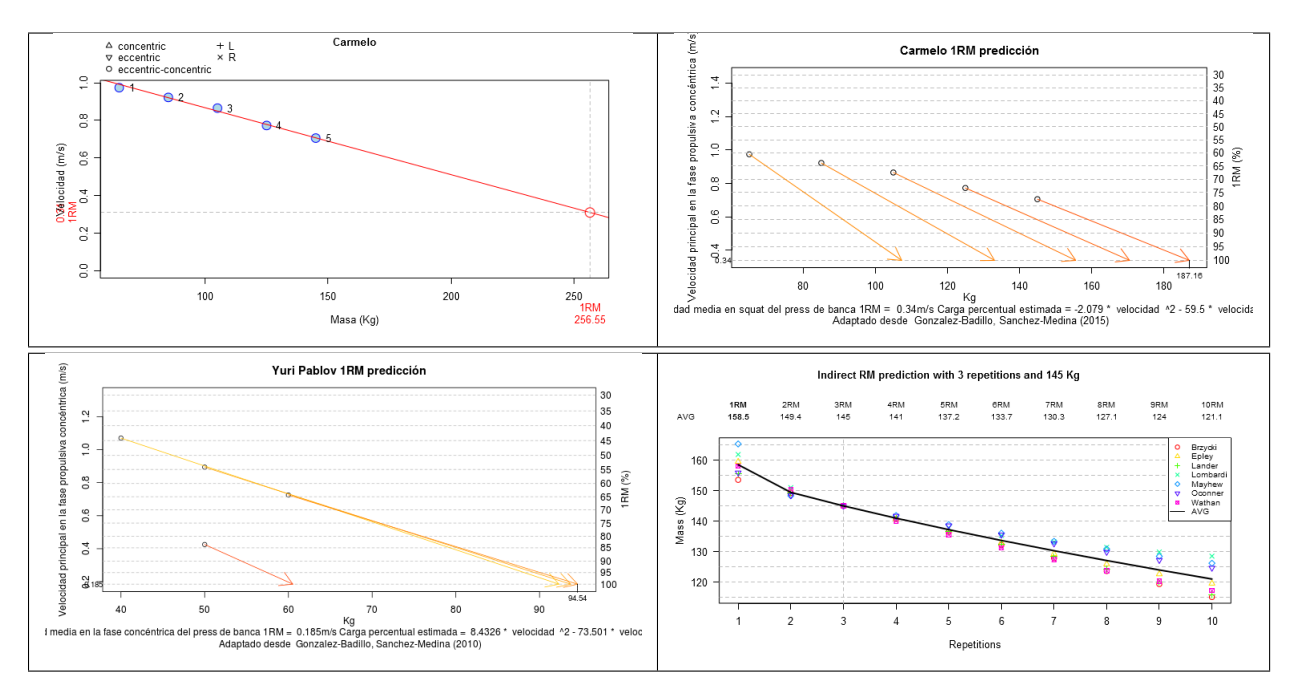

Figura 6.12: Gráficos de 1RM

Análisis instantáneo  $\boxed{\angle}$ : Muestra las variables mecánicas en cada milisegundo. Hay cuatro tipos de gráficos posibles:
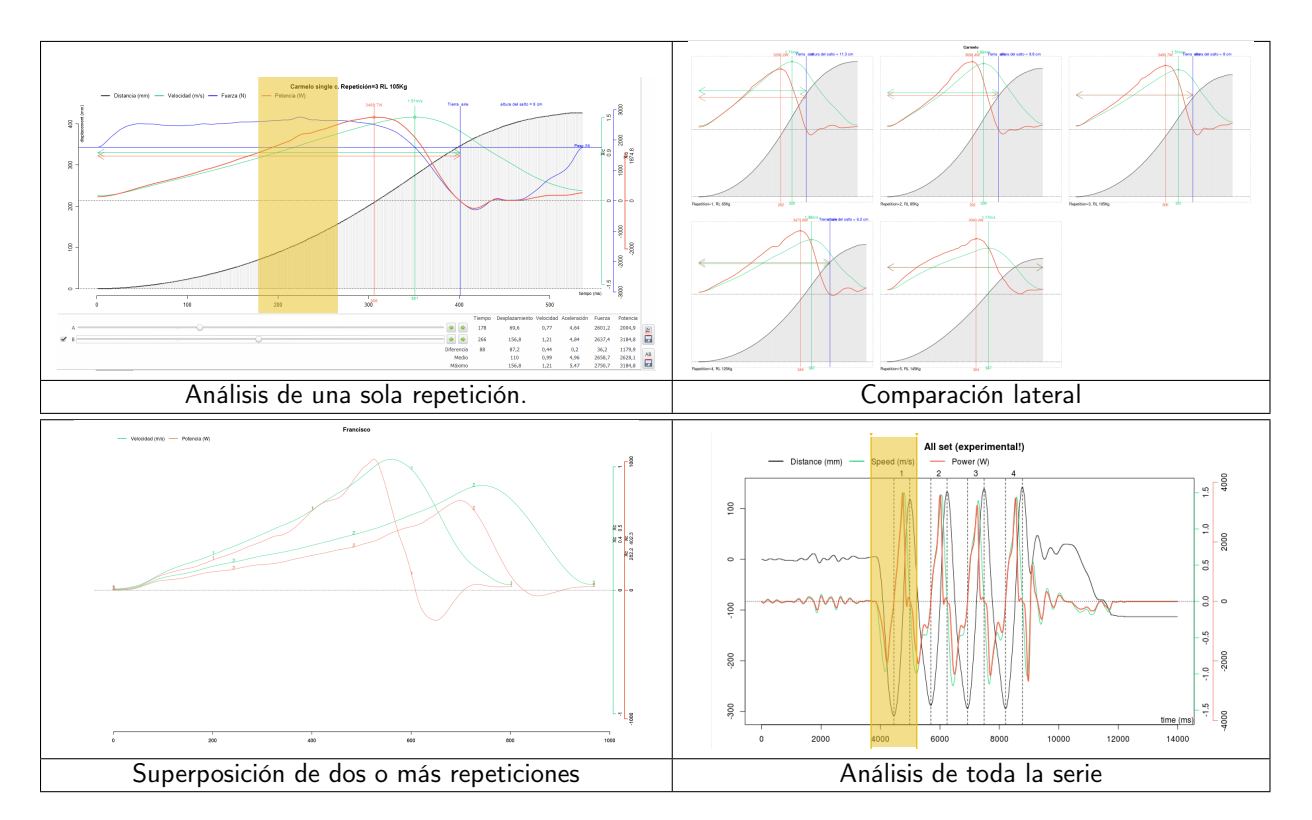

Figura 6.13: Análisis instantáneo

Perfil neuromuscular  $\frac{1}{\sqrt{2}}$ : Para ver el perfil neuromuscular de los tres mejores saltos de una serie de seis. Por lo menos son necesarios seis saltos para efectuar este tipo de análisis.

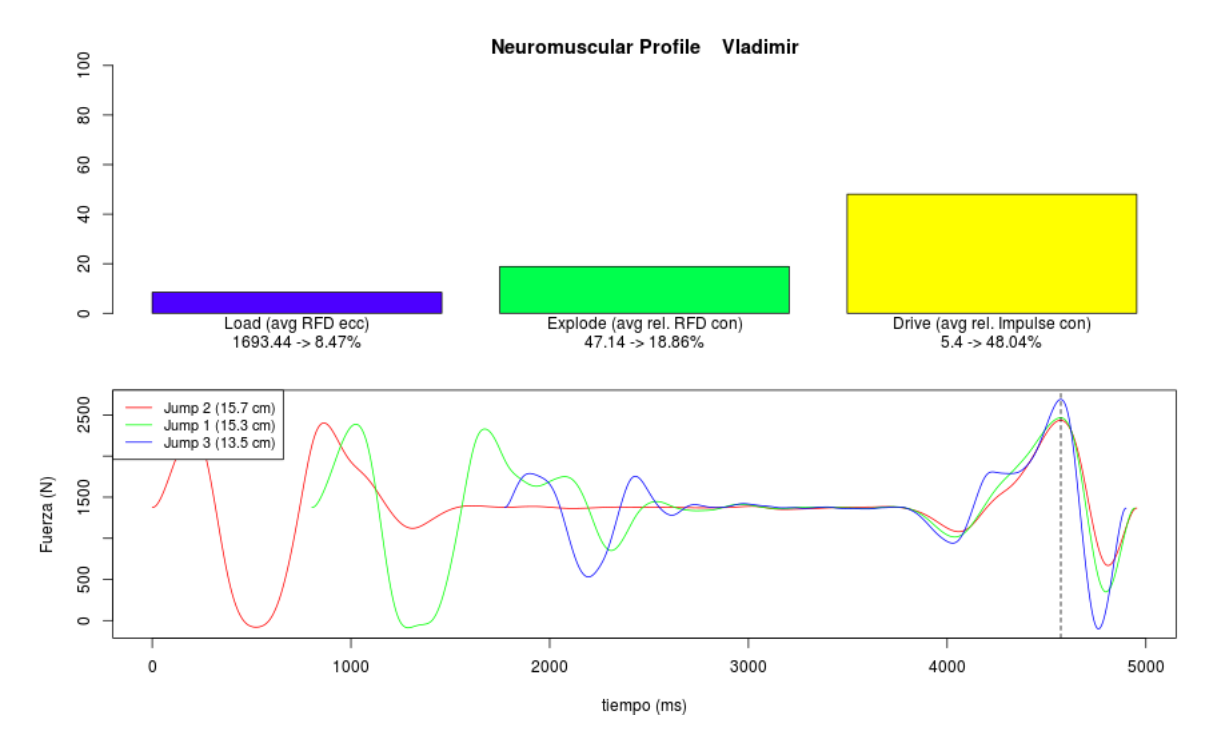

Figura 6.14: Gráfico del perfil neuromuscular

El análisis empezará cuando el usuario presione sobre Analizar. Al cabo de un instante una gráfica y una tabla aparecerá. Ambas pueden ser guardadas mediante el botón de Guardar gráfica o Guardar tabla de abajo a la derecha.

| Repetición Series                |               | Ejercicio         |           | Lateralidad Peso adicional Peso total Inercia M.<br>(Kg) | (Kg)     | $(Kq^*cm^2)$ | Salida<br>(s) | Duración Dista<br>(s) | $\text{(cm)}$  |                |
|----------------------------------|---------------|-------------------|-----------|----------------------------------------------------------|----------|--------------|---------------|-----------------------|----------------|----------------|
| 1                                | Carmelo Squat |                   | <b>RL</b> | 65                                                       | 140      | $-1$         | 0,001         | 0,543                 | 47             |                |
| $\overline{2}$                   | Carmelo Squat |                   | <b>RL</b> | 85                                                       | 160      | $-1$         | 0,545         | 0,531                 | 44             |                |
| 3                                | Carmelo Squat |                   | <b>RL</b> | 105                                                      | 180      | $-1$         | 1,077         | 0,535                 | 42             |                |
| $\overline{4}$                   | Carmelo Squat |                   | RL        | 125                                                      | 200      | $-1$         | 1,613         | 0,573                 | 4(             |                |
| 5                                | Carmelo Squat |                   | <b>RL</b> | 145                                                      | 220      | $-1$         | 2,187         | 0,610                 | 4(             |                |
| $6\phantom{a}$                   | Paco          | Inclined plane RL |           | $\bf{0}$                                                 | $\bf{0}$ | $\bf{0}$     | 2,798         | 0,524                 | 56             |                |
| <b>MAX</b>                       |               |                   |           | 145                                                      |          | $\bf{0}$     | 2,798         | 0,610                 | 5              |                |
| <b>Promedio</b>                  |               |                   |           | 88                                                       |          | $-1$         | 1,370         | 0,553                 | 4 <sup>1</sup> |                |
| <b>DE</b>                        |               |                   |           | 51                                                       |          | $\bf{0}$     | 1,040         | 0,033                 |                |                |
|                                  |               |                   |           |                                                          |          |              |               |                       |                |                |
|                                  |               |                   |           |                                                          |          |              |               |                       |                |                |
|                                  |               |                   |           |                                                          |          |              |               |                       |                | $\blacksquare$ |
|                                  |               |                   |           |                                                          |          |              |               |                       |                | 旵              |
| Mostrar gráfica<br>Mostrar tabla |               |                   |           |                                                          |          |              |               |                       |                |                |

Figura 6.15: Tabla de datos

## Informes y exportaciones

Se proponen dos formas de continuar trabajando con sus datos sin usar ya el programa Chronojump. En el primer caso: Generación de informes, con la utilidad de crear una página web con el contenido de la sesión así como las estadísticas y gráficas seleccionadas; En el segundo caso: Exportación a hoja de cálculo, se exportan los datos de los tests para su análisis con programas de cálculo de propósito general (hojas de cálculo).

#### <span id="page-110-0"></span>7.1. Generación de informes

La generación de informes en el programa Chronojump se concreta como la mejor forma de recoger la información captada en una sesión, así como las estadísticas y gráficas elegidas para el estudio de la misma e incluso la comparación con otras.

Dentro de la pestaña Analizar y haciendo clic en Ver ventana de informes , aparece la figura que se muestra en la figura [7.1.](#page-110-0) En la misma se ofrece al usuario la posibilidad de crear un informe en formato web (HTML) en el que se pueden incluir los datos de la sesión, los saltadores que han participado y

los tests recogidos. Además, mediante el botón Añadir a Informe que aparece en la ventana de estadísticas, se permite preparar cada uno de los estadísticos visualizados para que estos aparezcan en el informe generado, y que lo hagan con la personalización que había sido elegida por el usuario en la ventana de estadísticos. El usuario puede además ordenar cada uno de los estadísticos para el informe final.

Haciendo clic en Crear informe, se presentará una ventana que permitirá elegir el nombre de fichero con el que será guardado el documento HTML, además se generará una carpeta en la que se incluirán todas las imágenes y estilos necesarios para que se visualice la página correctamente.

Para la impresión de dicho informe -así como de cualquier página web- se recomienda encarecidamente el navegador libre Mozilla Firefox, pues la impresión en Internet Explorer es poco respetuosa con el original. En la figura [7.2](#page-111-0) puede ver una fotocomposición de un informe generado.

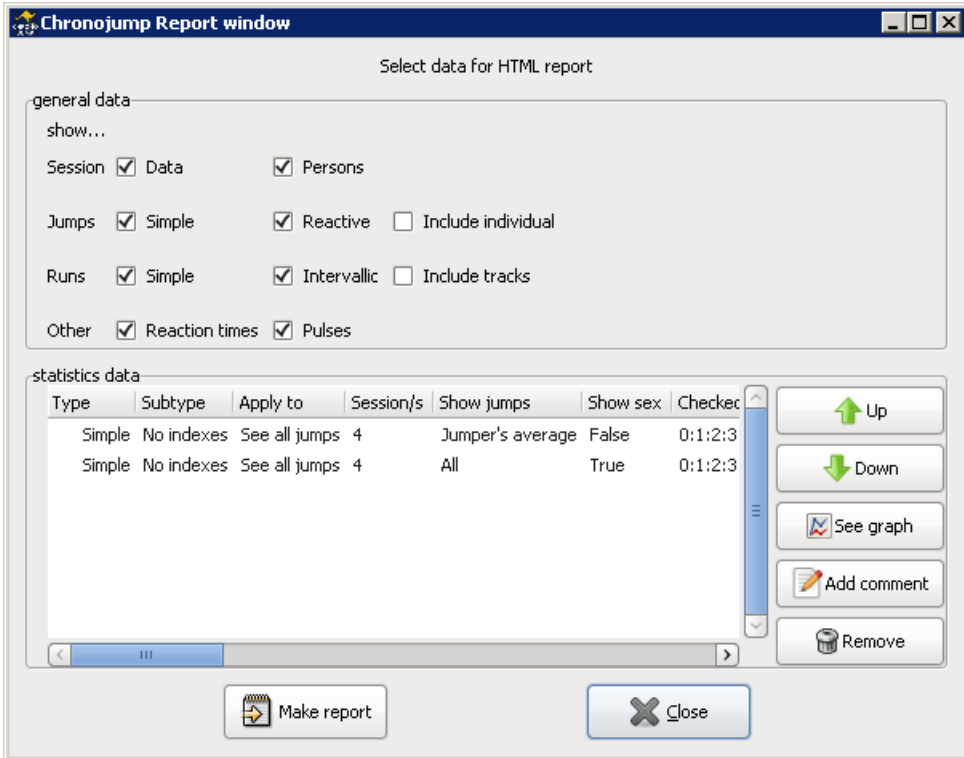

Figura 7.1: Ejemplo de ventana de preparación de informe.

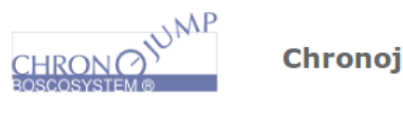

Chronojump report

#### Sesión

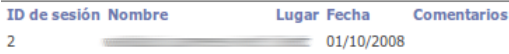

#### **Personas**

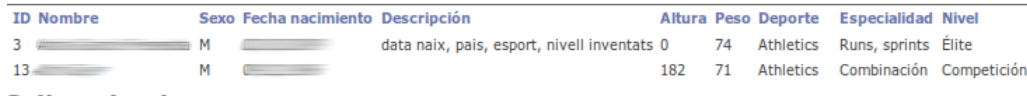

#### **Saltos simples**

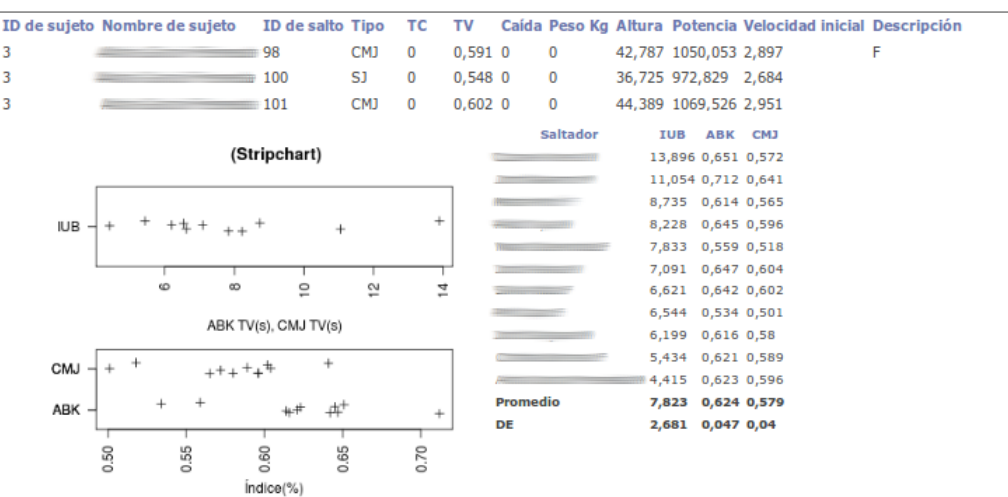

<span id="page-111-0"></span>Figura 7.2: Ejemplo de informe en página web (Fotocomposición).

### 7.2. Exportación a hoja de cálculo

Haga clic en Sesión / Exportar sesión a formato CSV para que se cree un archivo en formato CSV (Valores Separados por Comas) que podrá ser importado fácilmente en cualquier programa de hoja de cálculo. Dicho archivo contendrá el registro de todos los tests producidos, pero no incluirá los estadísticos ni los gráficos.

Para la exportación a CSV hemos elegido el carácter punto y coma ';' (en lugar del carácter coma) para separar las distintas columnas de datos. Recuerde indicarlo en el momento en que importe el archivo CSV en su hoja de cálculo.

## Preferencias de Chronojump

La ventana de preferencias Sesión / Preferencias, se divide en siete pestañas: Base de datos, Saltos, Carreras, Codificador, Cámara, Idioma y otros.

#### 8.1. Uso de Chronojump en más de un ordenador

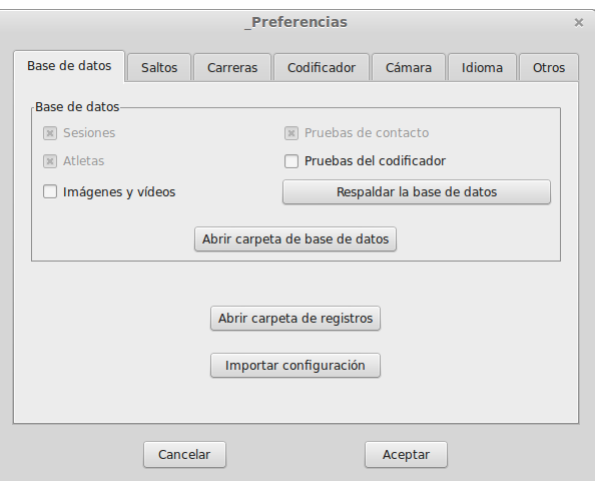

Figura 8.1: Preferencias, pestaña de la base de datos

La pestaña Base de datos muestra donde se encuentran los datos de Chronojump, permite abrir la carpeta, y también permite realizar una copia de la misma en algún directorio a elección del usuario. Es posible que se muestren dos ubicaciones de la base de datos, pues algunas versiones de Windows ofrecen un lugar donde guardar los datos mientras el programa se ejecuta, y otro cuando éste se ha cerrado.

Desde la versión 1.7.0 Chronojump permite importar sesiones entre distintos ordenadores. La exportación se deberá hacer de toda la base de datos mediante los siguientes pasos:

En el ordenador de origen

1. Menú -> Sesión -> Preferencias -> Base de datos -> Respaldar la base de datos.

2. Especificar la ubicación donde se creará una carpeta con el nombre de Chronojump. Dicha carpeta contiene toda la información necesaria para exportar los datos a otro ordenador o, simplemente, mantener una copia de las sesiones almacenadas en Chronojump. Puede seleccionar cualquier medio extraible para poder copiar los datos posteriormente en el ordenador destino.

Hay dos opciones para importar los datos en el ordenador destino.

#### 8.1.1. Opción1: Añadir los datos importados a datos de Chronojump existentes.

Esta opción le permite importar datos sin perder ningún dato en el ordenador destino. Como contrapartida, deberá importar cada sessión una a una.

En el ordenador destino:

- 1. Copiar la carpeta Chronojump al ordenador destino. Puede copiarla, por ejemplo en el Escritorio o cualquier otra ubicación.
- 2. Ir a Menú -> Sesión -> Importar sesión desde otra base de datos Chronojump.
- 3. Seleccionar si se quiere importar la sesión en la sesión acualmente cargada o en una nueva sesión.
- 4. Haga clic en el botón "Abrir". Se le pedirá que seleccione el archivo "chronojump.db" que se encuentra dentro de la carpeta "Chronojump/database".
- 5. Aparecerá un lista de sesiones disponibles para importar. Seleccione la sesión que desee y haga clic en "Aceptar".
- 6. Si desea importar más sesiones vaya al paso 2.

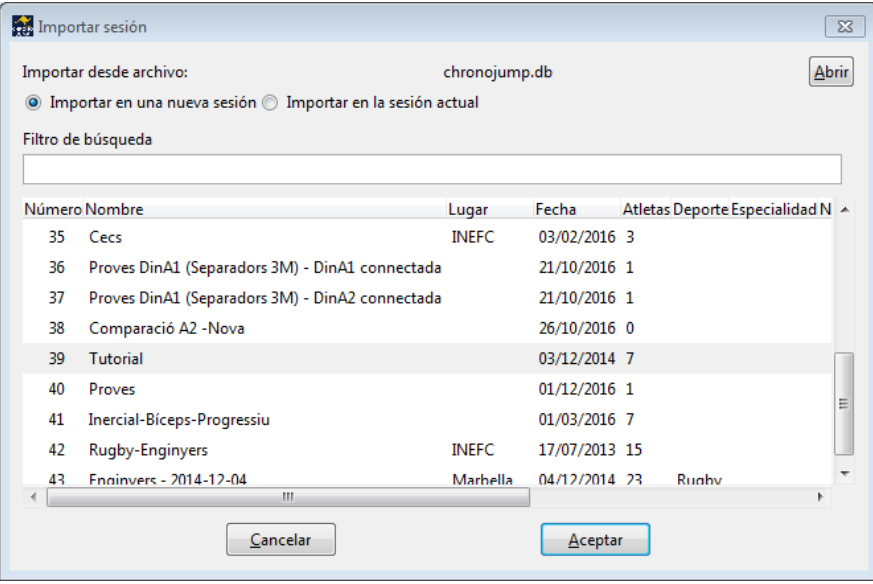

Figura 8.2: Importación de una base de datos Chronojump

#### 8.1.2. Opción2: Substituir cualquier dato previo del ordenador destino.

Esta opción borrará todos los datos que existan previamente en el ordenador destino. Si no está seguro de que sea esta su opción, por favor no use este método.

En el ordenador destino:

- 1. Vaya a Menú -> Sesión -> Preferencias -> Base de datos -> Abrir carpeta de base de datos
- 2. Una ventana con un navegador de archivos se abrirá. En ella podrá ver algunas carpetas como "database", "encoder", "logs"...
- 3. Cierre la ventana de configuración y el Chronojump mismo.
- 4. Sustituya todos los archivos y carpetas por los archivos y carpetas que se encuentran en la carpeta resultante de la exportación.
- 5. Abra Chronojump para comprobar que se han importado todas las sesiones del ordenador origen.

#### 8.2. Saltos

La pestaña Mostrar permite establecer las columnas de información que se desea mostrar en las ventanas de datos y la ventana de estadísticas.

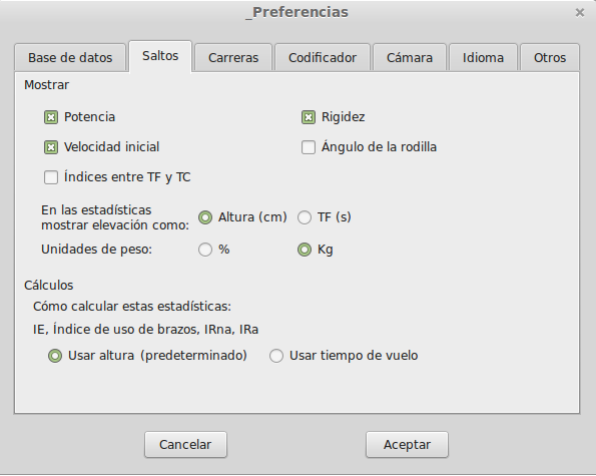

Figura 8.3: Preferencias, pestaña de saltos

#### 8.3. Carreras

Esta pestaña permite configurar el comportamiento de Chronojump en los tests de carreras.

La primera opción se refiere al comportamiento de Chronojump en el primer contacto de una carrera. Permite definir si el tiempo empieza a contar cuando hay el primer contacto (pisar una plataforma o cortar una barrera fotoeléctrica) o cuando se deja de hacer contacto (dejar de pisar una plataforma o dejar de cortar la barrera fotoeléctrica)

La segunda opción le permite configurar el comportamiento de Chronojump ante contactos/cortes que se producen en un periodo de tiempo corto.

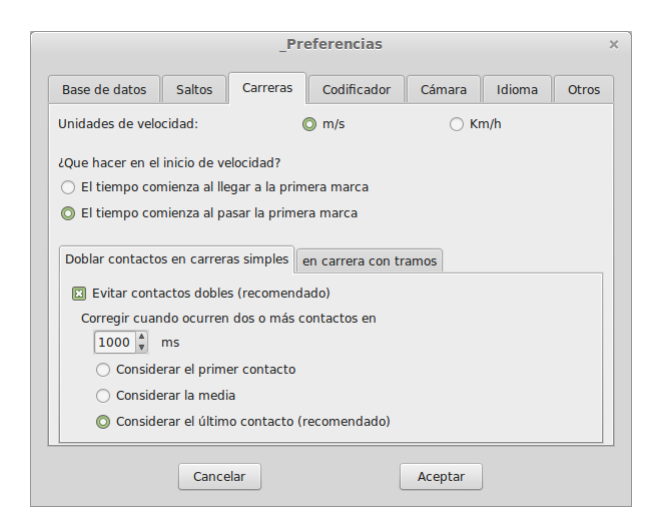

Figura 8.4: Preferencias, pestaña de carreras

Ejemplo: En una carrera con un par de fotocélulas separadas 10m, un atleta al llegar a una barrera fotoeléctrica corta con el brazo, antes de cortar con el cuerpo, la barrera fotoeléctrica. De este modo se producen dos cortes el del brazo y luego el del cuerpo con una diferencia de 20ms. Aquí podrímos especificar que cortes separados menos de 500ms se consideren como un solo corte.

#### 8.4. Encoder

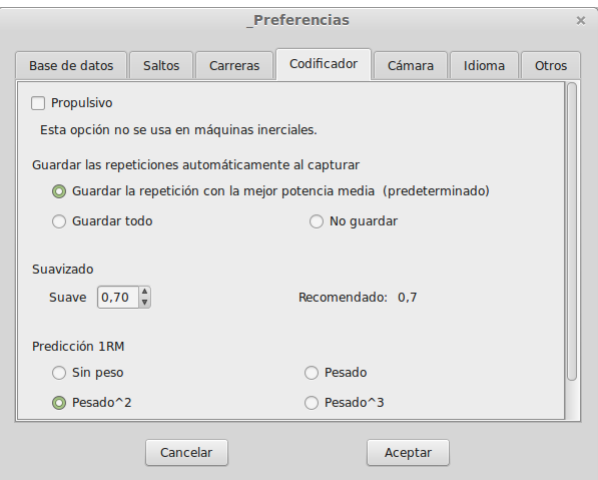

Figura 8.5: Preferencias, pestaña de encoder

Esta pestaña permite configurar el comportamiento de Chronojump en los tests de encoder.

La opción de propulsivo se utilizará en los cálculos para tener en cuenta sólo la parte del movimiento en que la aceleración es superior a la de la gravedad, es decir, cuando se está aplicando una fuerza.

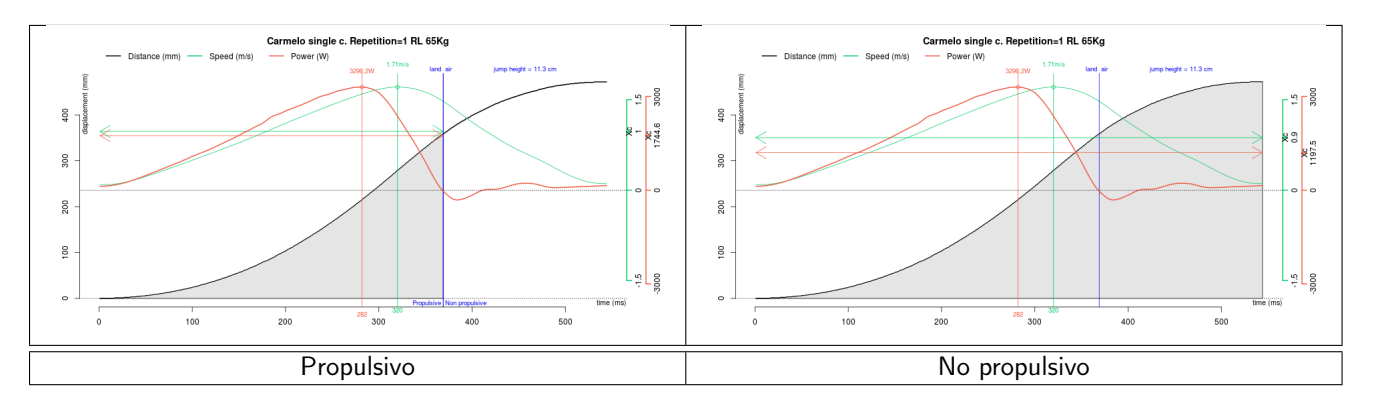

<span id="page-117-0"></span>Figura 8.6: Propulsivo / no propulsivo

En la figura [8.6](#page-117-0) se muestra qué parte de la repetición será analizada (zona sombreada), según se tenga marcada o no la opción propulsivo.

En el ejemplo se puede ver como las línieas horizontales verde y roja (velocidad y potencia medias) difieren en altura y anchura en los dos gráficos.

También se permite seleccionar las opciones de guardado automático de repeticiones, así como el suavizado utilizado en los cálculos.

Respecto a la predicción 1RM las opciones permiten seleccionar como se deben ponderar las repeticiones según la carga empleada.

### 8.5. Sensor de fuerza

En este apartado podrá configurar la visualización de los datos en tiempo real.

Al iniciar el registro de datos, se mostrará un intervalo de tiempo definido en las preferencias.

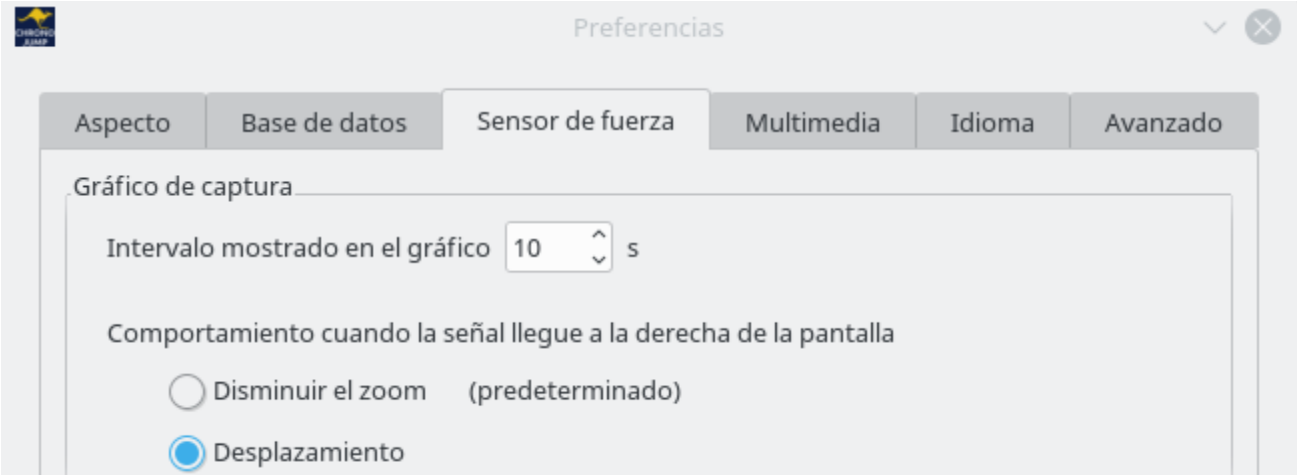

Figura 8.7: Preferencias dels sensor de fuerza

Una vez transcurrido ese intervalo, por defecto se disminuirá el zoom de modo que siempre se verán todos los datos de ese registro.

Si se selecciona la opción de "Desplazamiento", una vez transcurrido el periodo de tiempo a mostrar, este se desplazará de modo que siempre se mostrarán los últimos segundos registrados.

### 8.6. Camara

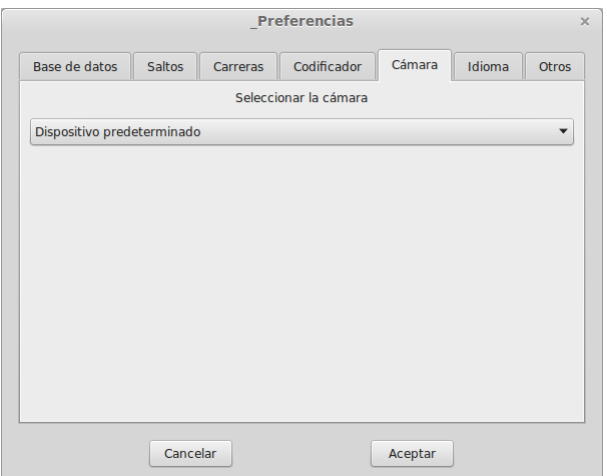

Figura 8.8: Preferencias, pestaña de cámara

Esta pestaña le permitirá elegir la cámara que Chronojump usará para hacer vídeos y fotos con Chronojump.

### 8.7. Idioma

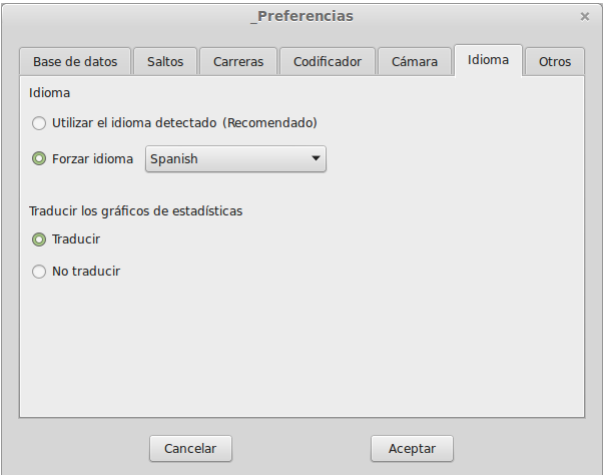

Figura 8.9: Preferencias, pestaña de idioma

Mediante esta pestaña se podrán elegir las opciones de idioma y traducción.

#### 8.8. Otros

La pestañá Otros tiene tres opciones. La primera se refiere al número de decimales a mostrar (recomendado 3). Si la segunda opción esta activa, se mostrará una ventana de confirmación cuando el usuario desee borrar un test. La última acción es específica de los saltos reactivos limitados por tiempo. Si la opción está activada, en un salto reactivo limitado por tiempo en que el saltador se encuentre en el aire en el momento de finalizar el test, se aceptará el último salto. Por otro lado, dicho último salto será descartado si la opción se encuentra desactivada.

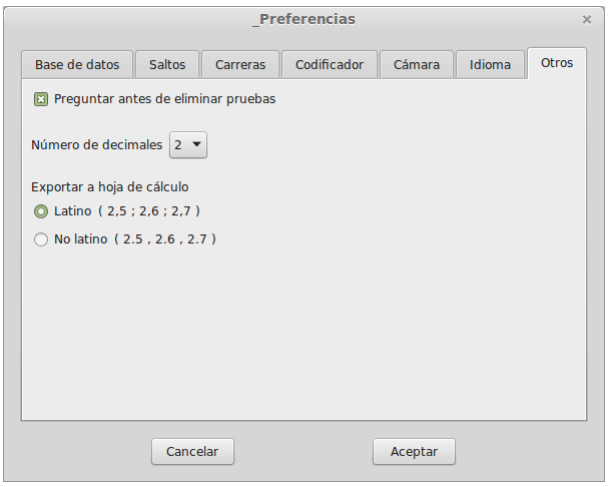

Figura 8.10: Preferencias, pestaña de otros

Parte III

# Solución de problemas

## General

Asegúrese de tener siempre la versión más reciente de Chronojump. De este modo se asegurará que errores ya corregidos no sean la causa de problemas.

### 9.1. En Mac OSX al ejecutar Chronojump aparece un mensaje diciendo "Puede que R no esté instalado"

En Mac OSX es necesario instalar el programa R de manera independiente. Asegúrese de que ha instalado el programa estadístico R. En el siguiente enlace encontrará información de cómo instalarlo.

<http://chronojump.org/en/software/#MacOSX>

### 9.2. Los botones de Chronojump están desactivados en todos los modos.

Asegúrese de que ha creado o cargado una sesión con sus atletas correspondientes.

Chronojump almacena automáticamente todos los tests asociándolos a una sesión y a una persona. Si no hay una sesión activa con atletas en ella no se permite la adquisición de datos.

#### 9.3. La exportación de datos no se puede leer correctamente

Chronojump permite exportar los datos de la sesión, repetición o serie en formato CSV. Los archivos en este formato pueden ser leidos por programas de hoja de cálculo como MS Excel, libreOffice o Numbers.

A la hora de importar los datos a uno de estos programas recuerde especifcar el formato UTF-8 y el separador de campo y decimal como esté definido en las preferencias de Chronojump (Menú -> Sessión -> Preferencias -> Idioma)

### 9.4. Los cables RCA no transmiten la señal del dispositivo al Chronopic

Para comprobar los cables o adaptadores conecte el Chronopic al ordenador mediante el cable USB y seguidamente conecte un cable o adaptador RCA que no esté conectado a nada más. El LED verde a la derecha del conector USB debe permanecer encendido. En caso de que se apagara indicaría que el cable está defectuoso.

En caso de que no se apague, con el extremo del cable RCA que no está conectado, utilice alguna pieza metálica para poner en contacto el pin central y el círculo exterior del conector RCA como se muestra en la figura. En este momento el LED verde debería apagarse. Si no es así también indicaría que el cable está defectuoso.

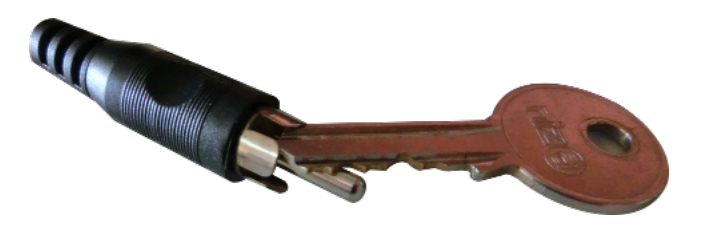

Figura 9.1: Comprovación del cable RCA

# Chronopic

### 10.1. El Chronopic no aparece en la lista de dispositivos conectados.

#### 10.1.1. Sistemas Windows

En algunas ocasiones, Windows o un antivirus, puede deshabilitar el controlador de dispositivo usado por el Chronopic. Para solucionar este problema se recomienda desactivar cualquir antivirus y reinstalar el Chronojump asegurándose de marcar la casilla de instalación del Chronopic.

- Descargue el instalador de Chronojump desde <http://chronojump.org/es/software/>
- Deshabilite cualquier antivirus de sus sistema.
- Reinstale Chronojump y asegúrese de marcar la casilla de instalación del driver Chronopic.

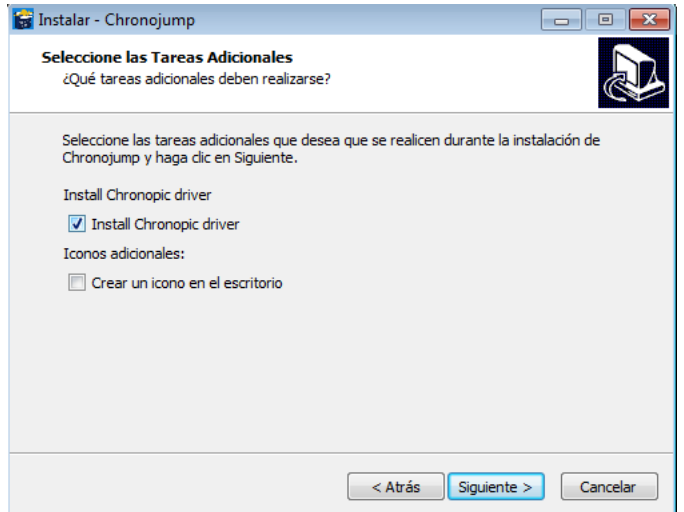

Figura 10.1: Instalación del driver de Chronopic

#### 10.1.2. Sistemas MacOS

Desde la actualización de MacOS a la versión 10.13 no es necesario instalar los controladores (drivers) de Chronopic.

Si usa la versión 10.13 (High Sierra) o superior y había instalado los controladores de Chronopic anteriormente y ahora no le funcionan correctamente . . . le recomendamos que desinstale los controladores de Chronopic siguiendo los siguientes pasos:

- 1. Abra una ventana de Finder.
- 2. Vaya a Menú -> Finder -> Preferencias
- 3. En la pestaña General -> Mostrar estos ítems en el escritorio: Marque Discos duros.
- 4. En el escritorio abra Macintosh HD
- 5. Vaya a /Sistema/Biblioteca/Extensions
- 6. Busque FTDIUSBSerialDriver.kext y muévalo a la papelera.
- 7. Vaya atrás tres veces y entre en /Biblioteca
- 8. Busque FTDIUSBSerialDriver.pkg y muévalo a la papelera.
- 9. Vaya a Menú -> Finder -> Preferencias
- 10. En la pestaña General -> Mostrar estos ítems en el escritorio: Desmarque Discos duros.
- 11. Asegúrese de no tener ningún dispositivo USB conectado al ordenador y reinicie el mismo.

### 10.2. El Chronopic multitest no envia ninguna información a Chronojump

El LED verde a la derecha del conector USB debería estar encendido si el Chronopic no recibe ningúna señal y apagado en caso contrario. Compruebe las conexiones RCA siguiendo las intrucciones del apartado 9.4.

Lo primero que se debe comprobar es que la luz roja D4 del Chronopic esté encendida una vez se conecta mediante el cable USB al ordenador. Sin ningún dispositivo conectado al Chronopic, el LED rojo a la derecha del conector USB debería estar encendido. En caso contrario compruebe que el cable USB esta conectado y funciona correctamte.

El led verde a la derecha del conector USB indica el estado del dispositivo conectado al Chronopic. Si no hay ningún dispositivo ni cable conectado éste debería estar encendido.

- Si el LED verde está encendido, compruebe la comunicación entre el Chronopic y Chronojump abriendo el último y, con el Chronopic conectado, realizar algún test. No es necesario que conecte ningún dispositivo al Chronopic ya que puede utilizar el botón de test para simular cualquier dispositivo interruptor como una plataforma o una fotocélula. Al presionar el botón de test el led verde debería apagarse y Chronojump debería detectar el contacto. Si no es el caso diríjase al siguiente capítulo.
- Si LED verde está apagado, posiblemente sea un problema de hardware y se necesite una sustitución del Chronopic o el cable USB.

## Saltos

#### 11.1. La plataforma de saltos no detecta ningún salto

Compruebe el estado de los cables RCA siguiendo las instrucciones del apartado 9.4.

Si el cable no presenta los síntomas de estar defectuoso, conecte la plataforma al cable RCA y éste al Chronopic. Si la luz led verde a la derecha del conector USB se apagara significaría o que las dos placas de la plataforma se tocan.

En tal caso compruebe que en las esquinas no hay algún golpe que haga que las esquinas de las dos placas se toquen entre ellas. Si fuera así puede utilizar un destornillador de punta plana para separa las dos placa e introducir algún trozo de cartón o material aislante donde se haya producido el golpe.

En el caso de que el problema esté en el cable o conector RCA, se requiere una sustitución o reparación.

### 11.2. La altura de los saltos es aleatoria y independiente de la altura real.

Compruebe que el salto que ha realizado no sea un salto simulado. En versiones anteriores a la 1.6.2, en caso de no tener un Chronpic conectado, Chronojump hacía un salto "simulado" con unos valores aleatorios. Esto se puede comprobar porque en las barras de las alturas del salto aparece la palabra "Simulado".

Para conectar el Chronopic diríjase a la secció[n4.3.](#page-23-0)

A partir de la versión 1.6.2 este comportamiento solo se da en el caso en que se haya cargado la sesión "Simulated".

### 11.3. En saltos con contramovimiento, se dan alturas muy pequeñas.

En algunos sujetos, especialmente los que pesan poco, al realizar la fase excéntrica, se detecta una pérdida de contacto con la plataforma. Esto es debido a una fase de descenso demasiado rápida con una aceleración cercana a la de la gravedad. Esta aceleración negativa provoca que la fuerza que se ejerce sobre la plataforma sea muy pequeña y unido al poco peso del sujeto hace que no se detecte la presencia del mismo.

#### CAPÍTULO 11. SALTOS 114

En estas ocasiones se recomienda dar instrucciones al sujeto para que no realize el descenso tan rápido.

Otra posible opción sería que el evaluador mantenga apretado el botón de test del Chronopic hasta que el sujeto inicia la fase concéntrica del salto.

## Carreras

#### 12.1. Las barreras fotoeléctricas no funcionan cuando se pasa a alta velocidad.

Compruebe que el tiempo transcurrido entre el contacto con una barrera y la siguiente es mayor que el tiempo mínimo establecido para evitar los dobles contactos. Puede ver esta configuración en Menú -> Sesión -> Preferencias -> Carreras

#### 12.2. La fotocélula no se enciende

Las fotocélulas necesitan ser alimentadas mediante corriente alterna o continua. Asegúrese que además del conector RCA que une fotocélulas y Chronopic también estén conectadas a la corriente mediente el cable de alimentación. Para ver que la fotocélula está encendida hay un LED en la parte frontal de la misma que se enciende al conectarla a la corriente. Si la fotocélula está alineada con el reflector, oirá un clic cada vez que, con la mano, interrumpa el haz de luz infraroja que va del emisor/receptor al reflector.

### 12.3. El contador de tiempo no se inicia cuando un atleta pasa por la fotocélula

Si con las fotocélulas conectadas encendidas, el contador de tiempo no se iniciara, podría ser debido a que alguna de las fotocélulas está desalineada y, en consecuencia, se interpreta como si continuamente hubiera un atleta en contacto con la barrera. Asegúrese de que todas las fotocélulas estan alineadas con su respectivo reflector. Otra posible causa sería que alguno de los cables o adaptador RCA estuviera defectuoso.

Para saber si una fotocélula está alineada puede interrumpir el haz infrarojo y si escucha un "clic" es porqué que está alineada. En caso de que no se escuche, reoriéntela hasta escuchar el clic y vuelva a hacer la comprobación con la mano.

Si tiene la fotocélula fijada a un trípode con los soportes de Chronojump, puede ayudarse de las mirillas alineándolas hacia el reflector como se muestra en la figura.

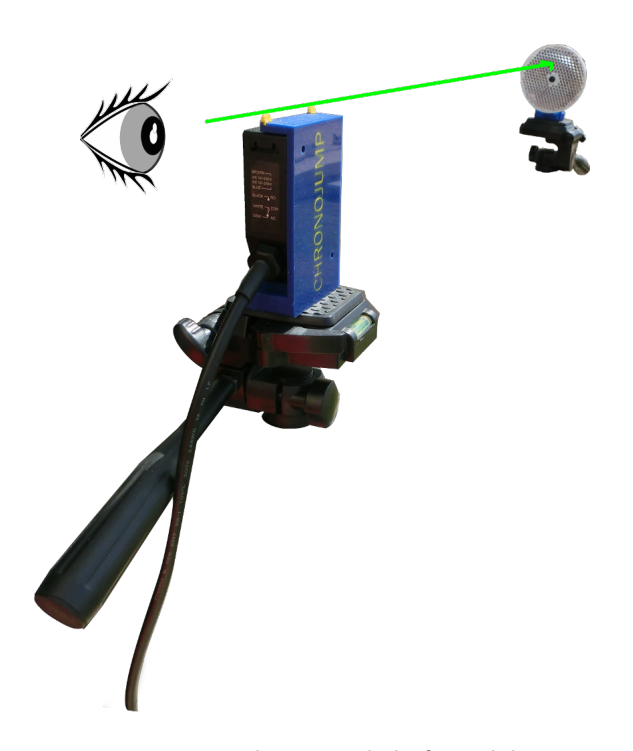

Figura 12.1: Alineación de la fotocélula

## Encoder

#### 13.1. Al capturar con encoder no llega ninguna señal a Chronojump

Compruebe que el Chronopic está conectado al ordenador mediante el cable USB. Si está bien conectado debería tener la luz roja a la derecha del conector USB encendida.

Compruebe que el encoder está conectado al Chronopic. En versiones antiguas del Chronopic el encoder está directamente soldado pero en las versiones recientes la conexión se realiza mediante un conector RJ45 (del tipo usado en los cables de red)

En la mayoría de máquinas inerciales el Chronopic viene integrado en la misma máquina y puede ser más difícil ver la el conector RJ45. Si no es capaz de localizar esta conexión consulte al proveedor de su máquina.

### 13.2. Al analizar un test de cargas progresivas aparecen todas las repeticiones con la misma carga

Compruebe que tiene seleccionado el modo Individual / Sesión actual y que ha seleccionado las repeticiones cada serie con diferentes cargas previamente guardadas.

### 13.3. En el análisis del 1RM, Chronojump no da ningún valor del 1RM

Para poder dar el valor del 1RM después de un test de cargas progresivas se necesitan tres condiciones:

- 1. Que el ejercicio tenga definida la velocidad a la que se produce el 1RM.
- 2. Haber realizado un test de cargas progresivas con un mínimo de tres cargas.
- 3. Que las cargas sean resistencias gravitacionales. Con máquinas inerciales no existe el concepto de 1RM.

## Sensor de fuerza

### 14.1. En el análisis de fuerza máxima isométrica, aparece el mensaje ""Bad execution. Probably not sustained force"

Para la correcta evaluació de este tipo de test se deben dar las instrucciones siguientes al sujeto medido.

1. Antes de realizar el test el sujeto debe ejercer una fuerza mínima que deje totalmente tenso el

Parte IV

Apéndices

## Apéndice A

# Chronopics anteriores a Chronopic 3

Nota: Este apéndice es únicamente de interés para los que disponen de una placa Chronopic antigua. Estas placas se vendieron antes de marzo de 2008.

### A.1. Versiones de Chronopic

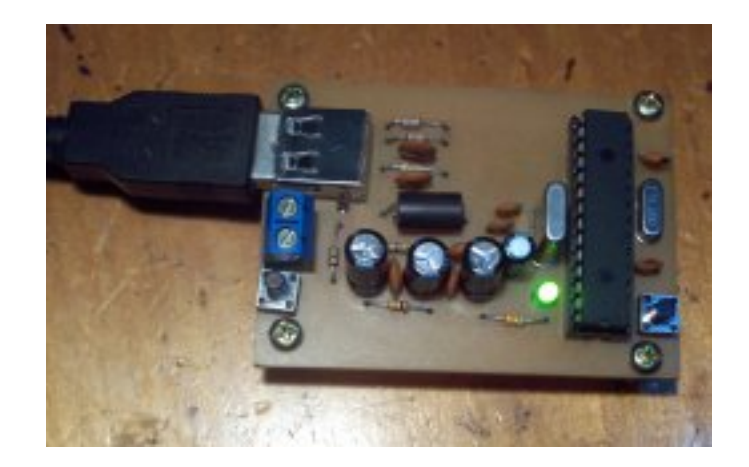

Figura A.1: Chronopic2-USB.

#### APÉNDICE A. CHRONOPICS ANTERIORES A CHRONOPIC 3 121

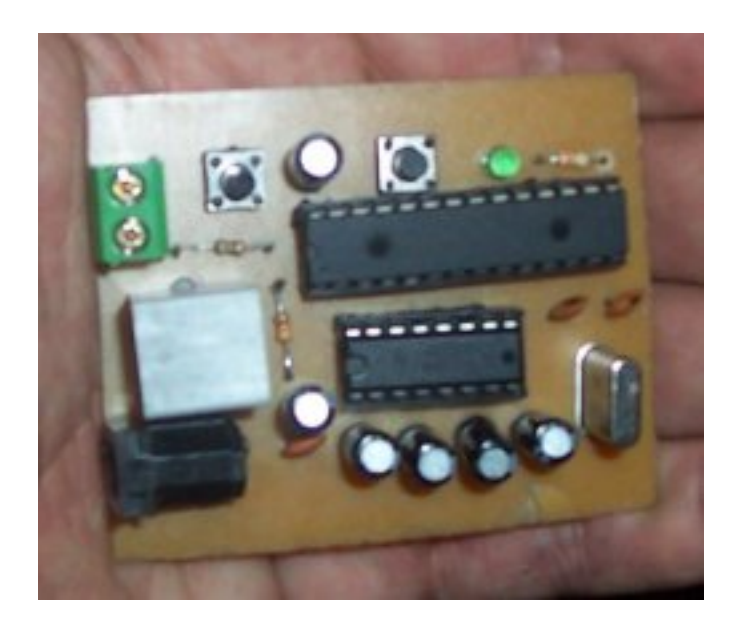

Figura A.2: Chronopic2-Serie.

<span id="page-133-0"></span>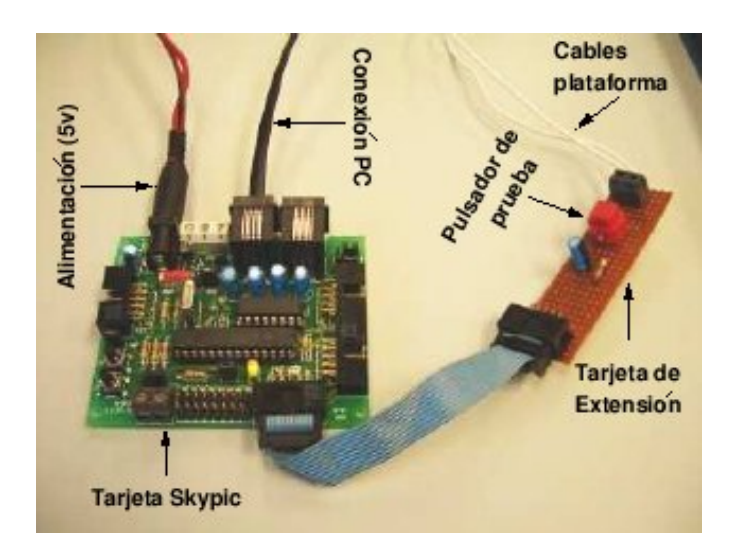

Figura A.3: Chronopic1.

### A.2. Conexiones de Chronopics serie

Los Chronopics serie necesitan alimentación externa, por tanto deberán conectarse a un alimentador. Además, estas Chronopics requerirán de conectarse al ordenador por un cable. Si el ordenador tiene puerto serie, bastará con un cable telefónico-serie. Si el ordenador no tiene puerto serie, deberá convertirse a USB, para ello a parte del cable mencionado, será necesario un cable USB-serie o una pcmcia o adaptador con la misma funcionalidad. Puede consultar la figura [A.1](#page-133-0) para un ejemplo de conexión del Chronopic1.

En cuanto a la alimentación, los Chronopics serie se alimentan usando un alimentador de 4.5 a 6 voltios, pudiendo adquirirse un alimentador convencional (que se conecta a la corriente eléctrica) o crearse un alimentador casero con 3 pilas de 1,5 voltios. Esta opción facilita los tests de campo en los

chronopics serie. La conexión de la batería debería encender automáticamente la luz del Chronopic, aunque Chronopic no esté conectado a ningún ordenador. Esta es una buena prueba para saber si la alimentación es la correcta.

En caso de problemas de funcionamiento, se recomienda conectar la alimentación al Chronopic y verificar que la luz se enciende (no es necesario ordenador ni plataforma de contactos). Si no se enciende significa que falla el Chronopic o el alimentador, pruebe si es posible con otro alimentador o Chronopic para determinar cuál es el que falla. El alimentador debe estar entre 4.5 y 6 voltios. Algunos alimentadores tienen dos polaridades, pregunte al vendedor y conecte con la polaridad correcta.

#### A.3. Puertos USB y serie

Los usuarios que disponen de un Chronopic serie y sin puerto serie en el ordenador, deberán conseguir una tarjeta de tipo pcmcia o similar que le agregue un puerto serie a su ordenador, o conseguir un cable USB-serie, siendo esta última opción la favorita. En muchas ciudades es difícil encontrar estos cables en stock si no se han pedido previamente, otra opción es la compra por Internet.

El sistema operativo asigna nombres a los puertos, tal y como se indica en el cuadro [A.1.](#page-134-0)

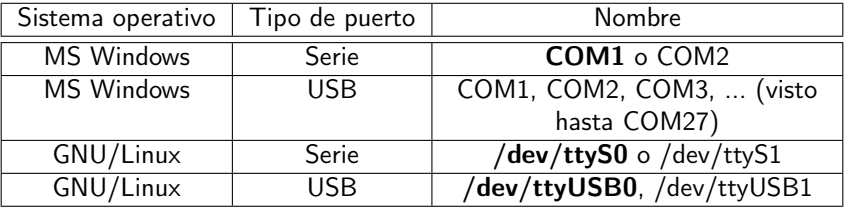

<span id="page-134-0"></span>Cuadro A.1: Nombres de puerto en cada sistema operativo. Los nombres más usuales se muestran en negrita.

La placa Chronopic2-USB puede requerir un driver si Windows no es capaz de detectarla. Windows debería asignar automáticamente un nombre (COM1... COM8) a la conexión por puerto USB pero en muchos equipos o instalaciones de Windows no lo hace, y por eso es necesario el driver (aunque los fabricantes de los cables digan que no es necesario pues según ellos es detectado de forma automática). Por ello se recomienda bajarse un driver USB-serie como este: [http://www.serialgear.com/wd\\_](http://www.serialgear.com/wd_pl2303h-hx-x_v20019v2021.zip) [pl2303h-hx-x\\_v20019v2021.zip](http://www.serialgear.com/wd_pl2303h-hx-x_v20019v2021.zip), o cualquier otro facilitado por el fabricante u obtenido buscando por la red "USB-serial driver".